# 山口県データ関連グラフ

# ユーザーガイド

2022年3月

## <span id="page-1-0"></span>目次

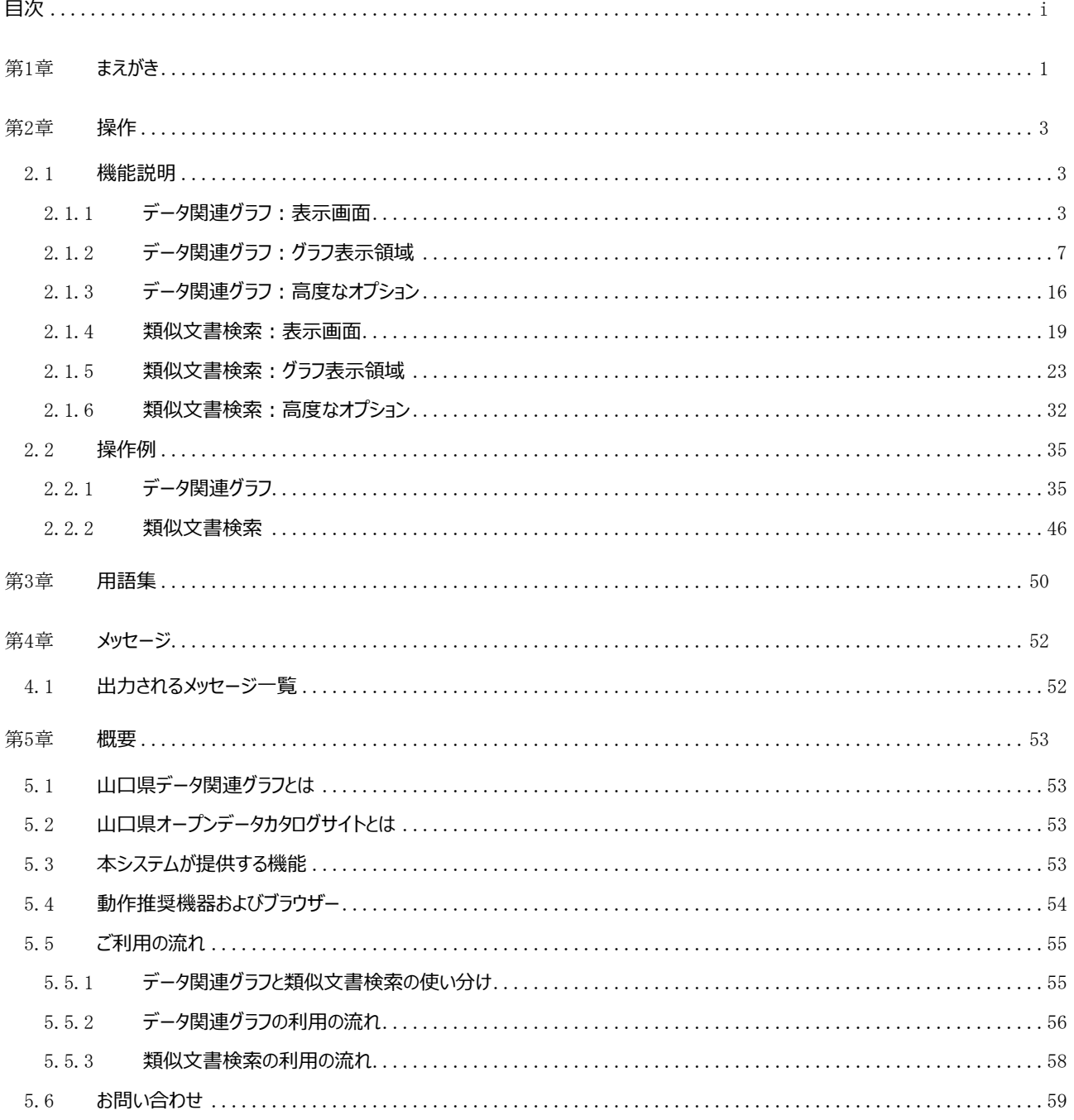

ī

## <span id="page-2-0"></span>第1章 **まえがき**

## **本書の目的**

本書は、山口県データ関連グラフ(以降、本システム)が提供する機能の内容について説明しています。

## **本書の読者**

本書は、本システムを利用する一般利用者を対象にしています。

## **本書の構成**

本書は、以下の構成になっています。

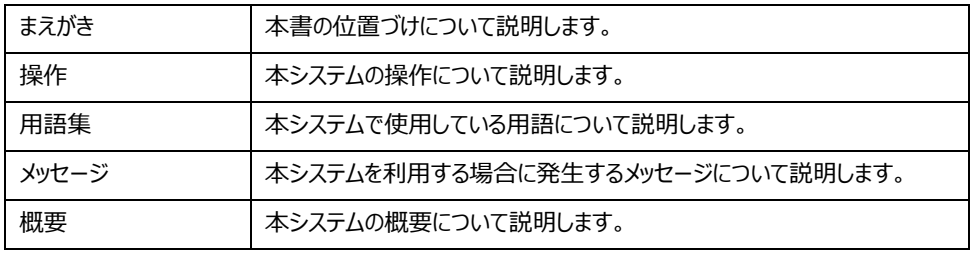

## **参照先URLについて**

本文中に記載の参照先URLは、2022年3月時点の情報です。

## **本書の表記について**

本書中の表記方法は以下のとおりです。

- 参照先は「」でくくります。
- 画面名、項目名は[ ]でくくります。
- メニューの選択順を[ ]-[ ]の形式で示します。
- ⚫ コマンドインターフェイスの説明では、値や文字列が可変であることを表す場合、<>で囲みます。
- ⚫ 特に強調が必要な文字列、数値をダブルクォーテーション( " )でくくります。

## **略称**

本書中の略称は以下のとおりです。

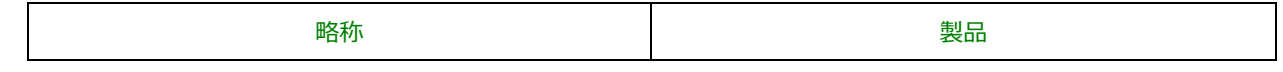

1

Copyright(C) 一般財団法人山口県デジタル技術振興財団, All Rights Reserved

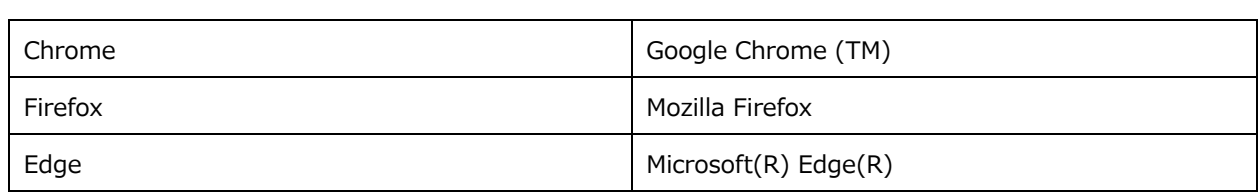

## **本書のおける操作デバイスについて**

本書はマウスの使用を想定した記載となっております。マウス以外での操作については、使用されるデバイスにおけるマウス操 作との互換機能設定を確認の上ご使用ください。

## **商標について**

- Google Chromeは、Google LLC の商標または登録商標です。
- Mozilla Firefoxは、Mozilla Foundation, Mozilla Corporation の商標または登録商標です。
- Microsoft、Windows、Edgeは、米国Microsoft Corporationの米国およびその他の国における商標または登録 商標です。
- ⚫ その他の会社名および製品名は、それぞれの会社の商標または登録商標です。

## **お願い**

本書を無断でほかに転載しないようお願いします。 本書は予告なしに変更されることがあります。

## <span id="page-4-0"></span>第2章 **操作**

## <span id="page-4-1"></span>2.1 **機能説明**

## <span id="page-4-2"></span>2.1.1 **データ関連グラフ:表示画面**

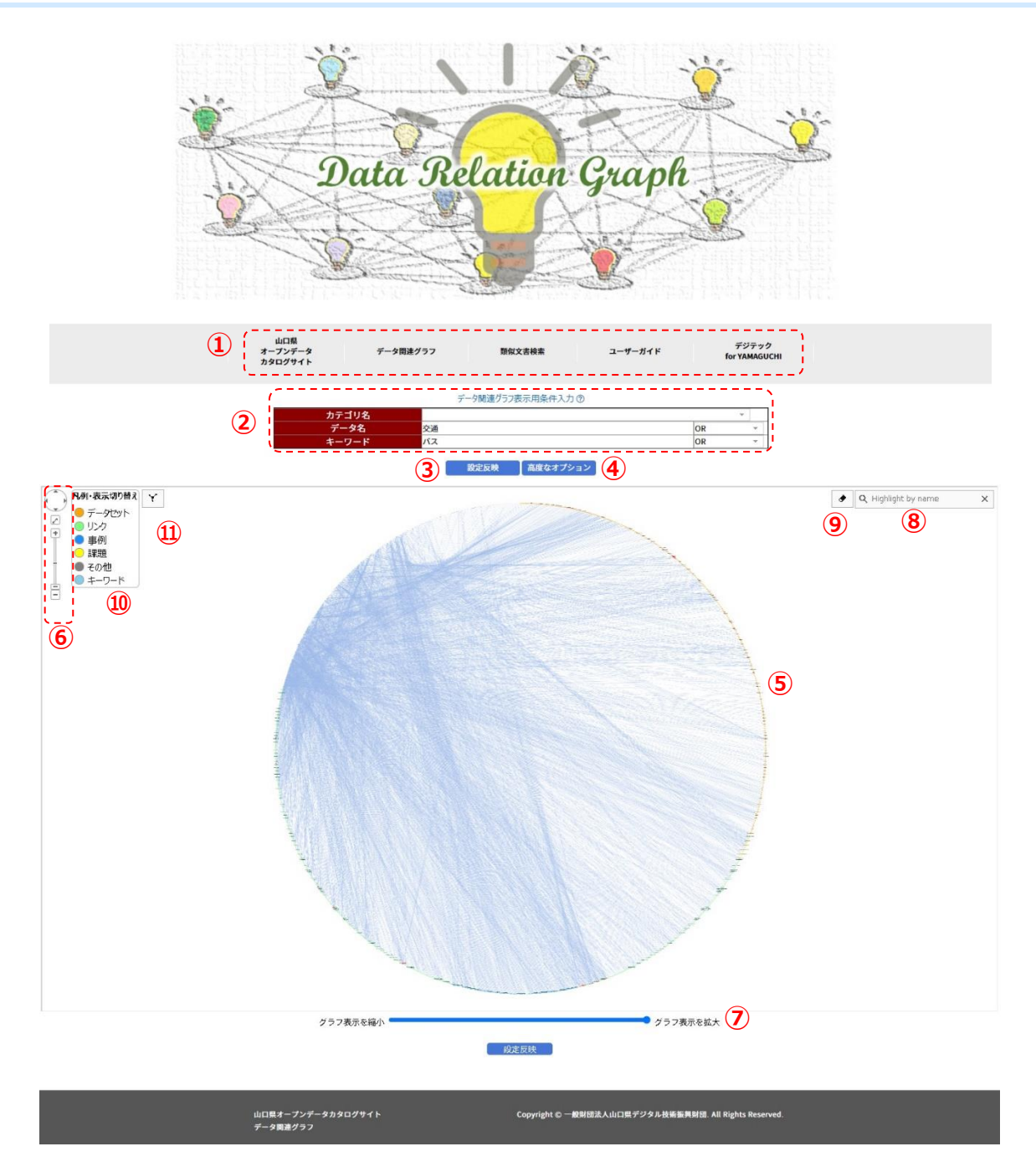

### **各項目の説明:**

### **① メニュー**

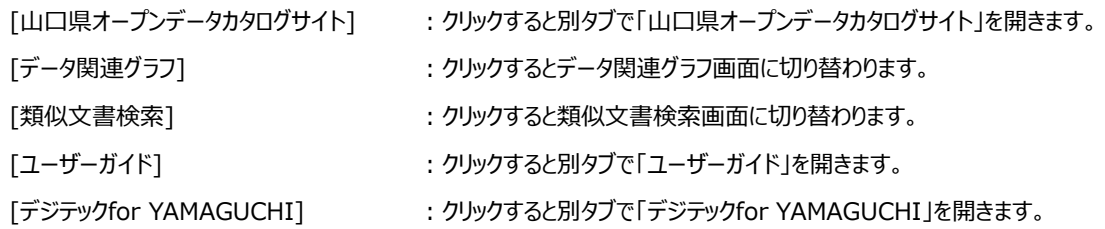

## **② 絞り込み表示用入力フォーム**

表示されているデータを絞り込むための入力フォームです。3つの絞り込み方法があります。

入力後③[設定反映]を押すと設定内容が反映されます。

[カテゴリー名]

データ関連グラフに表示されているデータセットをカタログサイトに記載の[カテゴリー名]で絞り込む場合に入力します。

[データ名]

データ関連グラフに表示されているデータセットを[データ名]で絞り込む場合に入力します。

空白で区切ることで複数の単語指定が可能です。

右端のプルダウンリストから"AND"または"OR"を選択することで検索方法を選択することができます。

入力できる最大文字数は256文字です。

[キーワード]

データ関連グラフに表示されているキーワードを任意のキーワードで絞り込む場合に入力します。

空白で区切ることで複数の単語指定が可能です。

右端のプルダウンリストから"AND"または"OR"を選択することで検索方法を選択することができます。

入力できる最大文字数は256文字です。

[ヘルプボタン]

ヘルプボタン[データ関連グラフ表示用条件入力(?)] を押すと、データ関連グラフ表示用条件入力の使い方が表示されます。 右上の[X]、または使い方の表示の外側のグレー領域を押すと、使い方が閉じられます。

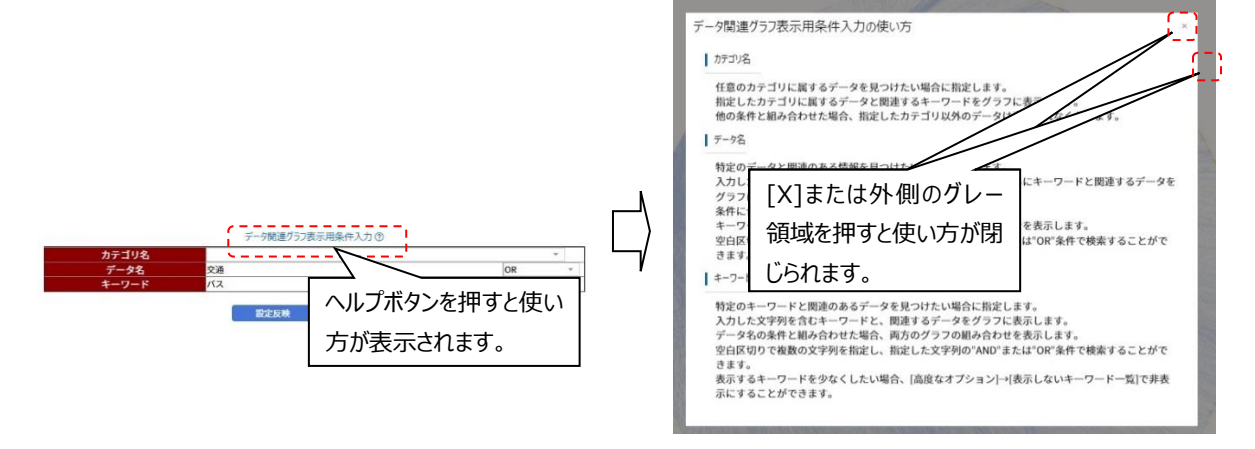

### **③ 設定反映(ボタン)**

ボタンを押すと、データ関連グラフを現在指定されている条件(高度なオプションの条件含む)で再表示します。

## **④ 高度なオプション(ボタン)**

ボタンを押すと、画面左から「高度なオプションメニュー」のが表示されます。 オプション機能の詳細は[「データ関連グラフ:高度なオプション」](#page-17-0)を参照してください。

## **⑤ データ関連グラフ表示領域**

データ関連グラフを表示する領域です。 詳細は[「データ関連グラフ:グラフ表示領域」](#page-8-0)を参照してください。

## **⑥ データ関連グラフ表示領域の拡大・縮小・スクロール操作**

データ関連グラフ表示領域で、表示の拡大・縮小、およびスクロール操作ができます。 詳細は[「データ関連グラフ:グラフ表示領域」](#page-8-0)を参照してください。

## **⑦ 表示量調整スライダー**

左右にスライドすることで、データ関連グラフの表示量を5段階に調整します。 入力後表示用スライダー調整用の[設定反映]を押すと設定内容が反映されます。

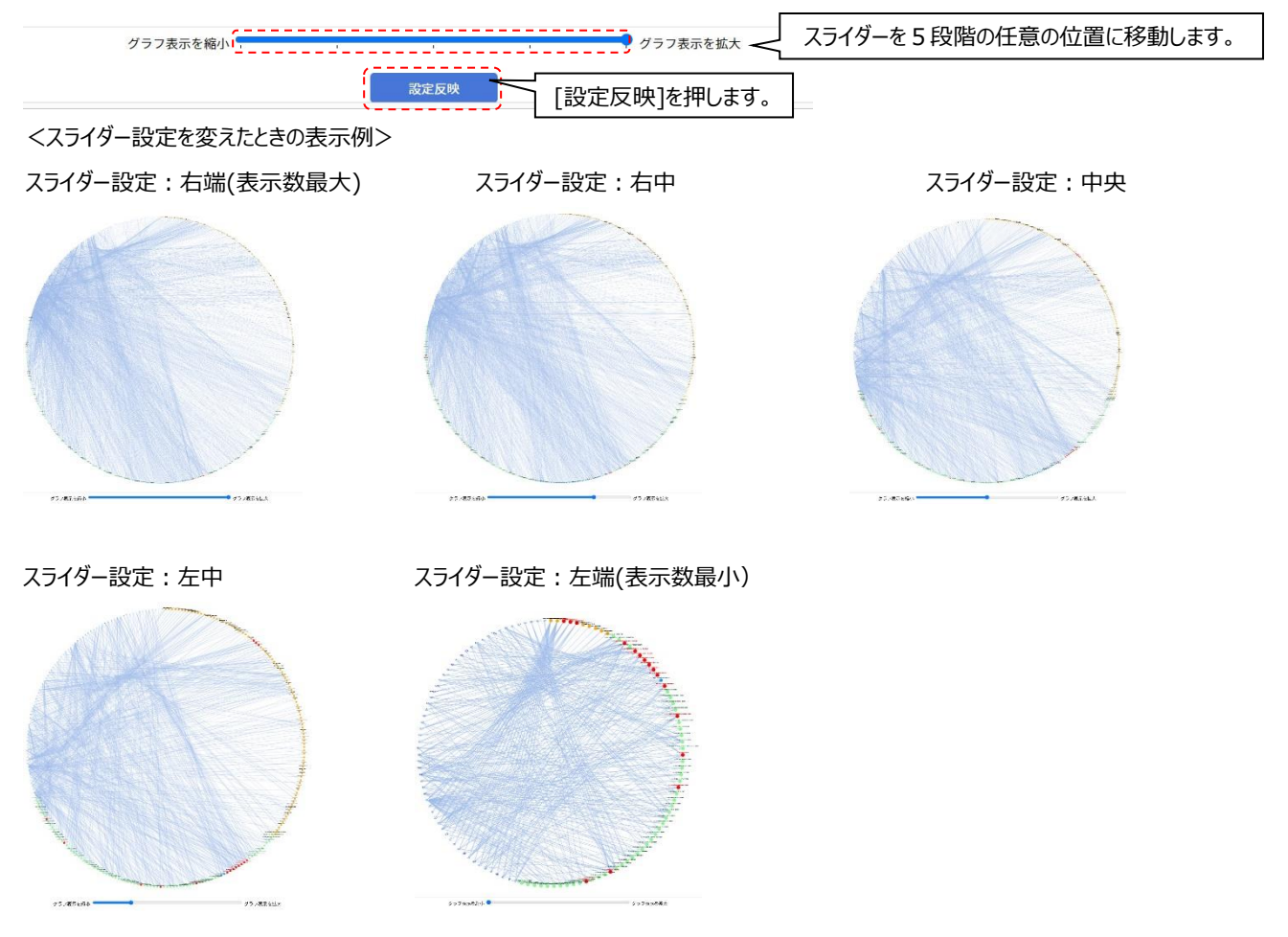

## **⑧ ノード検索ボックス**

指定した文字列を含むノードを強調表示します。 詳細は[「データ関連グラフ:グラフ表示領域」](#page-8-0)を参照してください。

## **⑨ 強調表示一括解除ボタン**

ノードの選択状態、隣接要素の強調表示、ノード検索強調表示を全て解除し、⑧[ノード検索ボックス]の内容をクリアします。 詳細は[「データ関連グラフ:グラフ表示領域」](#page-8-0)を参照してください。

## **⑩ 凡例表示、および指定タイプのノード表示/非表示切り替え機能**

ノードの色とタイプについての凡例を表示します。 また、指定したタイプのノードの表示/非表示を切り替えることができます。 詳細は[「データ関連グラフ:グラフ表示領域」](#page-8-0)を参照してください。

## **⑪ 再レイアウトボタン**

現在表示されているノードを[高度なオプション]で指定されているグラフスタイルに再レイアウトします。 詳細は[「データ関連グラフ:グラフ表示領域」](#page-8-0)を参照してください。

## **その他:ポップアップ表示**

グラフ読み込み中の場合、以下のようなポップアップが表示されます

処理中です。しばらくお待ち下さい。

## **その他:メッセージ表示**

表示可能なノードが存在しない場合、以下のようなメッセージが表示されます。 条件入力を見直してください。

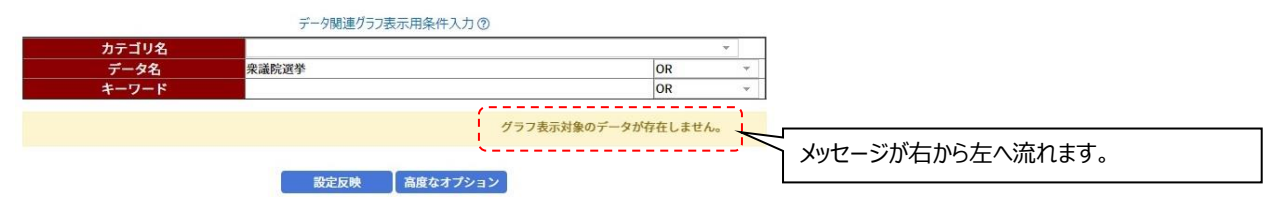

6

## **その他:分析処理中のエラーまたはタイムアウト発生の表示**

データ関連グラフの分析処理中にエラーまたはタイムアウトが発生した場合、以下のような画面が表示されます。

画面中のリンクから再度アクセスを行ってください。

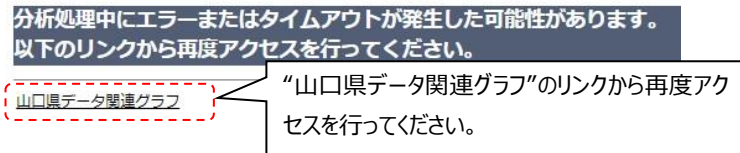

## <span id="page-8-0"></span>2.1.2 **データ関連グラフ:グラフ表示領域**

## **グラフ表示領域での各項目の説明(1)**

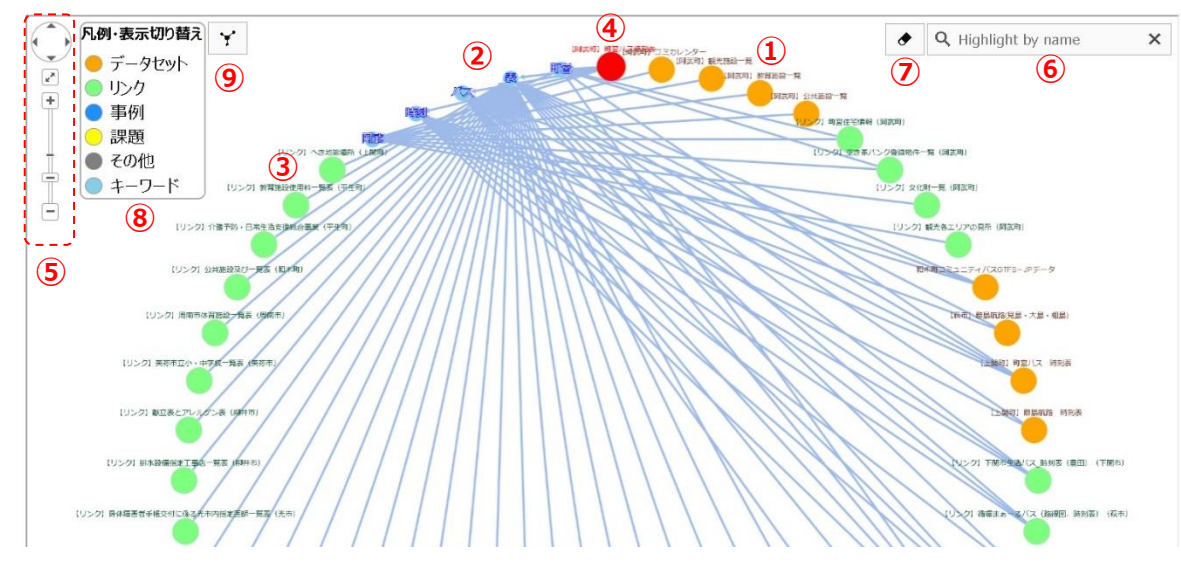

**① データセットノード(オレンジ色)**

検索結果に関連するデータセットを表すしるし(結び目、節)です。 ②[キーワードノード]とのみ線 (エッジ) がつながります。 マウスの左ボタンを押しながらグラフ表示領域内を移動することが可能です。 (マウス左ボタンで選択) → →(選択したノードを移動)

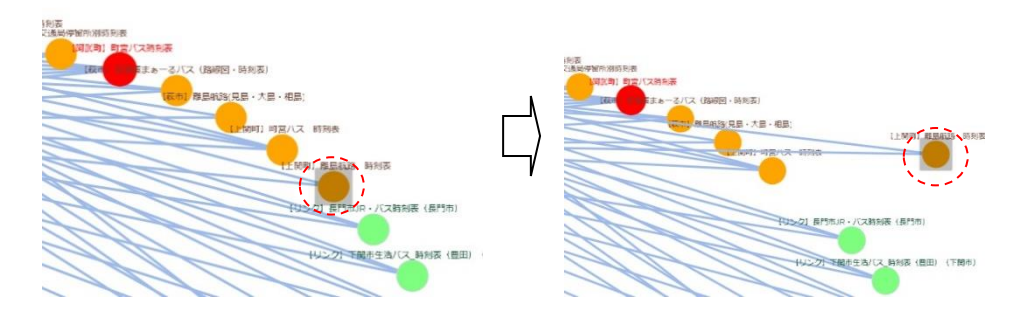

7

また、Ctrlキーを押しながらマウス左ボタンで四角形の領域を選択することにより、複数のノードをまとめて移動することが可能です。

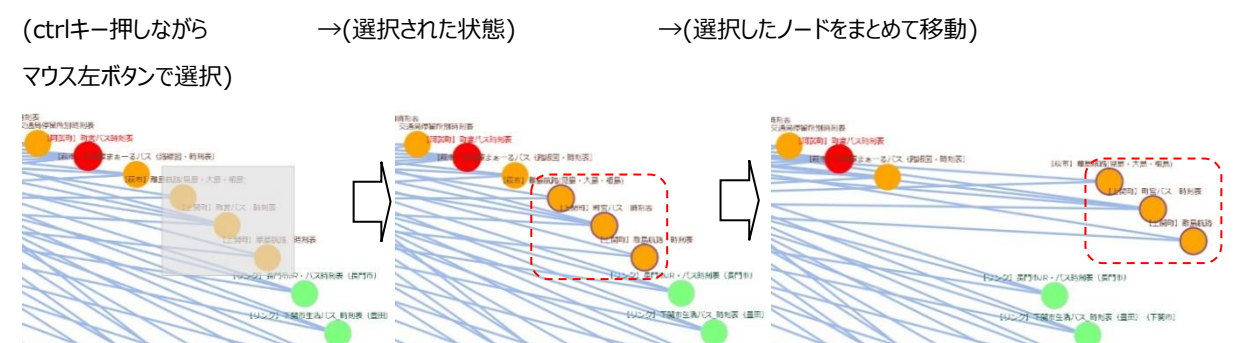

また、任意のノードをマウス左クリックして選択状態にした時、該当ノードおよびそのノードと線で繋がっているノードを強調表示します。 もう一度そのノードを左クリックするか、または[強調表示一括解除]ボタンを押すと選択状態が解除されます。

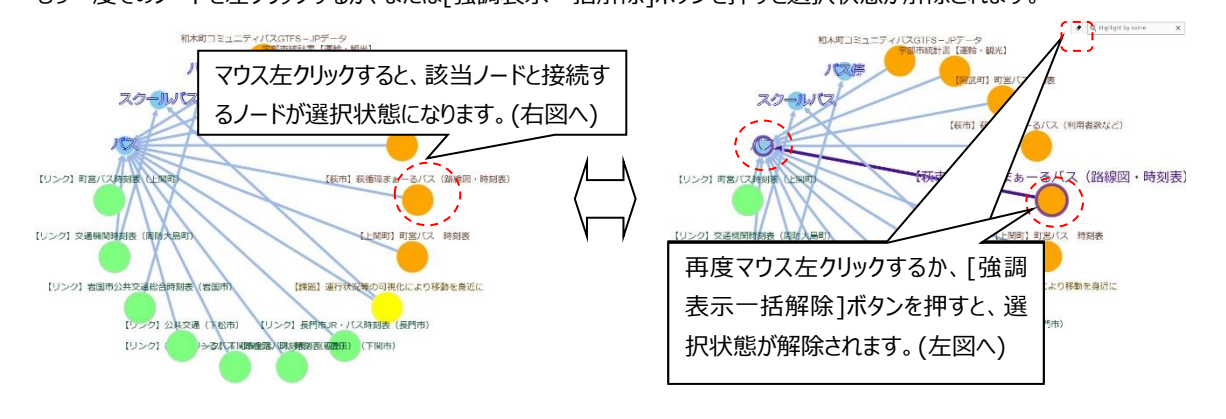

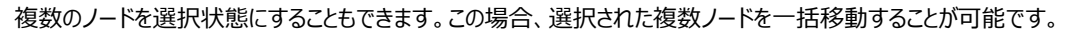

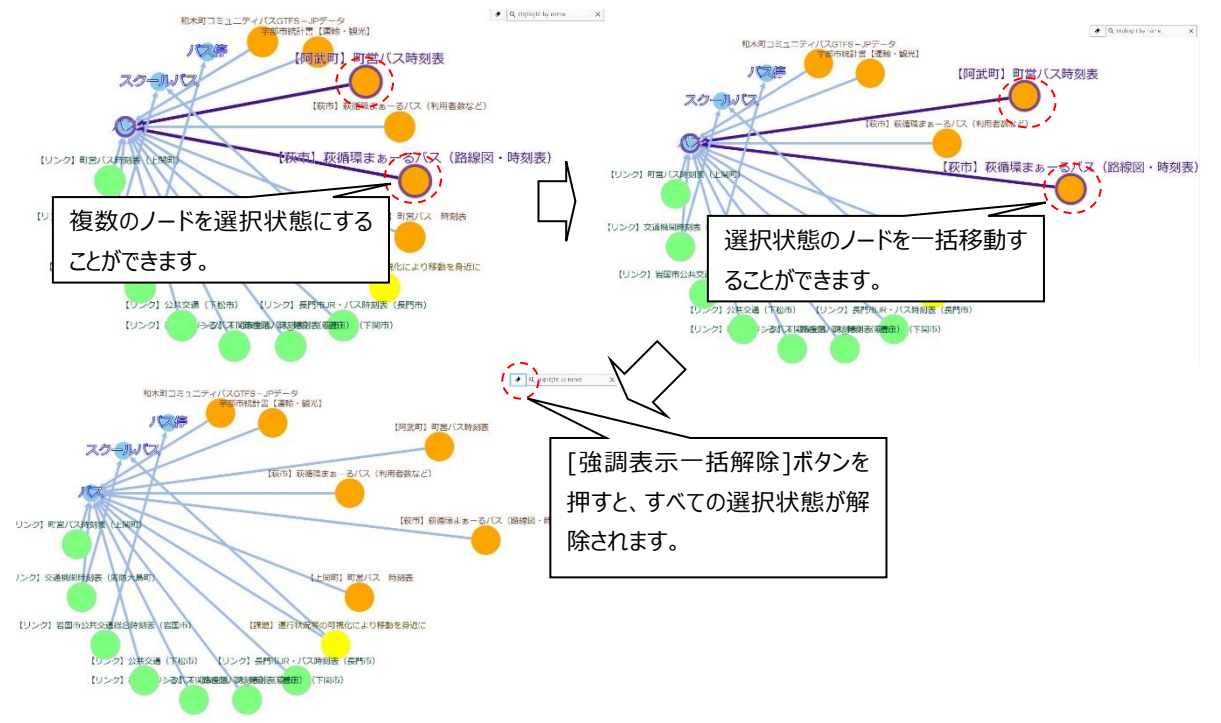

## グラフの縮尺が標準時の30%以下(倍率30%以下)の場合、ノードクリック時にノード名のポップアップを表示します。

ノード上でマウス左ボタンを押している間またはノードにタッチしている間ポップアップを表示し、マウス左ボタンを離した時またはタッチをや めて非選択状態になった時ポップアップを非表示にします。

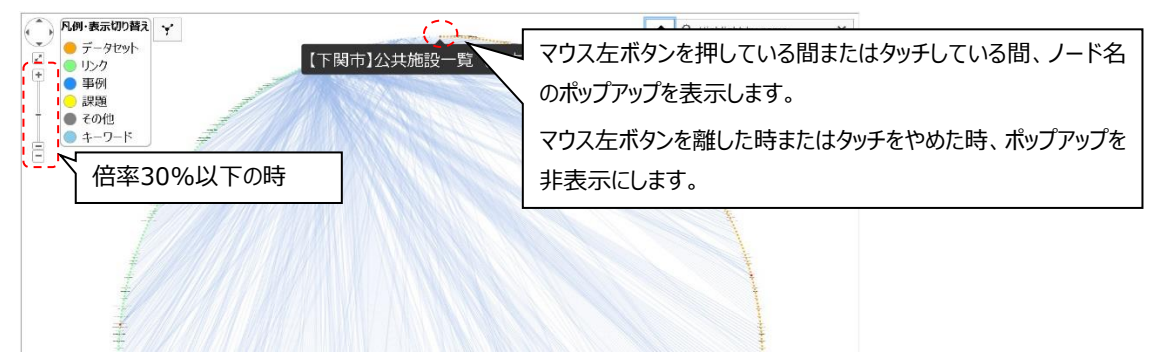

## **② キーワードノード(水色)**

検索結果に関連するキーワードを表すしるし(結び目、節)です。 ①「データセットノード]または③「外部リンク情報ノード]とのみ線 (エッジ) がつながります。 マウスの左ボタンを押しながらグラフ表示領域内を移動することが可能です。 また、Ctrlキーを押しながらマウス左ボタンで四角形の領域を選択することにより、複数のノードをまとめて移動することが可能です。 また、任意のノードをマウス左クリックして選択状態にした時、該当ノードおよびそのノードと線で繋がっているノードを強調表示します。 もう一度そのノードを左クリックするか、または[強調表示一括解除]ボタンを押すと選択状態が解除されます。 複数のノードを選択状態にすることもできます。この場合、選択された複数ノードを一括移動することが可能です。

## **③ 外部リンク情報ノード**

検索結果に関連する外部リンク情報(国内外のオープンデータ活用事例・課題など)を表すしるし(結び目、節)です。 ②「キーワードノード]とのみ線 (エッジ) がつながります。

マウスの左ボタンを押しながらグラフ表示領域内を移動することが可能です。

また、Ctrlキーを押しながらマウス左ボタンで四角形の領域を選択することにより、複数のノードをまとめて移動することが可能です。

また、任意のノードをマウス左クリックして選択状態にした時、該当ノードおよびそのノードと線で繋がっているノードを強調表示します。

q

もう一度そのノードを左クリックするか、または[強調表示一括解除]ボタンを押すと選択状態が解除されます。

複数のノードを選択状態にすることもできます。この場合、選択された複数ノードを一括移動することが可能です。

外部リンク情報ノードは4種類のカラーバリエーションがあります。(緑、青、黄、グレー)

いずれの場合でも、検索対象の場合は、色指定に関わらず赤色で表示されます。

(カタログサイトのデータセットはオレンジ色固定です。)

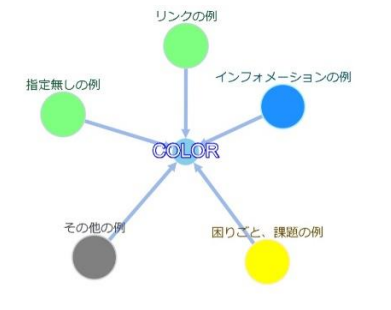

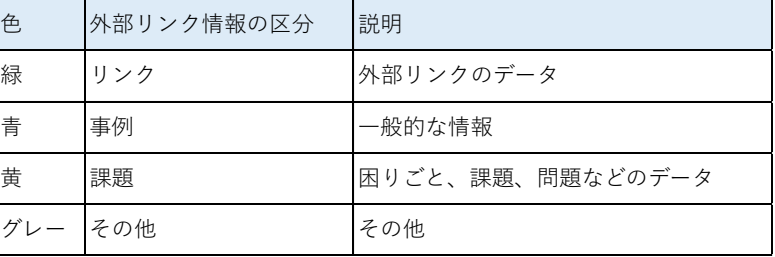

## **④ データセットノード(赤色)**

データセット画面から遷移した時、対象ノードを赤色で強調表示します。 その他は、データセットノード(オレンジ色)と同様です。 ②「キーワードノード]とのみ線 (エッジ) がつながります。 マウスの左ボタンを押しながらグラフ表示領域内を移動することが可能です。 また、Ctrlキーを押しながらマウス左ボタンで四角形の領域を選択することにより、複数のノードをまとめて移動することが可能です。 また、任意のノードをマウス左クリックして選択状態にした時、該当ノードおよびそのノードと線で繋がっているノードを強調表示します。 もう一度そのノードを左クリックするか、または[強調表示一括解除]ボタンを押すと選択状態が解除されます。 複数のノードを選択状態にすることもできます。この場合、選択された複数ノードを一括移動することが可能です。

## **⑤ グラフ表示領域の拡大・縮小・スクロール操作**

グラフ表示領域の表示の拡大・縮小、およびスクロール操作ができます。

:マウス左ボタンクリックすることにより、任意の方向に画面をスクロールできます。

 $\mathbb{Z}^n$ :表示画面の枠の大きさに合わせて、グラフ表示の大きさを最適化します。

 $+$ 

 $\Box$  : 上端の[+]を押すとグラフ表示を拡大し、下端の[-]を押すと縮小します。間のスライダーによる調整もできます。

また、設定によりマウスホイール/ピンチ操作による拡大・縮小も可能です。詳細は[「データ関連グラフ:高度なオプション④](#page-17-0)項」を参照 してください。

## **⑥ ノード検索ボックス**

検索ボックスに文字列を入力し決定すると、対象のノードが強調表示されます。 検索対象はデータセット、外部リンク情報、キーワードを含む全てのノードです。

検索ボックスの右端の[X]ボタンまたは左端の[強調表示一括解除]ボタンを押すと、入力した文字列および強調表示が解除されます。

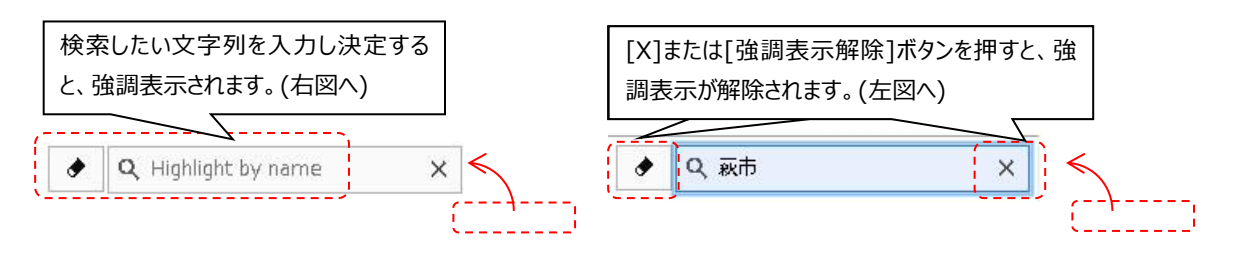

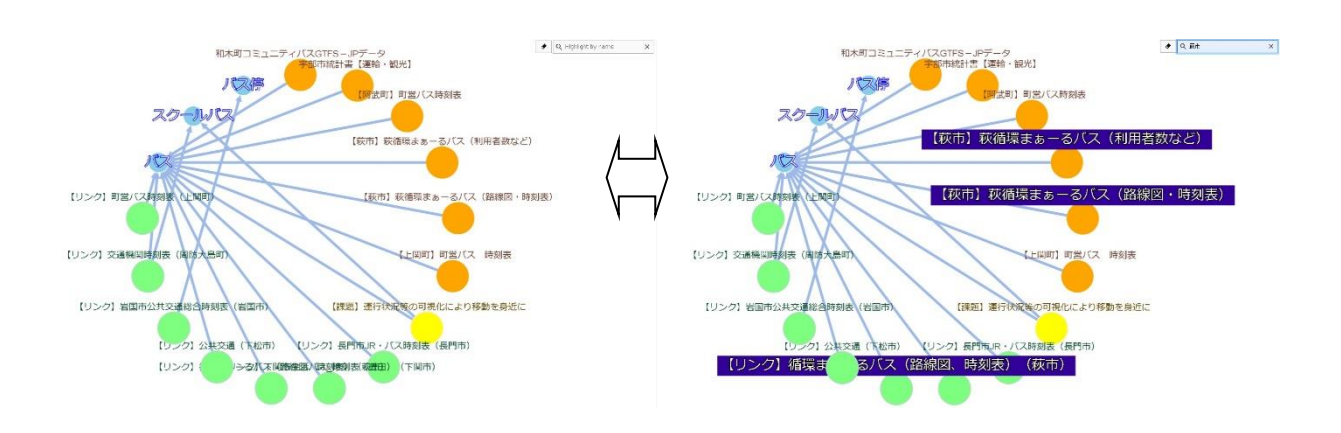

**⑦ 強制表示一括解除ボタン**

ノードの選択状態、隣接要素の強調表示、ノード検索強調表示、ノード名のポップアップ表示を全て解除し、⑥[ノード検索ボックス] の内容をクリアします。

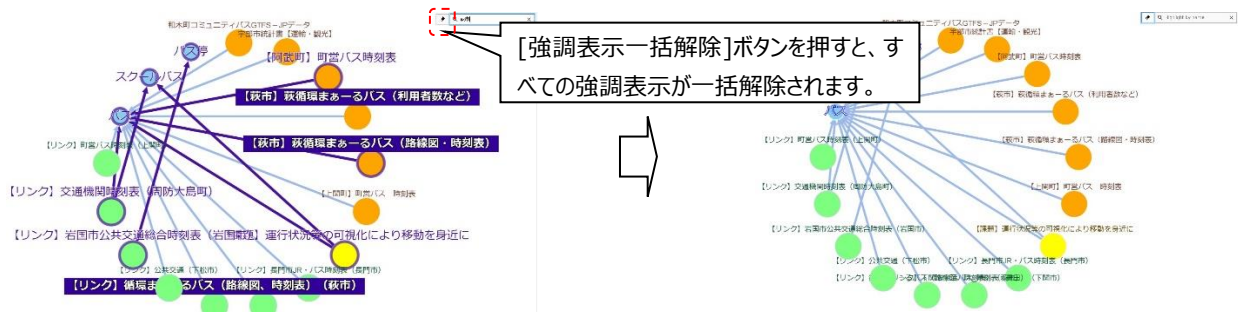

[強調表示一括解除]ボタン上にマウスオーバーすると、ボタンの説明が表示されます。

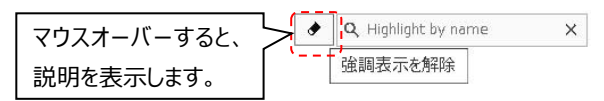

## **⑧ 凡例表示、および指定タイプのノード表示/非表示切り替え機能**

ノードの色とタイプについての凡例を表示します。

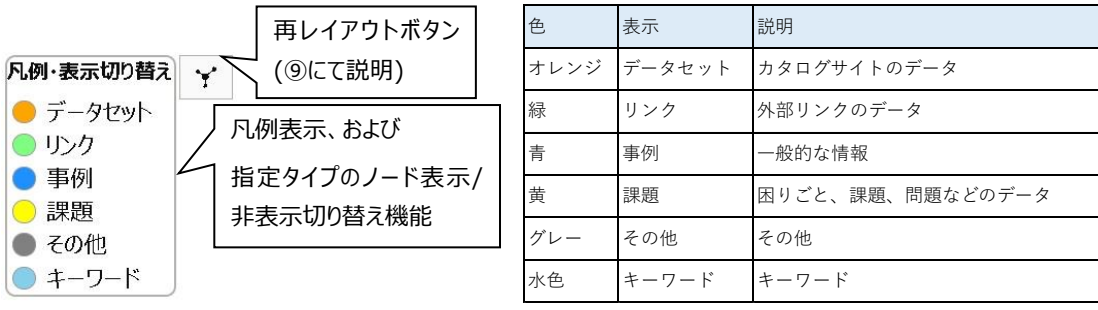

凡例の名前をクリックすると、該当タイプのノードの表示/非表示が切り替わります。

本機能での表示切り替えは画面の更新を行わず、ノードの配置がそのまま残ります。

非表示中のノードは位置を記憶しており、再表示すると元の位置に表示されます。

ノードを非表示にした結果、どのノードとも接続がないキーワードも非表示になります。(表示も同様)

データセット名の検索対象ノード(赤色)および凡例の[キーワード]は、表示/非表示の切り替え対象外です。(選択できません)

表示/非表示設定は、[設定反映]または[サブグラフを表示]を実行した場合、全て表示状態に初期化されます。

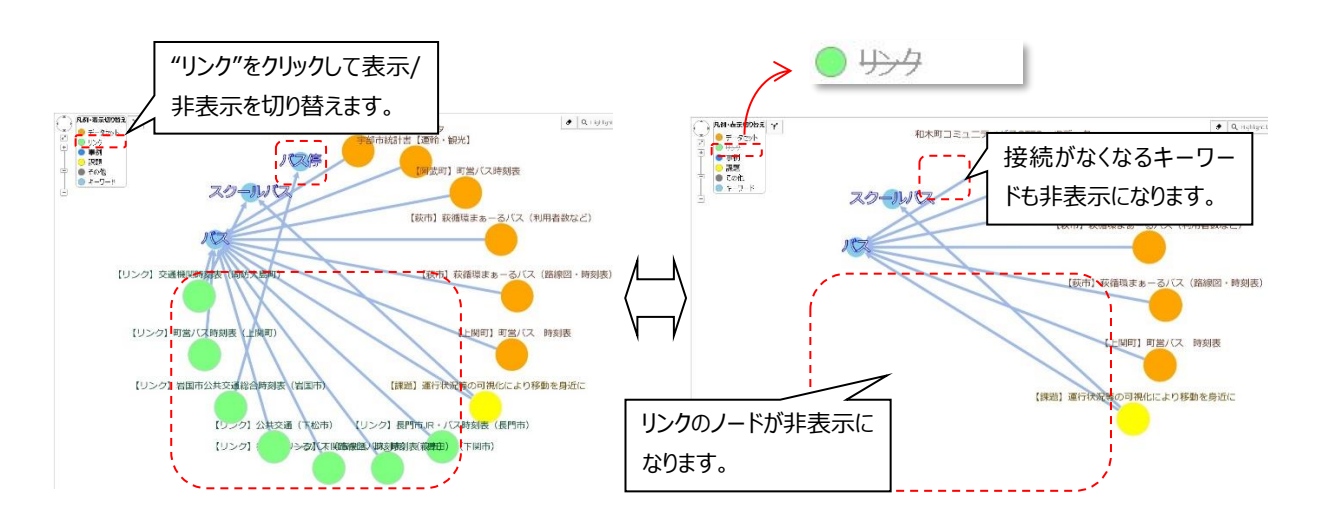

## **⑨ 再レイアウトボタン**

現在表示されているノードを[高度なオプション]で指定されているグラフスタイルに再レイアウトします。

本機能によるノードの再レイアウトは、画面の情報の更新を行いません。

この再レイアウト動作は不可逆であり、元の配置情報は失われます。

非表示になっているノードは再レイアウトの影響を受けず、表示時の座標を記憶しています。

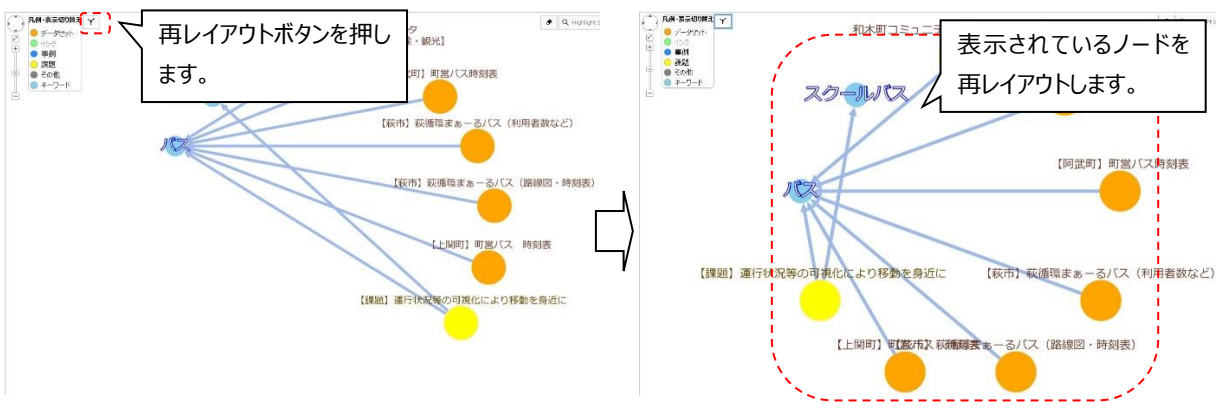

## **グラフ表示領域での各項目の説明(2)**

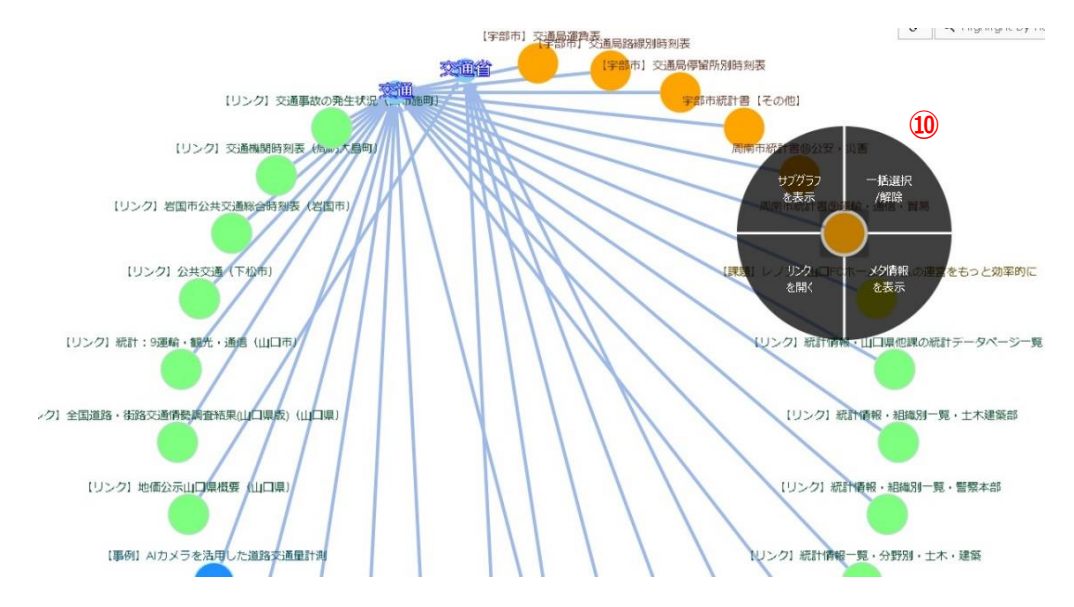

## **⑩ サブメニューの表示**

①[データセットノード]または[外部リンク情報ノード]上でマウスの右ボタンを押している間表示されます。 選択したいサブメニュー上でマウスの右ボタンを離すとサブメニューを選択できます。

各サブメニューにおける各機能は以下です。

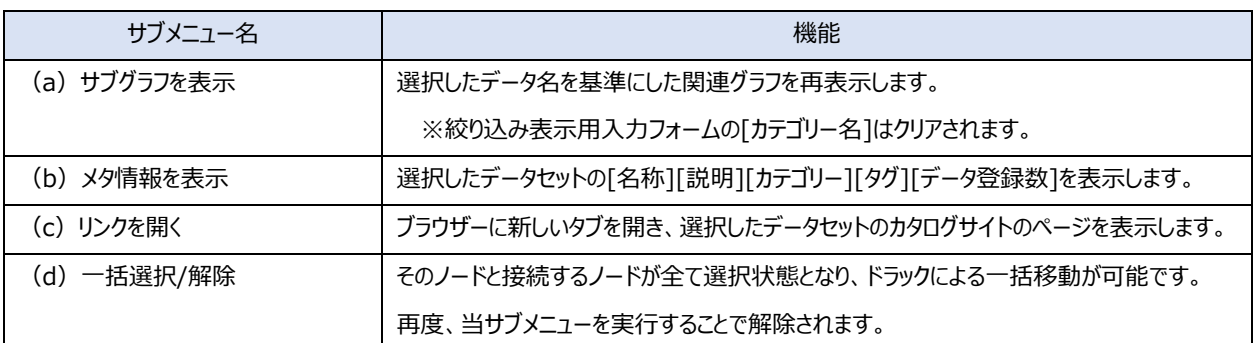

(a)サブグラフの表示例

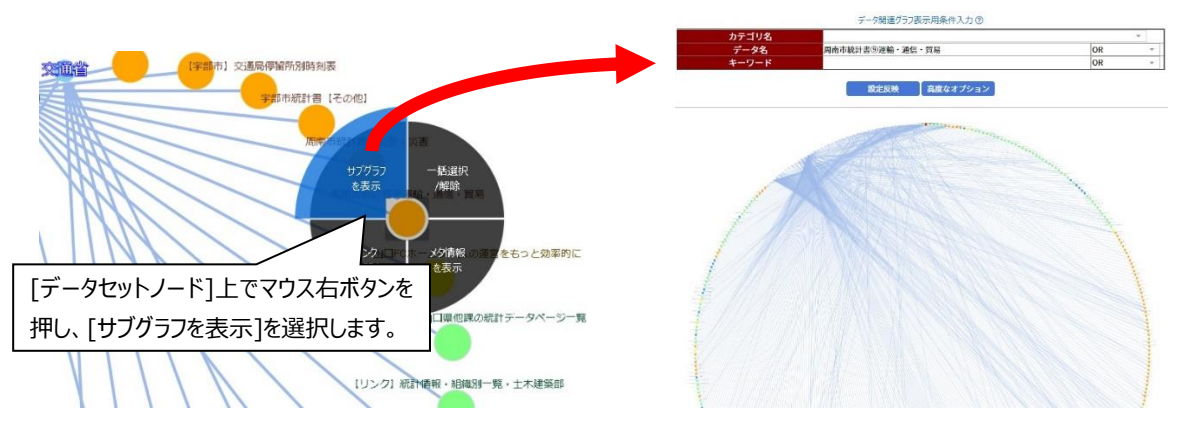

(b)メタ情報の表示例

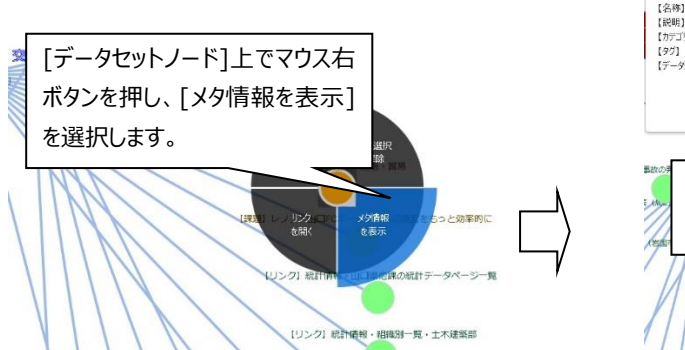

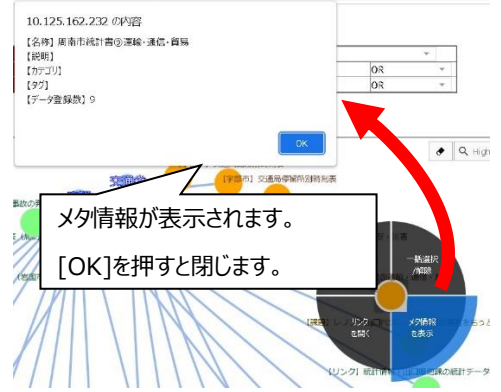

(c-1) リンクを開く例(データセットを選択した場合)

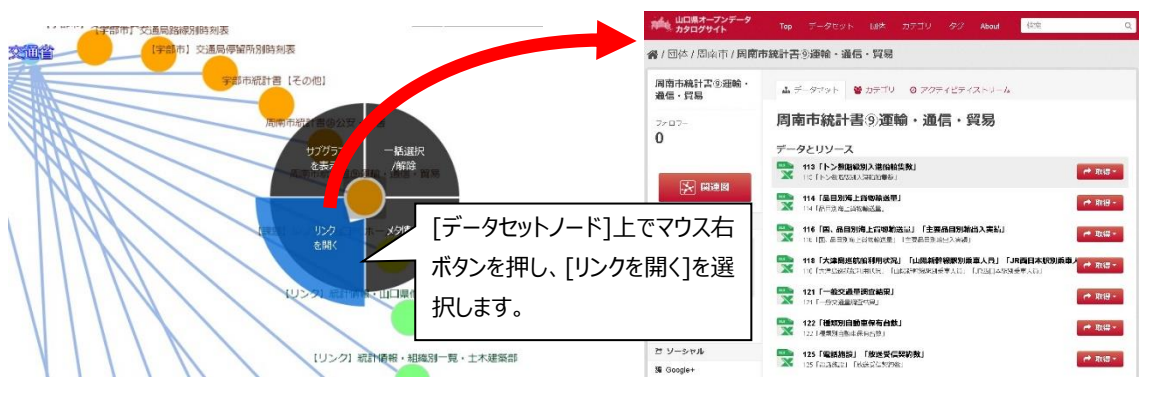

(c-2)リンクを開く例(外部リンク情報を選択した場合)

外部リンク情報を選択した場合は、対象となるWebサイトが表示されます。

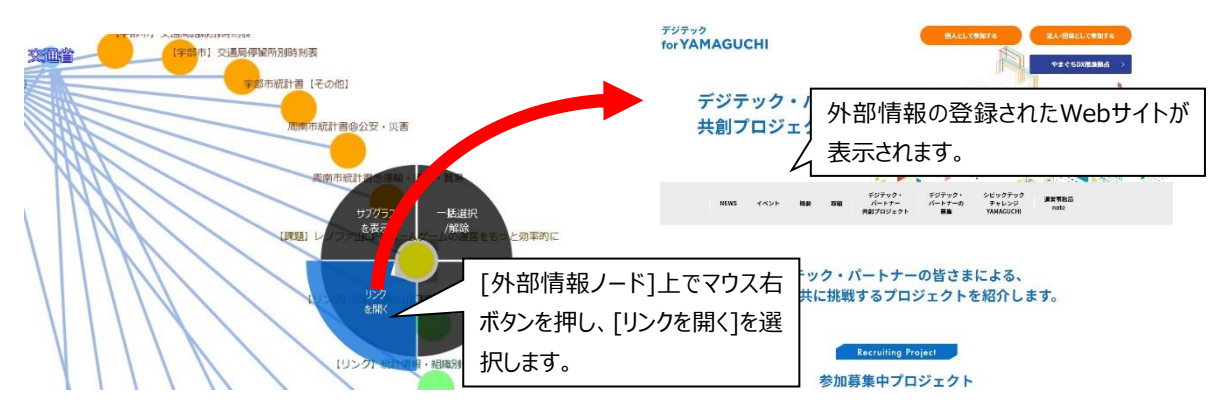

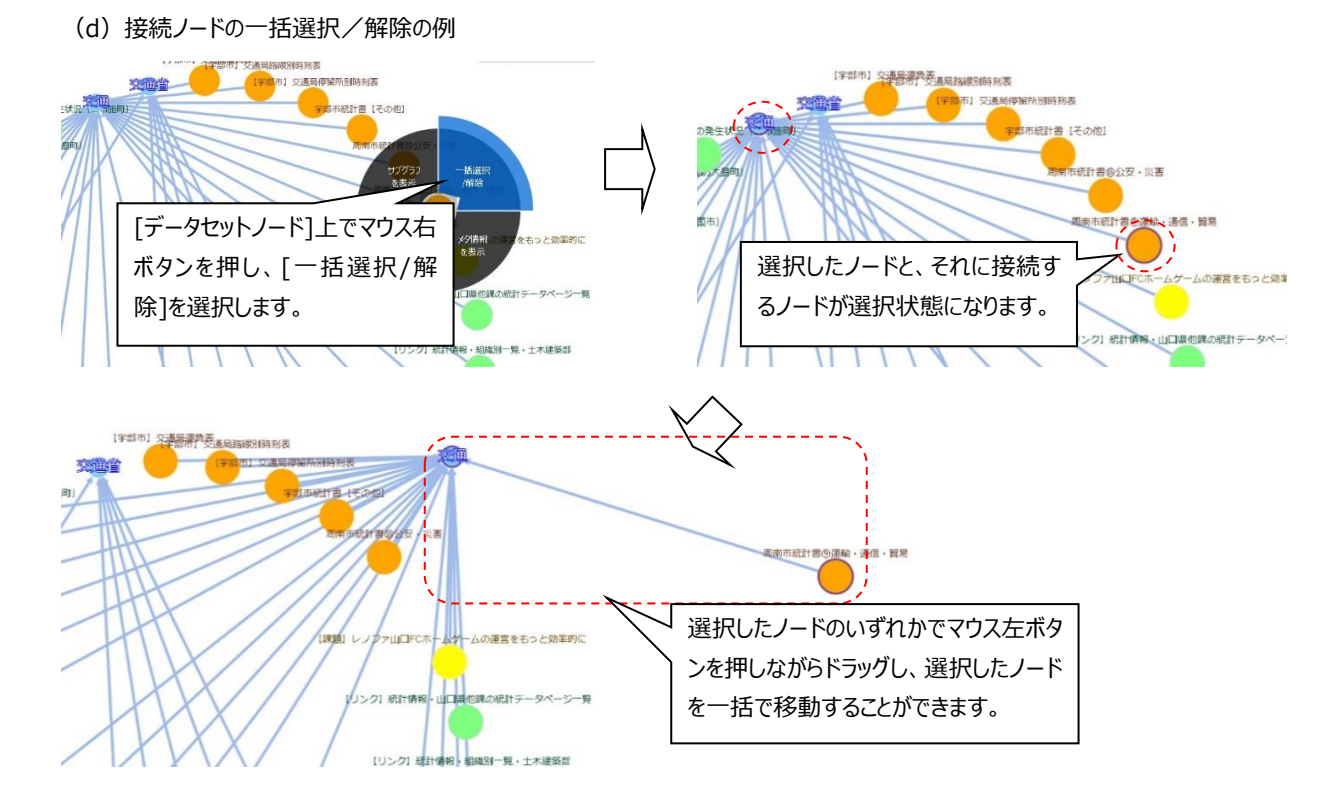

## **注意事項**

- ・ **[サブグラフを表示]を選択した時、一部のブラウザーでブラウザーの右クリックメニューが表示される場合がありますが、ブラ ウザーに起因する動作であり、データ関連グラフの動作は問題ありません。表示されたメニューを閉じて操作を継続してくださ い。**
- ・ **データ関連グラフの表示候補がない条件を入力し、"対象がありません"と表示された後、再び同じ操作を行うと、セキュリ ティソフトによる通信遮断等によりグラフが表示されない場合がありますが、データ関連グラフの動作は問題ありません。条件 を見直して再度実行してください。**

## <span id="page-17-0"></span>2.1.3 **データ関連グラフ:高度なオプション**

## **高度なオプションの使い方**

「データ関連グラフ表示画面]の「高度なオプション]を押した時にオプション画面が表示され、[設定反映]または[高度なオプション画面右の グレー領域]を押すことで非表示になります。

[設定反映]を押した時に、高度なオプション画面で設定した値を反映して関連グラフを再表示します。

高度なオプションの設定変更後、[設定反映]を押さずに高度なオプション画面を閉じた場合、変更した情報はそのまま保持されます。

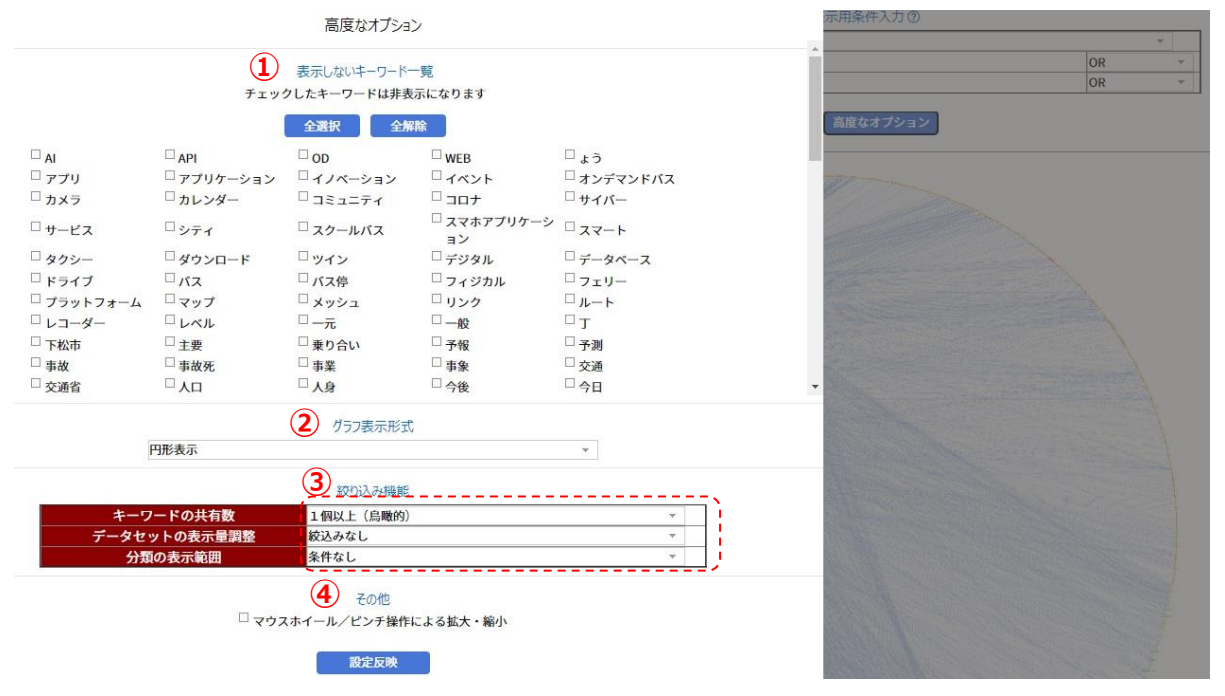

### **各項目の説明:**

### **① 表示しないキーワード一覧**

データ関連グラフ上で表示されているキーワードが表示されます。

キーワードの表示数を減らしたい場合、非表示としたいキーワードにチェックを付けることで減らすことができます。

[全選択]ボタンにより、キーワードの全選択ができます。

[全解除]ボタンにより、キーワードの全解除ができます。

## **② グラフ表示形式**

グラフのレイアウト形式を選択します。

選択できるレイアウトは、円形表示、円形表示(同心)、幅優先探索です。

初期値は円形表示です。

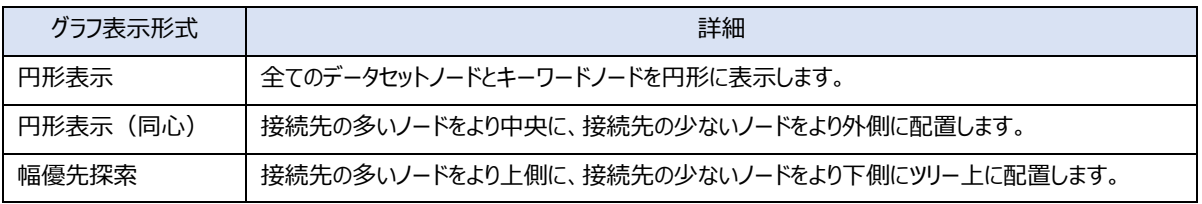

### **③ 絞り込み機能**

[キーワードの共有数][データセットの表示量調整][分類の表示範囲]の3つの機能があります。 初期状態(スライダーを操作していない状態)では、スライダーの初期設定が反映されています。 スライダー調整を行った場合、[キーワードの共有数][データセットの表示量調整][分類の表示範囲]の設定値が反映されます。 [設定反映]ボタンを押すことで設定が反映されます。各々設定された時、スライダーによる設定は初期化されます。

[キーワードの共有数]

キーワードに繋がっているデータセット・外部リンク情報の数が設定値以上のデータセット、外部リンク情報とキーワードを表示します。 {1個以上(鳥瞰的)、・・・、9個以上(探索的)}の9通りから選択可能です。初期値は空(1個以上と同じ)です。

<表示例>[カテゴリー名]が"交通"の例

[1個以上(鳥瞰的)]の場合 [4個以上]の場合

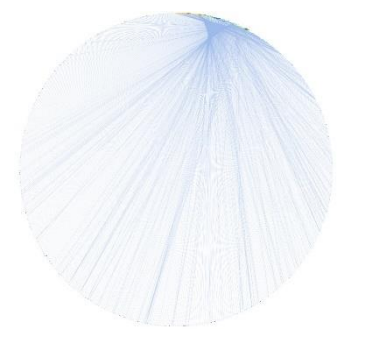

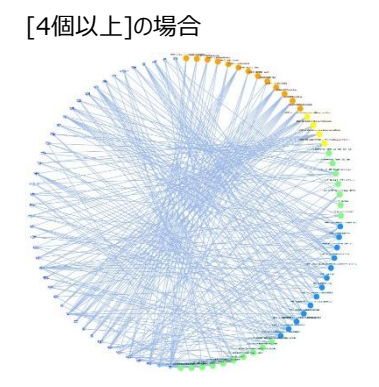

[データセットの表示量調整] ※1

データセット、外部リンク情報の表示量を調整します。初期値は空("絞込みなし"と同じ)です。

{大きい(鳥瞰的)、やや大きい、やや小さい、小さい(探索的)、絞込みなし}の5つから選択します。

[分類の表示範囲]

データセットを分類し、分類したグループのうち、指定した数分のランキング上位のパターンを表示します。

値が小さいほど表示データセット数は縮小します。初期値は空(条件なしと同じ)です。

{ランキング上位1位まで抽出(探索的)、ランキング上位2位まで抽出、ランキング上位3位まで抽出、ランキング上位5位まで 抽出、ランキング上位7位まで抽出、・・・、ランキング上位19位まで抽出(鳥瞰的)、条件なし}の12通りから選択可能です。 この値が設定された時、スライダーによる設定が初期化されます。

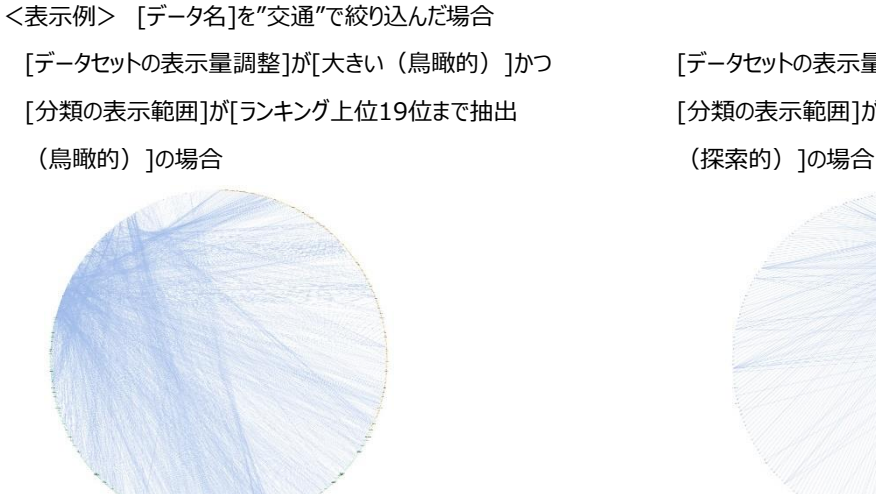

[データセットの表示量調整]が[大きい(鳥瞰的)]かつ [データセットの表示量調整]が[小さい(探索的)]かつ [分類の表示範囲]が[ランキング上位19位まで抽出 [分類の表示範囲]が[ランキング上位1位まで抽出

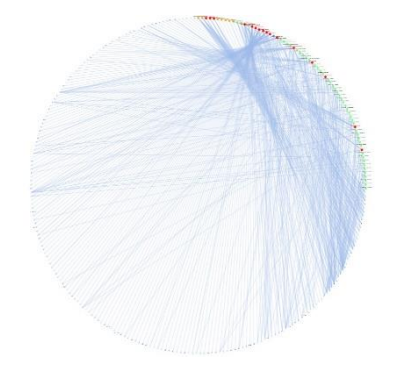

## **④ その他**

[マウスホイール/ピンチ操作による拡大・縮小]をチェックすることにより、グラフ表示領域において、マウスホイールまたはピンチ操作によ る拡大・縮小を行うことができます。

初期状態はチェックなし(マウスホイール/ピンチ操作は無効)です。

設定は「設定反映」ボタン、または、グラフのサブメニュー[サブグラフを表示]を実行した時に反映されます。

このチェックの有り無しに関わらず、グラフ表示領域左上の"拡大・縮小・スクロール操作ボタン"は有効です。

## **注意事項**

**※1. 高度なオプションの絞り込み機能で、[データセットの表示量調整]による絞り込み結果は、データの更新に伴い変動する場 合があります。**

## <span id="page-20-0"></span>2.1.4 **類似文書検索:表示画面**

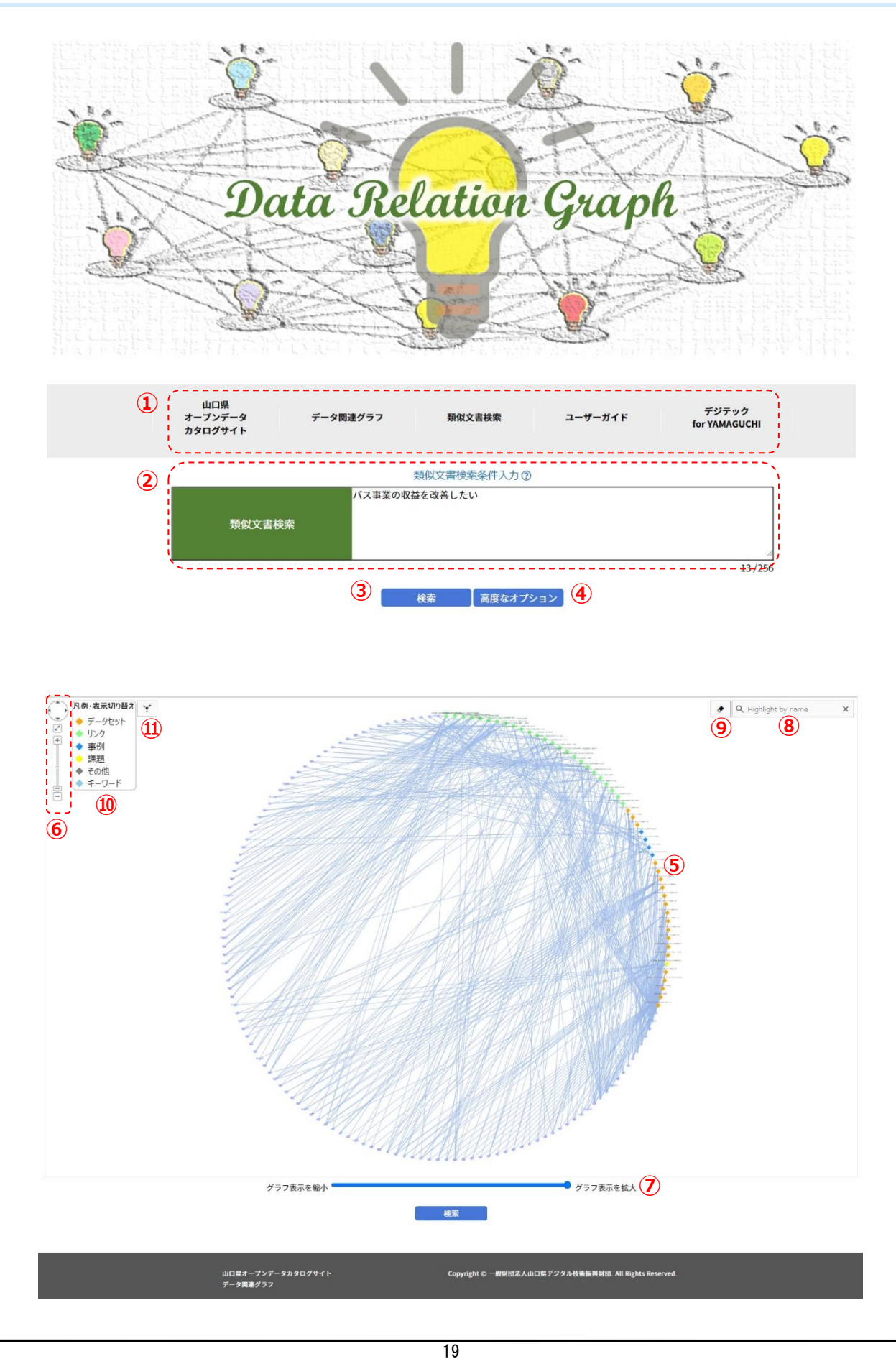

Copyright(C) 一般財団法人山口県デジタル技術振興財団, All Rights Reserved

## **各項目の説明:**

## **① メニュー**

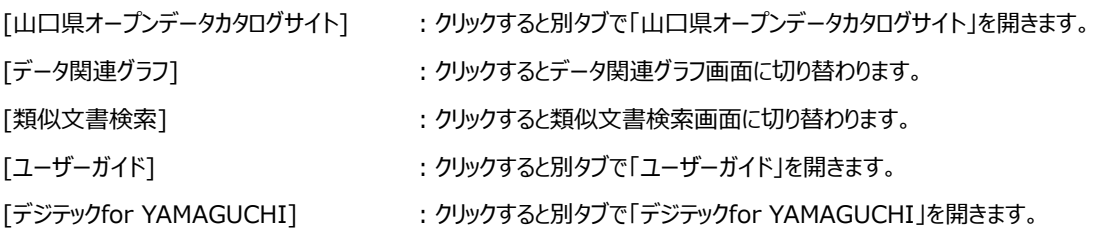

## **② 類似文書検索条件入力フォーム**

類似文書検索に使用するフリーテキストの入力フォームです。

入力後③[検索]を押すと設定内容が反映されます。

入力できる最大文字数は256文字です。256文字を超える文章を複写し貼り付けた場合、256文字より後は切り捨てられます。 入力フォーム欄外右下に、入力中文字数を表示します。

ヘルプボタン[類似文書検索条件入力(?)] を押すと、類似文書検索条件入力の使い方が表示されます。

右上の[X]、または使い方の表示の外側のグレー領域を押すと、使い方が閉じられます。

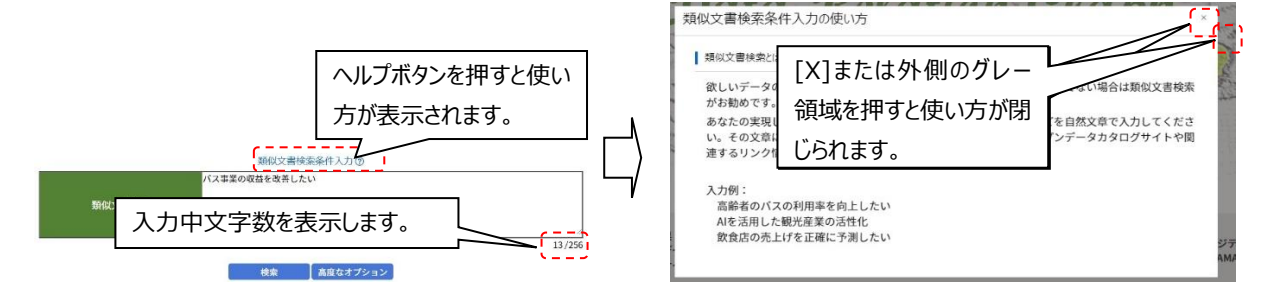

## **③ 検索(ボタン)**

ボタンを押すと、類似文書検索のグラフを現在指定されている条件(高度なオプションの条件含む)で再表示します。

## **④ 高度なオプション(ボタン)**

ボタンを押すと、画面左から「高度なオプションメニュー」のが表示されます。 オプション機能の詳細は[「類似文書検索:高度なオプション」](#page-33-0)を参照してください。

## **⑤ 類似文書検索グラフ表示領域**

類似文書検索のグラフを表示する領域です。 詳細は[「類似文書検索:グラフ表示領域」](#page-24-0)を参照してください。

## **⑥ グラフ表示領域の拡大・縮小・スクロール操作**

類似文書検索のグラフ表示領域で、表示の拡大・縮小、およびスクロール操作ができます。 詳細は[「類似文書検索:グラフ表示領域」](#page-24-0)を参照してください。

## **⑦ 表示量調整スライダー**

左右にスライドすることで、類似文書検索のグラフの表示量を5段階に調整します。 入力後表示用スライダー調整用の[検索]を押すと設定内容が反映されます。

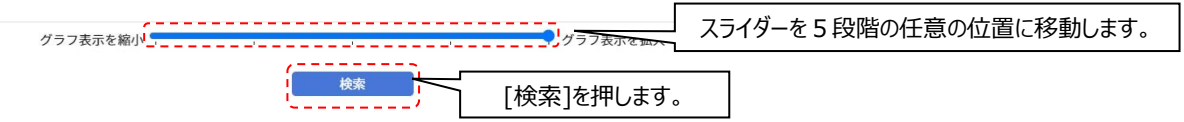

<スライダー設定を変えたときの表示例>

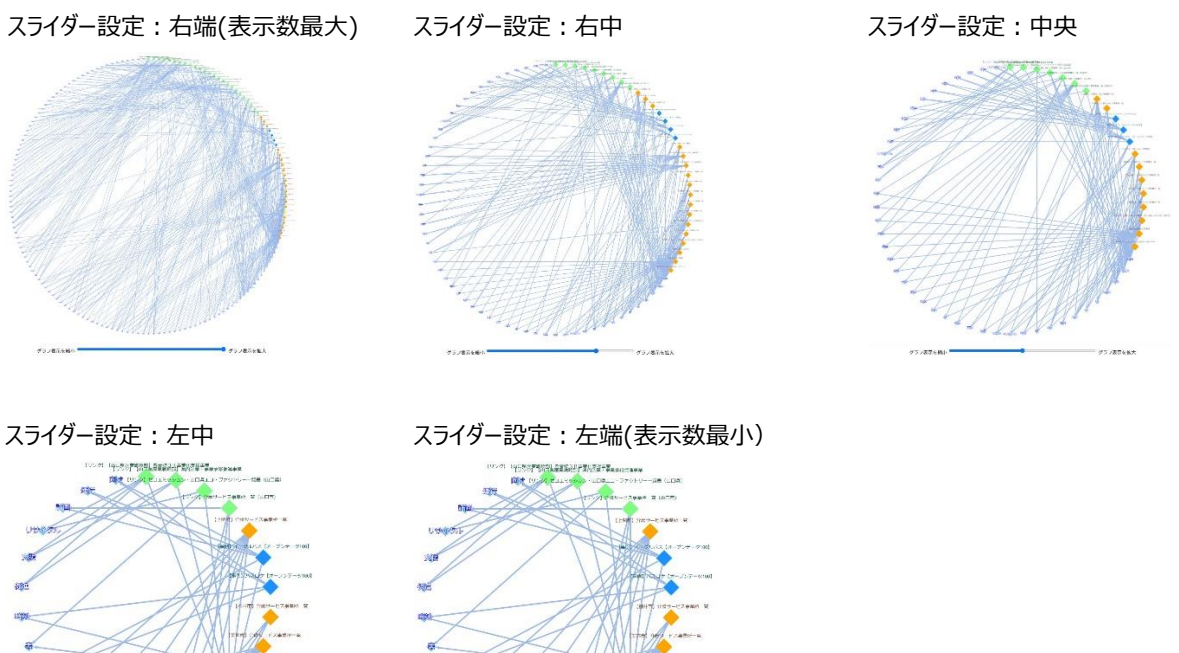

## **⑧ ノード検索ボックス**

指定した文字列を含むノードを強調表示します。 詳細は[「類似文書検索:グラフ表示領域」](#page-24-0)を参照してください。

## **⑨ 強調表示一括解除ボタン**

ノードの選択状態、隣接要素の強調表示、ノード検索強調表示を全て解除し、⑧[ノード検索ボックス]の内容をクリアします。 詳細は[「類似文書検索:グラフ表示領域」](#page-24-0)を参照してください。

## **⑩ 凡例表示、および指定タイプのノード表示/非表示切り替え機能**

ノードの色とタイプについての凡例を表示します。 また、指定したタイプのノードの表示/非表示を切り替えることができます。 詳細は[「類似文書検索:グラフ表示領域」](#page-24-0)を参照してください。

## **⑪ 再レイアウトボタン**

現在表示されているノードを[高度なオプション]で指定されているグラフスタイルに再レイアウトします。 詳細は[「類似文書検索:グラフ表示領域」](#page-24-0)を参照してください。

## **その他:ポップアップ表示**

グラフ読み込み中の場合、以下のようなポップアップが表示されます

処理中です。しばらくお待ち下さい。 . . . . . . . . . . . . . . .

## **その他:メッセージ表示**

表示可能なノードが存在しない場合、以下のようなメッセージが表示されます。 条件入力を見直してください。

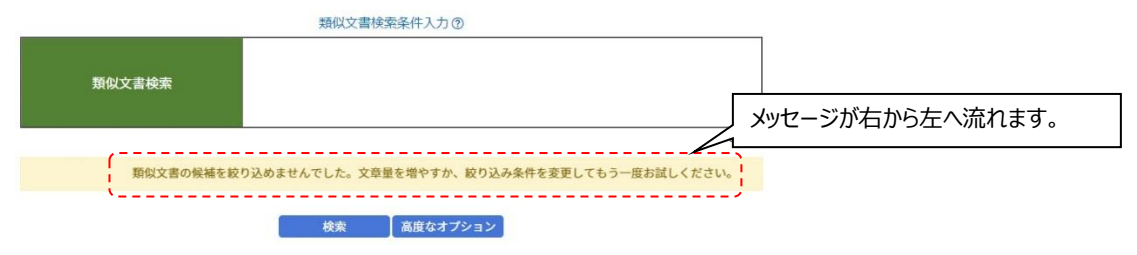

## **その他:分析処理中のエラーまたはタイムアウト発生の表示**

類似文書検索の分析処理中にエラーまたはタイムアウトが発生した場合、以下のような画面が表示されます。

画面中のリンクから再度アクセスを行ってください。

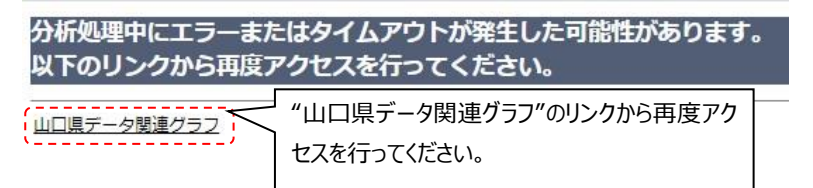

## <span id="page-24-0"></span>2.1.5 **類似文書検索:グラフ表示領域**

## **グラフ表示領域での各項目の説明(1)**

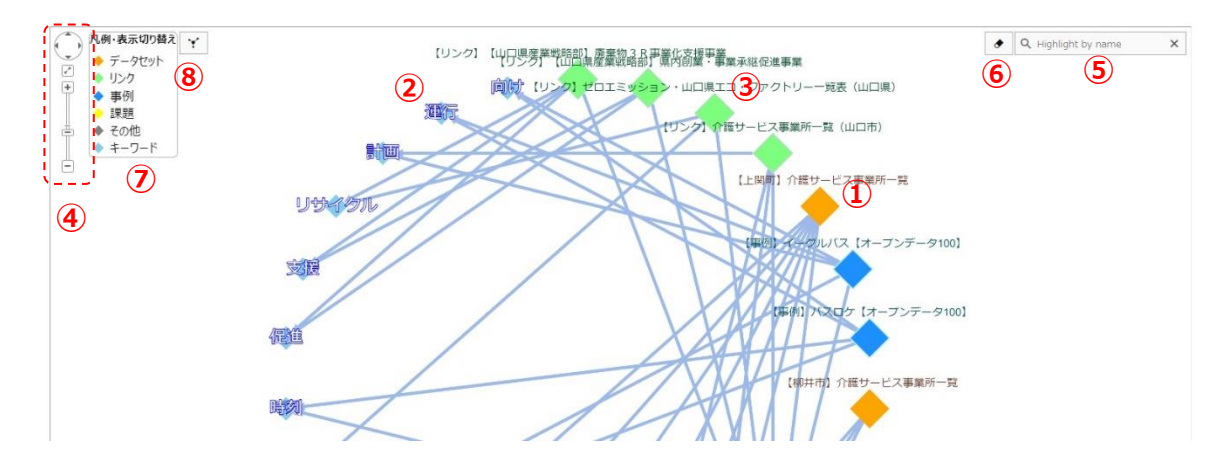

## **① データセットノード(オレンジ色)**

検索結果に関連するデータセットを表すしるし(結び目、節)です。

②[キーワードノード]とのみ線 (エッジ) がつながります。

マウスの左ボタンを押しながらグラフ表示領域内を移動することが可能です。

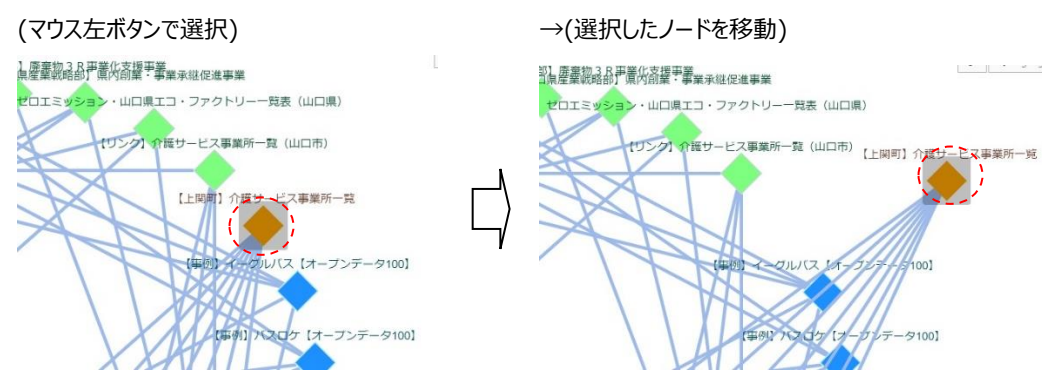

また、Ctrlキーを押しながらマウス左ボタンで四角形の領域を選択することにより、複数のノードをまとめて移動することが可能です。

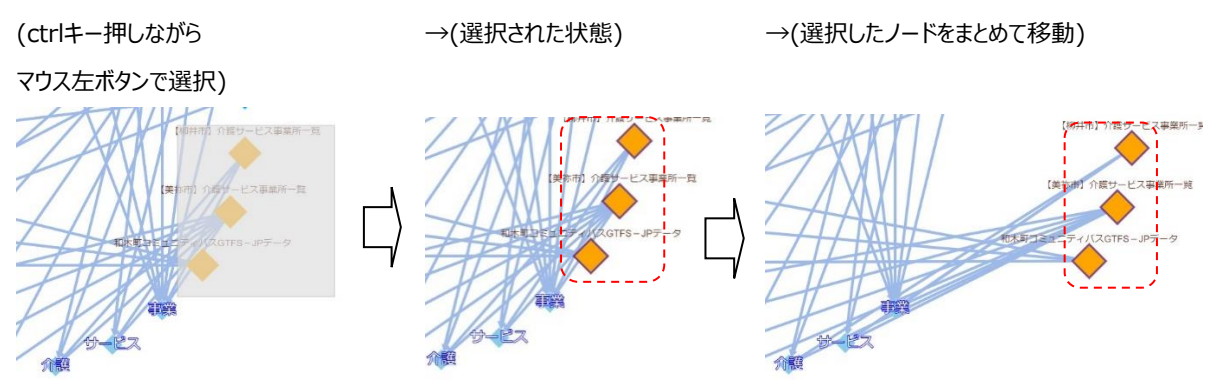

また、任意のノードをマウス左クリックして選択状態にした時、該当ノードおよびそのノードと線で繋がっているノードを強調表示します。 もう一度そのノードを左クリックするか、または[強調表示一括解除]ボタンを押すと選択状態が解除されます。

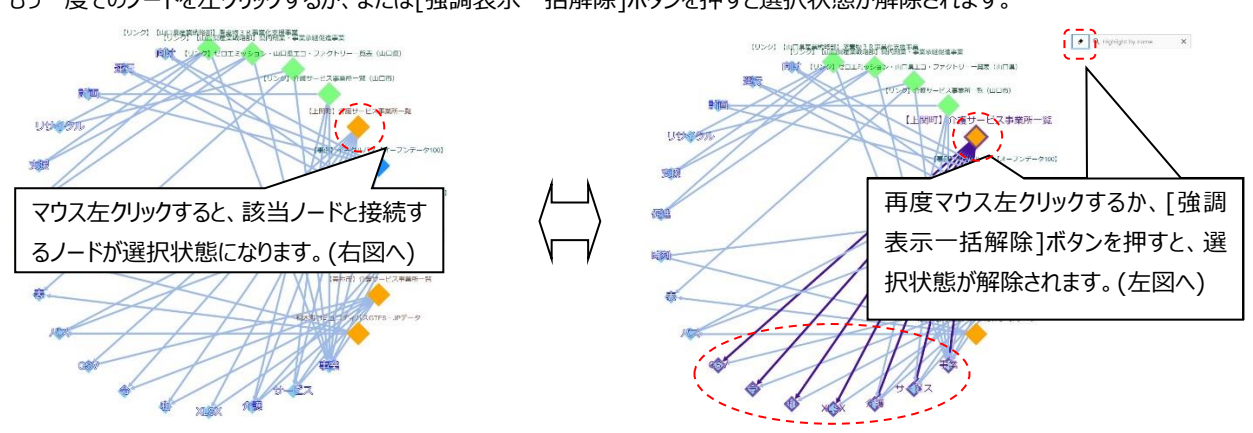

複数のノードを選択状態にすることもできます。この場合、選択された複数ノードを一括移動することが可能です。

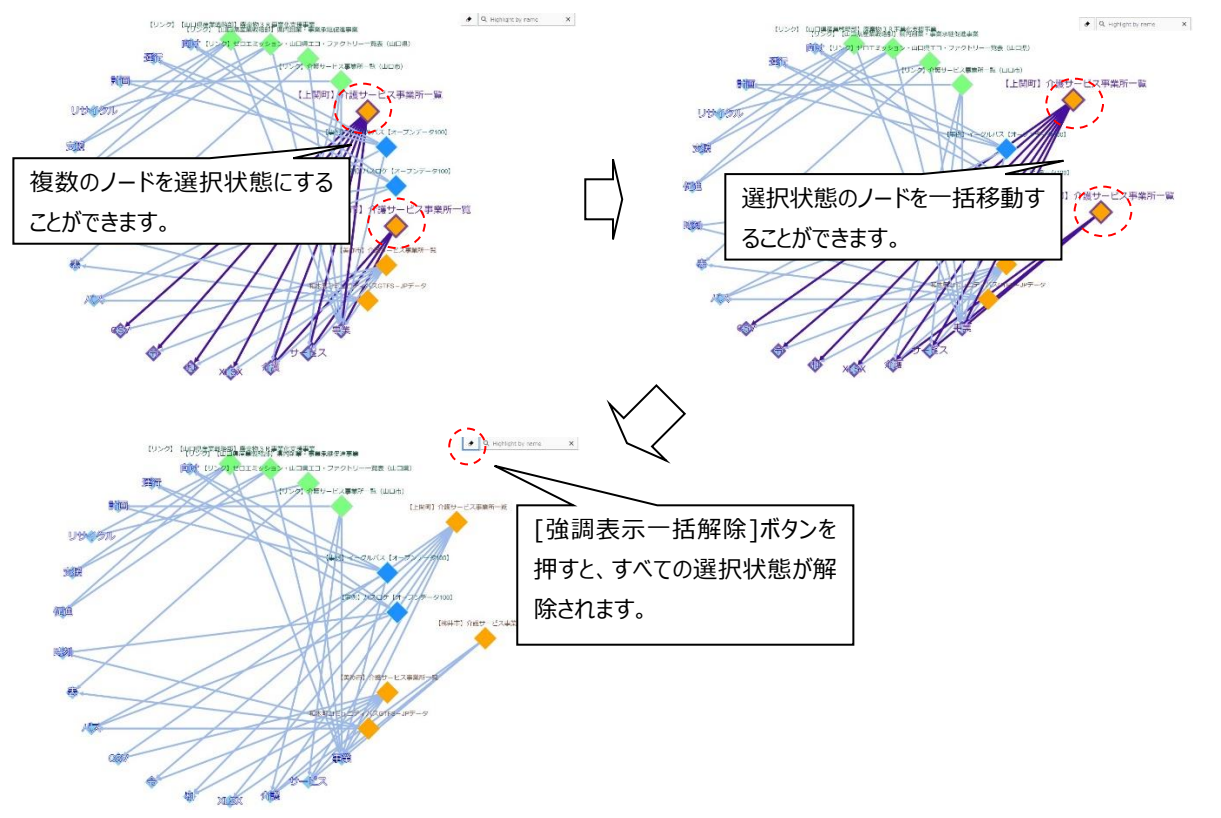

グラフの縮尺が標準時の30%以下(倍率30%以下)の場合、ノードクリック時にノード名のポップアップを表示します。

ノード上でマウス左ボタンを押している間またはノードにタッチしている間ポップアップを表示し、マウス左ボタンを離した時またはタッチをや めて非選択状態になった時ポップアップを非表示にします。

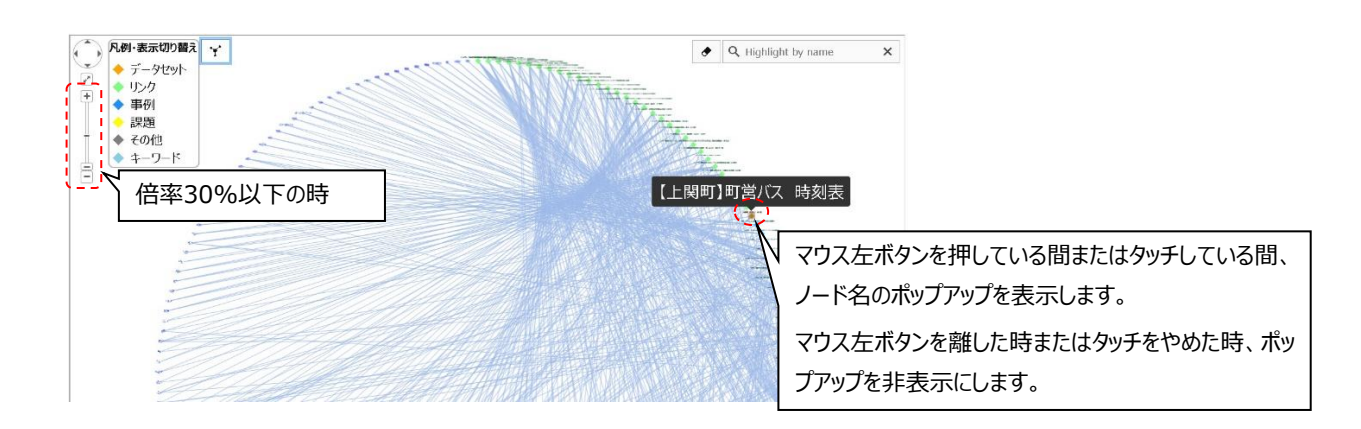

## **② キーワードノード(水色)**

検索結果に関連するキーワードを表すしるし(結び目、節)です。 ①「データセットノード]または③「外部リンク情報ノード]とのみ線(エッジ)がつながります。 マウスの左ボタンを押しながらグラフ表示領域内を移動することが可能です。 また、Ctrlキーを押しながらマウス左ボタンで四角形の領域を選択することにより、複数のノードをまとめて移動することが可能です。 また、任意のノードをマウス左クリックして選択状態にした時、該当ノードおよびそのノードと線で繋がっているノードを強調表示します。 もう一度そのノードを左クリックするか、または[強調表示一括解除]ボタンを押すと選択状態が解除されます。 複数のノードを選択状態にすることもできます。この場合、選択された複数ノードを一括移動することが可能です。

## **③ 外部リンク情報ノード**

 $|1 \rangle$ 事例 課題 ▶ その他.

検索結果に関連する外部リンク情報(国内外のオープンデータ活用事例・課題など)を表すしるし(結び目、節)です。 ②「キーワードノード]とのみ線 (エッジ) がつながります。

マウスの左ボタンを押しながらグラフ表示領域内を移動することが可能です。

また、Ctrlキーを押しながらマウス左ボタンで四角形の領域を選択することにより、複数のノードをまとめて移動することが可能です。

また、任意のノードをマウス左クリックして選択状態にした時、該当ノードおよびそのノードと線で繋がっているノードを強調表示します。

もう一度そのノードを左クリックするか、または[強調表示一括解除]ボタンを押すと選択状態が解除されます。

複数のノードを選択状態にすることもできます。この場合、選択された複数ノードを一括移動することが可能です。

外部リンク情報ノードは4種類のカラーバリエーションがあります。(緑、青、黄、グレー)

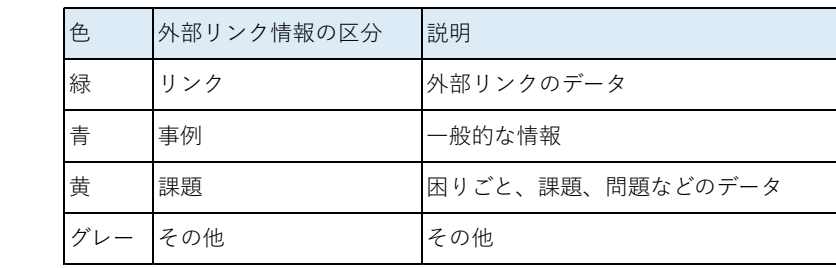

(カタログサイトのデータセットはオレンジ色固定です。)

## **④ グラフ表示領域の拡大・縮小・スクロール操作**

グラフ表示領域の表示の拡大・縮小、およびスクロール操作ができます。

```
\sqrt{2}:マウス左ボタンクリックすることにより、任意の方向に画面をスクロールできます。
\mathbf{r}^{\mathbf{x}}:表示画面の枠の大きさに合わせて、グラフ表示の大きさを最適化します。
+=\bar{\Box}: 上端の[+]を押すとグラフ表示を拡大し、下端の[-]を押すと縮小します。間のスライダーによる調整もできます。
「類似文書検索:高度なオプション④項」を参照
してください。
```
## **⑤ ノード検索ボックス**

検索ボックスに文字列を入力し決定すると、対象のノードが強調表示されます。

検索対象はデータセット、外部リンク情報、キーワードを含む全てのノードです。

検索ボックスの右端の[X]ボタンまたは左端の[強調表示一括解除]ボタンを押すと、入力した文字列および強調表示が解除されます。

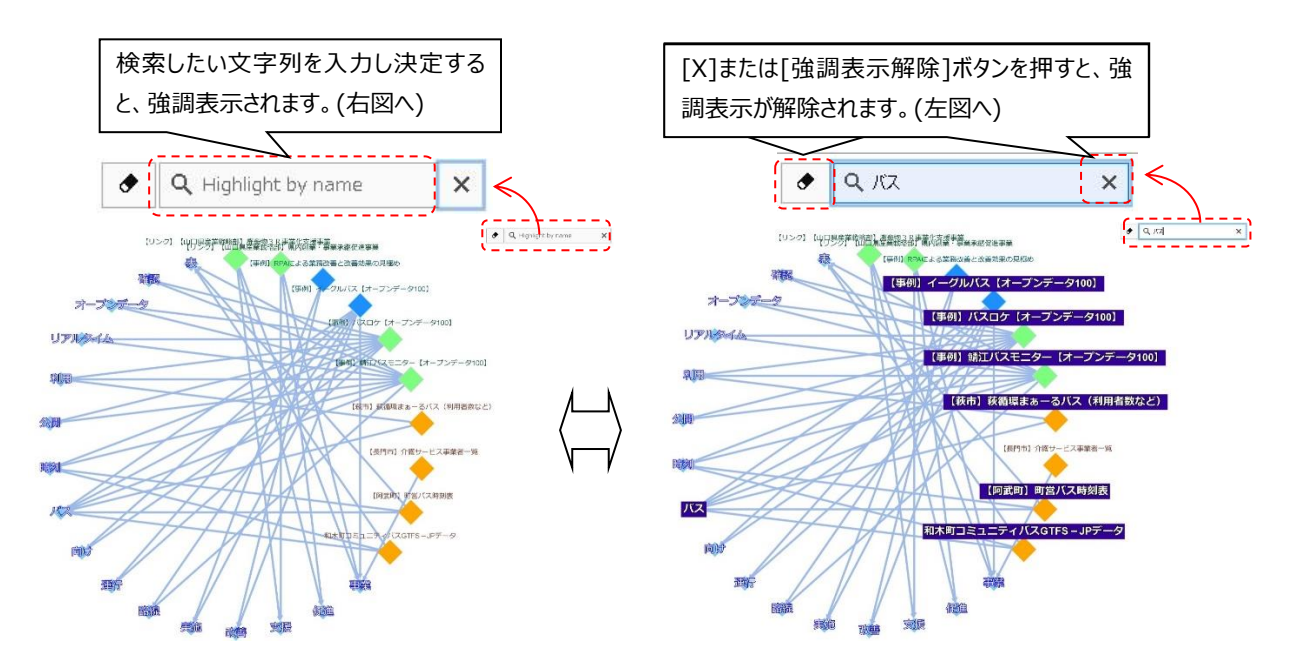

## **⑥ 強制表示一括解除ボタン**

ノードの選択状態、隣接要素の強調表示、ノード検索強調表示、ノード名のポップアップ表示を全て解除し、⑤[ノード検索ボックス] の内容をクリアします。

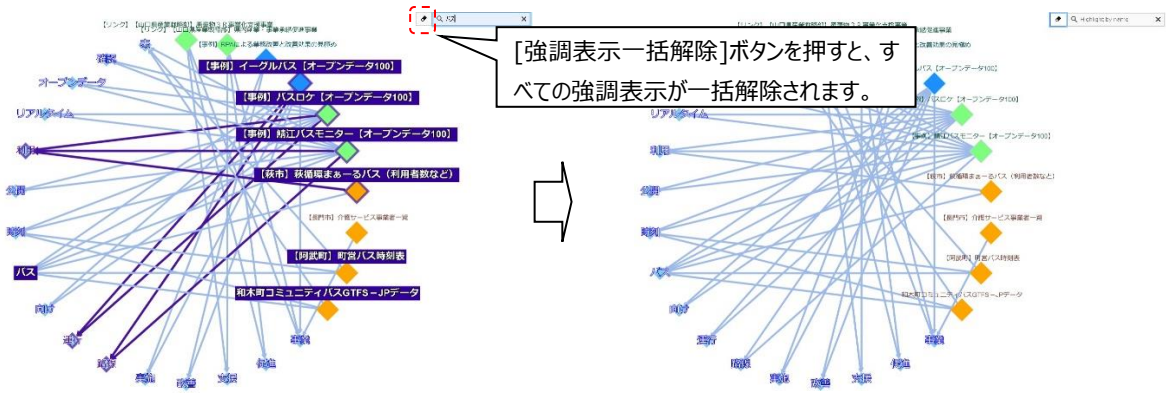

[強調表示一括解除]ボタン上にマウスオーバーすると、ボタンの説明が表示されます。

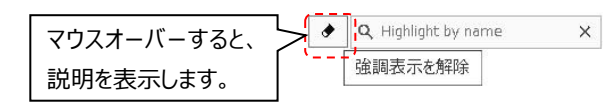

## **⑦ 凡例表示、および指定タイプのノード表示/非表示切り替え機能**

ノードの色とタイプについての凡例を表示します。

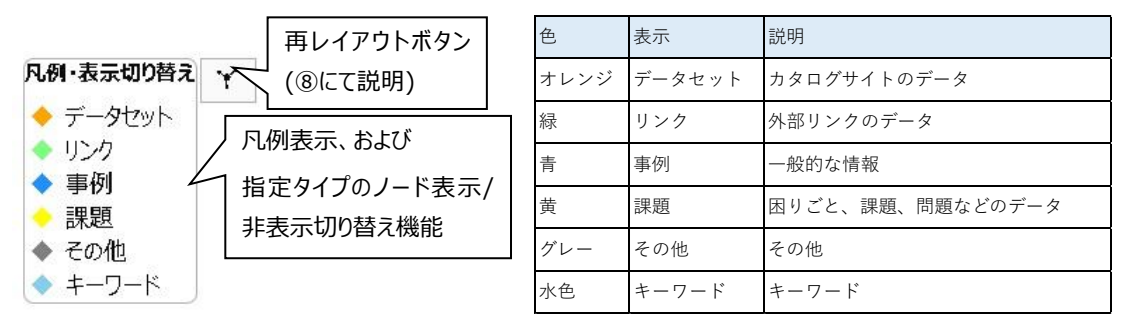

凡例の名前をクリックすると、該当タイプのノードの表示/非表示が切り替わります。

本機能での表示切り替えは画面の更新を行わず、ノードの配置がそのまま残ります。

非表示中のノードは位置を記憶しており、再表示すると元の位置に表示されます。

ノードを非表示にした結果、どのノードとも接続がないキーワードも非表示になります。(表示も同様)

凡例の[キーワード]は、表示/非表示の切り替え対象外です。(選択できません)

表示/非表示設定は、[検索]または[関連グラフを表示]を実行した場合、全て表示状態に初期化されます。

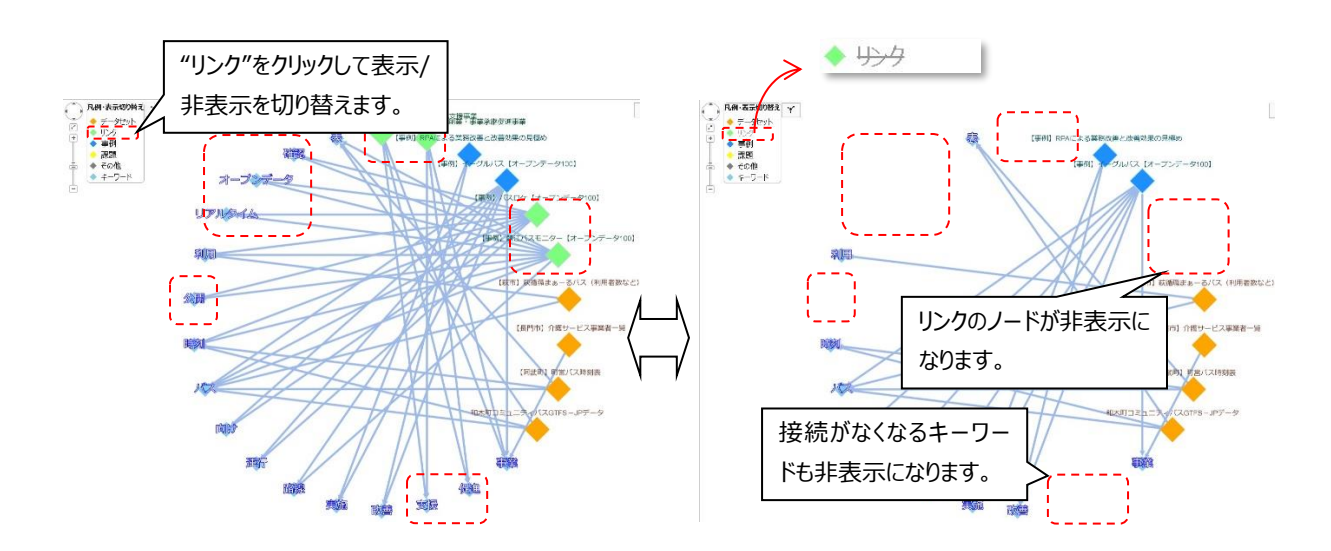

## **⑧ 再レイアウトボタン**

現在表示されているノードを[高度なオプション]で指定されているグラフスタイルに再レイアウトします。 本機能によるノードの再レイアウトは、画面の情報の更新を行いません。 この再レイアウト動作は不可逆であり、元の配置情報は失われます。

非表示になっているノードは再レイアウトの影響を受けず、表示時の座標を記憶しています。

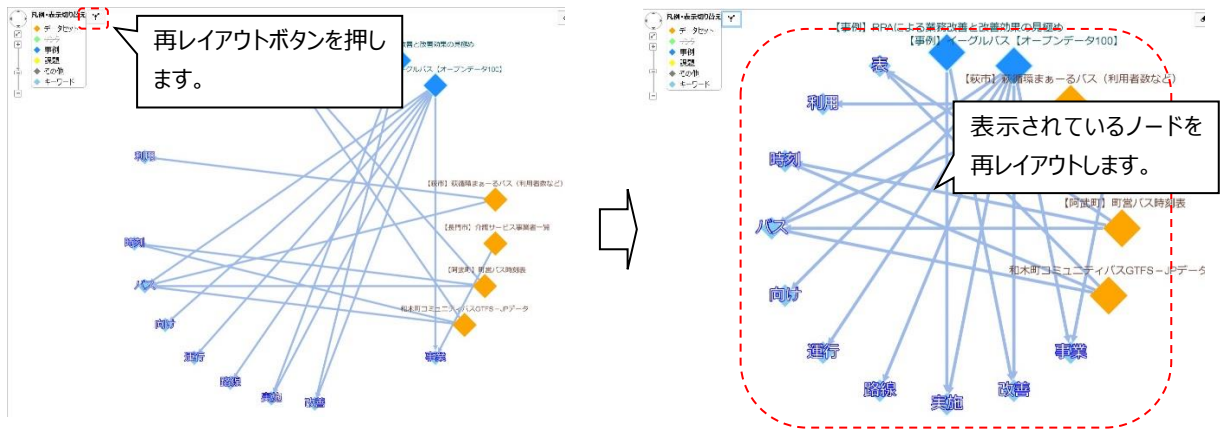

## **グラフ表示領域での各項目の説明(2)**

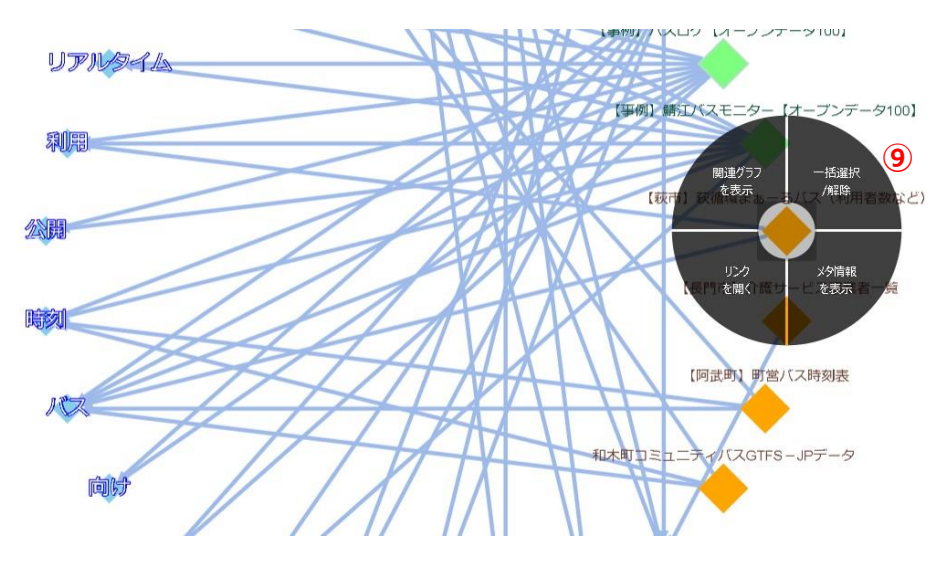

**⑨ サブメニューの表示**

①[データセットノード]または[外部リンク情報ノード]上でマウスの右ボタンを押している間表示されます。 選択したいサブメニュー上でマウスの右ボタンを離すとサブメニューを選択できます。

各サブメニューにおける各機能は以下です。

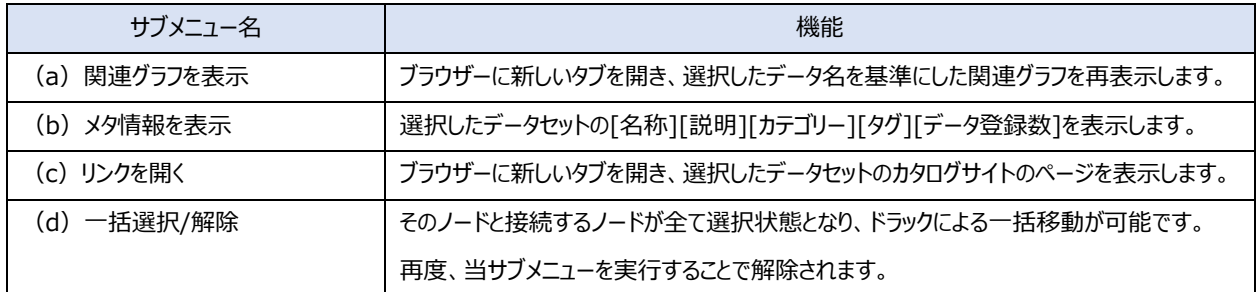

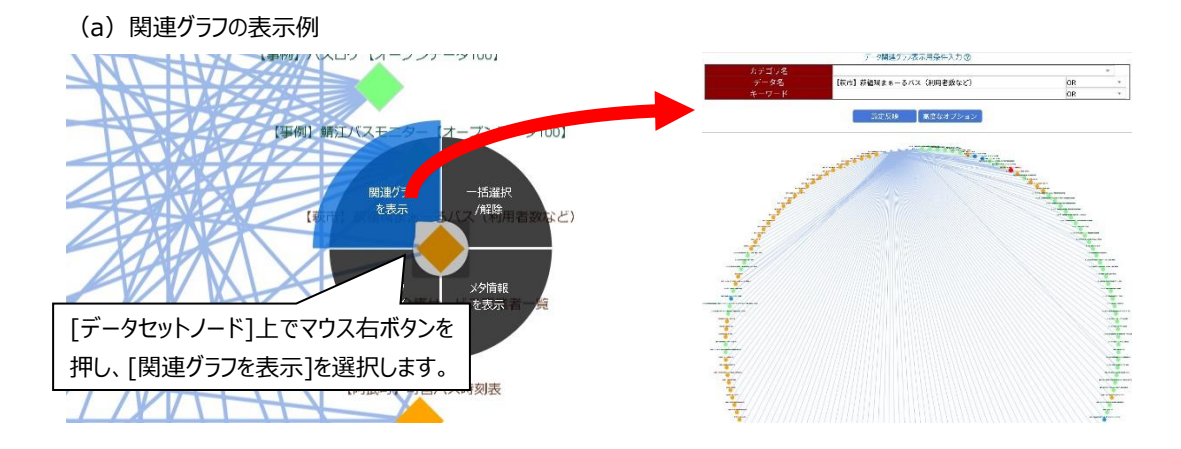

(b)メタ情報の表示例

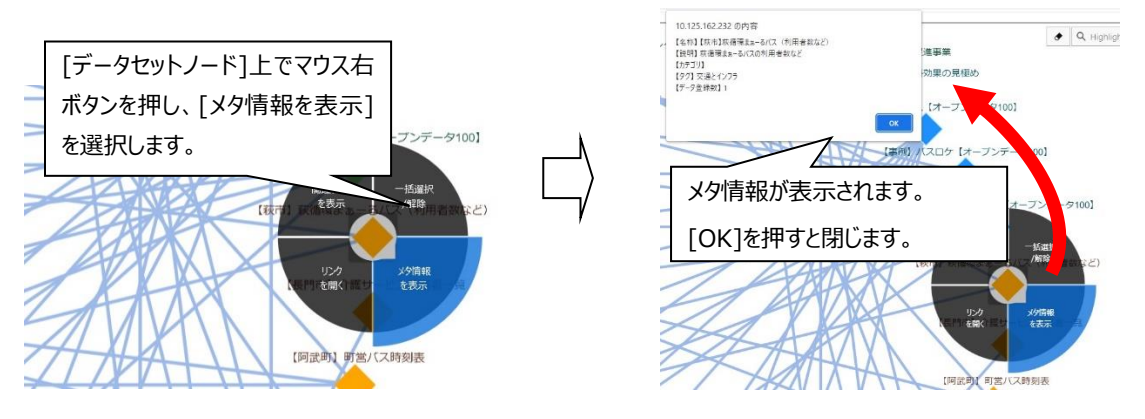

(c-1) リンクを開く例(データセットを選択した場合)

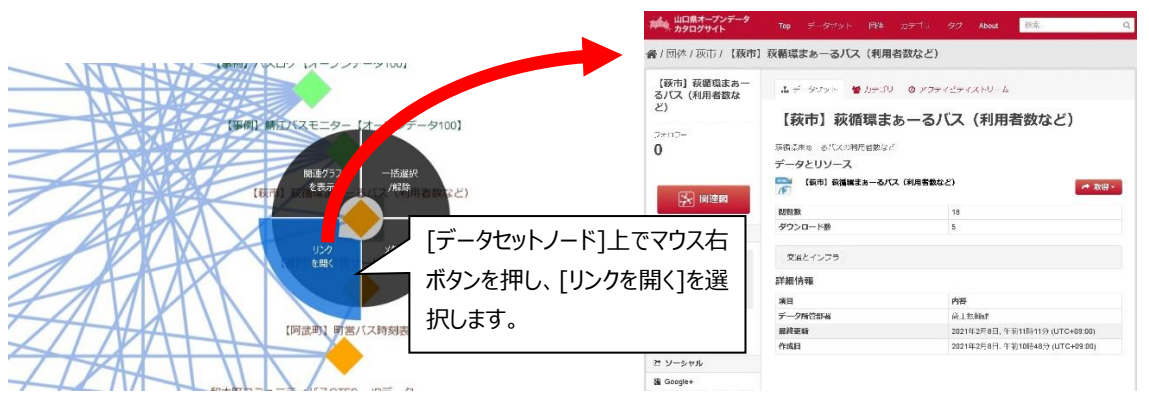

## (c-2) リンクを開く例(外部リンク情報を選択した場合)

外部リンク情報を選択した場合は、対象となるWebサイトが表示されます。

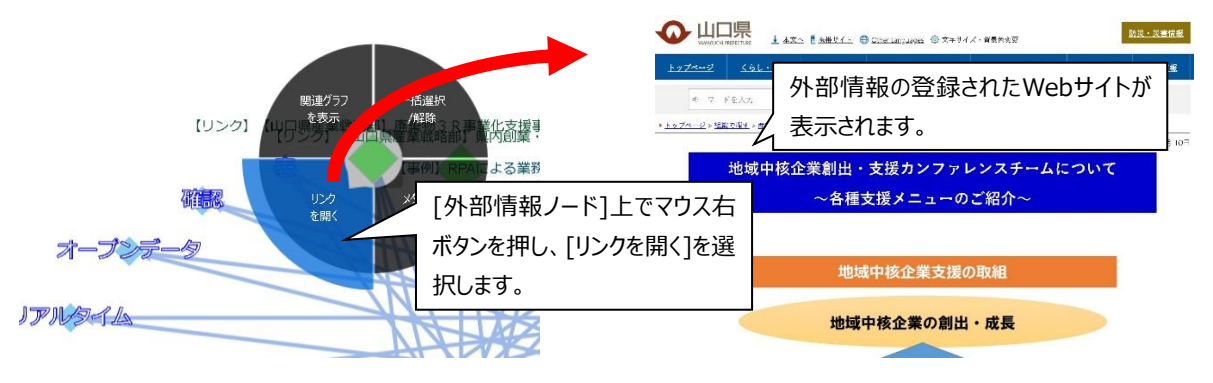

(d)接続ノードの一括選択/解除の例

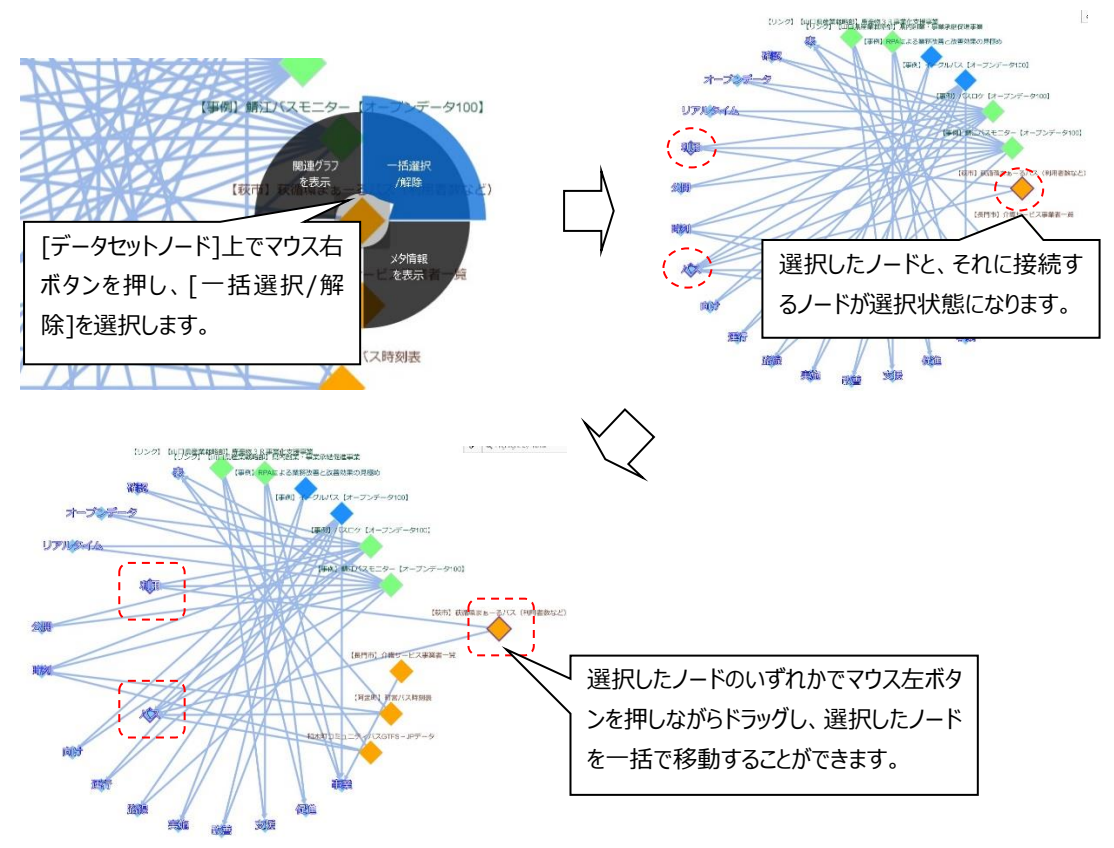

## <span id="page-33-0"></span>2.1.6 **類似文書検索:高度なオプション**

## **高度なオプションの使い方**

類似文書検索表画面の[高度なオプション]を押した時にオプション画面が表示され、[検索]または[高度なオプション画面右のグレー領 域]を押すことで非表示になります。

[検索]を押した時に、高度なオプション画面で設定した値を反映して関連グラフを再表示します。

高度なオプションの設定変更後、[検索]を押さずに高度なオプション画面を閉じた場合、変更した情報はそのまま保持されます。

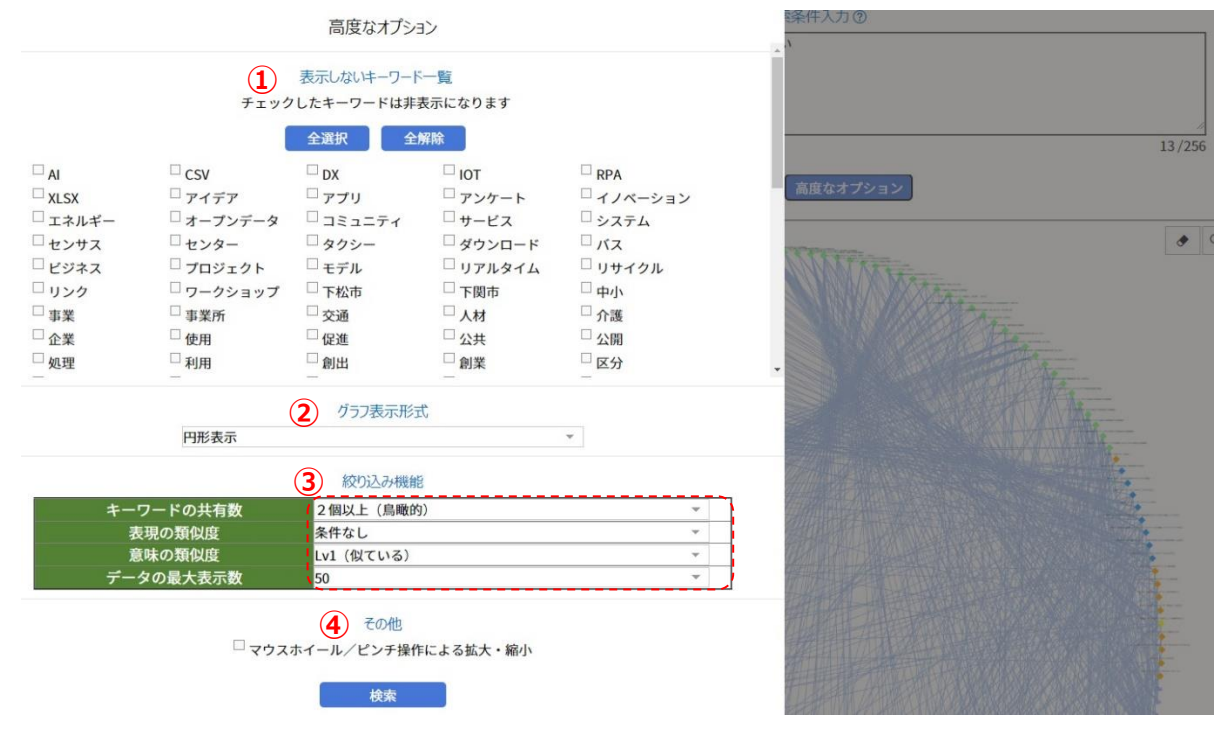

## **各項目の説明:**

## **① 表示しないキーワード一覧**

類似文書検索画面上で表示されているキーワードが表示されます。

キーワードの表示数を減らしたい場合、非表示としたいキーワードにチェックを付けることで減らすことができます。

[全選択]ボタンにより、キーワードの全選択ができます。

[全解除]ボタンにより、キーワードの全解除ができます。

## **② グラフ表示形式**

グラフのレイアウト形式を選択します。

選択できるレイアウトは、円形表示、円形表示(同心)、幅優先探索です。

初期値は円形表示です。

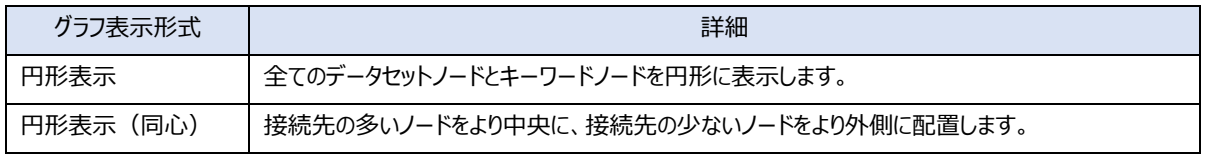

幅優先探索 キント 接続先の多いノードをより上側に、接続先の少ないノードをより下側にツリー上に配置します。

### **③ 絞り込み機能**

[キーワードの共有数][表現の類似度][意味の類似度][データの最大表示数]の4つの機能があります。 初期状態(スライダーを操作していない状態)では、スライダーの初期設定が反映されています。

スライダー調整を行った場合、[キーワードの共有数][表現の類似度][意味の類似度][データの最大表示数]の設定値が反映されま す。

[検索]ボタンを押すことで設定が反映されます。各々設定された時、スライダーによる設定は初期化されます。

#### [キーワードの共有数]

キーワードに繋がっているデータセット・外部リンク情報の数が設定値以上のデータセット、外部リンク情報とキーワードを表示します。 {2個以上(鳥瞰的)、・・・、9個以上(探索的)}の8通りから選択可能です。初期値は[2個以上(鳥瞰的)]です。

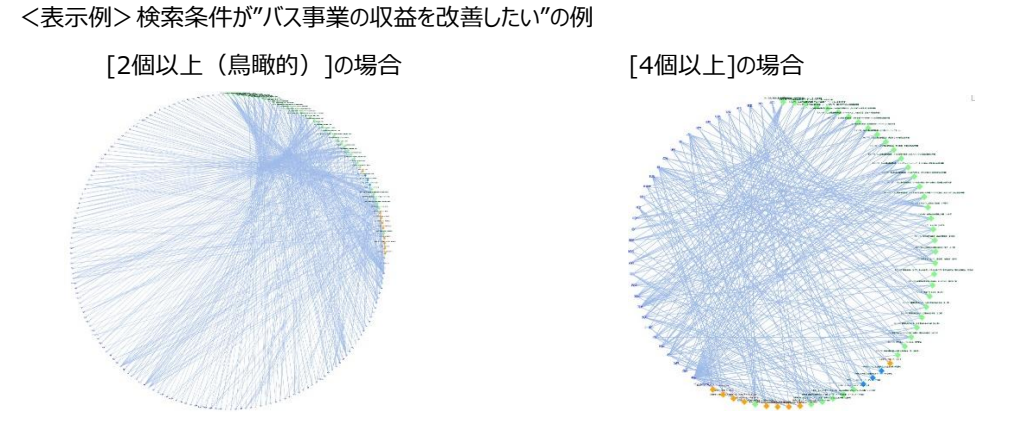

[表現の類似度]

文章の構造や表現の類似性をもとに表示する範囲を調整します。初期値は[条件なし]です。 {Lv4(非常に似ている)、Lv3、Lv2、Lv1(似ている)、条件なし}の5つから選択します。

[意味の類似度]

文章の意味の類似度をもとに表示する範囲を調整します。初期値は「Lv1 (似ている) ]です。 {Lv4(非常に似ている)、Lv3、Lv2、Lv1(似ている)、条件なし}の5つから選択します。

[データの最大表示数]

グラフ上に表示するデータノード最大数を調整します。初期値は50です。 {50、30、20、10}の4通りから選択可能です。

## <表示例>検索条件が"バス事業の収益を改善したい"の例

[データの最大表示数]が50、の場合 [データの最大表示数]が10、の場合

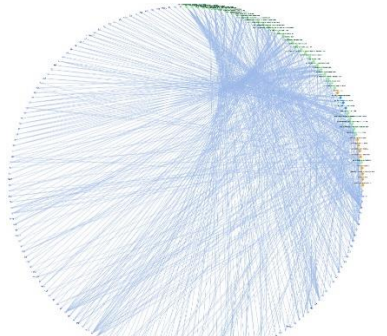

[表現の類似度]が[Lv1 (似ている)]かつ [表現の類似度]が[Lv4 (非常に似ている)]かつ [意味の類似度]が[Lv1 (似ている)]かつ [意味の類似度]が[Lv4 (非常に似ている)]かつ

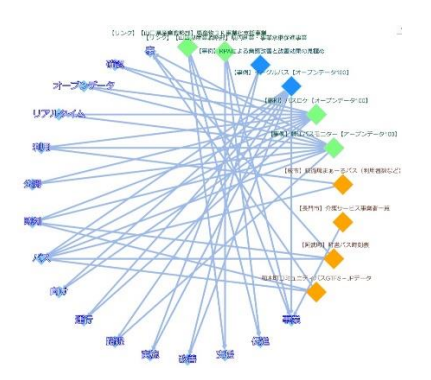

## **④ その他**

[マウスホイール/ピンチ操作による拡大・縮小]をチェックすることにより、グラフ表示領域において、マウスホイールまたはピンチ操作によ る拡大・縮小を行うことができます。

初期状態はチェックなし(マウスホイール/ピンチ操作は無効)です。

設定は「検索」ボタン、または、グラフのサブメニュー[関連グラフを表示]を実行した時に反映されます。

このチェックの有り無しに関わらず、グラフ表示領域左上の"拡大・縮小・スクロール操作ボタン"は有効です。

## <span id="page-36-0"></span>2.2 **操作例**

## <span id="page-36-1"></span>2.2.1 **データ関連グラフ**

## **本操作例の想定ユースケース**

例として、"「コミュニティ推進ホームページを作成したい」ユーザーが、活用できそうなデータや情報を探す"ことを想定した操作を説明します。

## **カタログサイトからデータ関連グラフを表示する方法**

カタログサイトで検索した後、データ関連グラフを表示する方法は2つあります。

- ・(方法1)カタログサイトのカテゴリー画面からデータ関連グラフを表示
- ・(方法2)カタログサイトのデータセット画面からデータ関連グラフを表示

#### **※本操作例では、(方法2)によってデータ関連グラフを表示した後の操作について記載します。**

### **(方法1)カタログサイトのカテゴリー画面からデータ関連グラフを表示**

カタログサイトにおいて、データ関連グラフ表示の起点となるカテゴリーを検索します。 本操作例ではカテゴリー名"くらし"で検索しています。

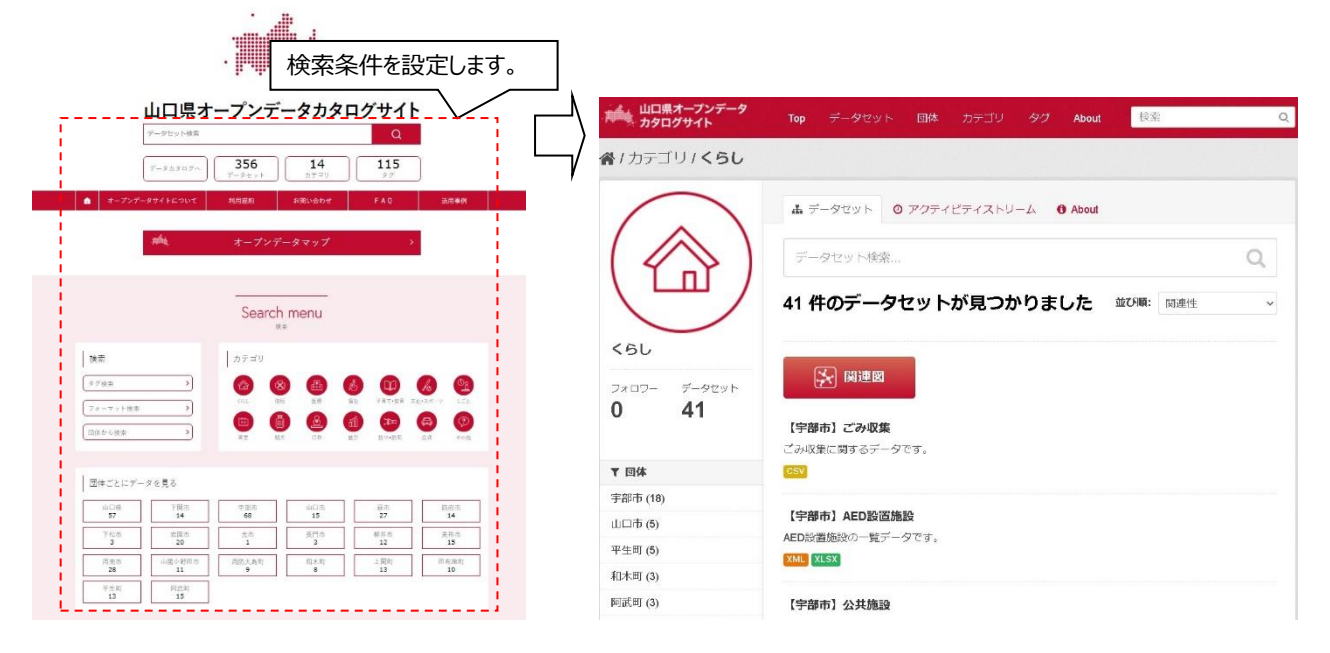

## カタログサイトの[カテゴリー画面]の[関連図]のリンクを押すと、データ関連グラフ表示画面を別タブで表示します。

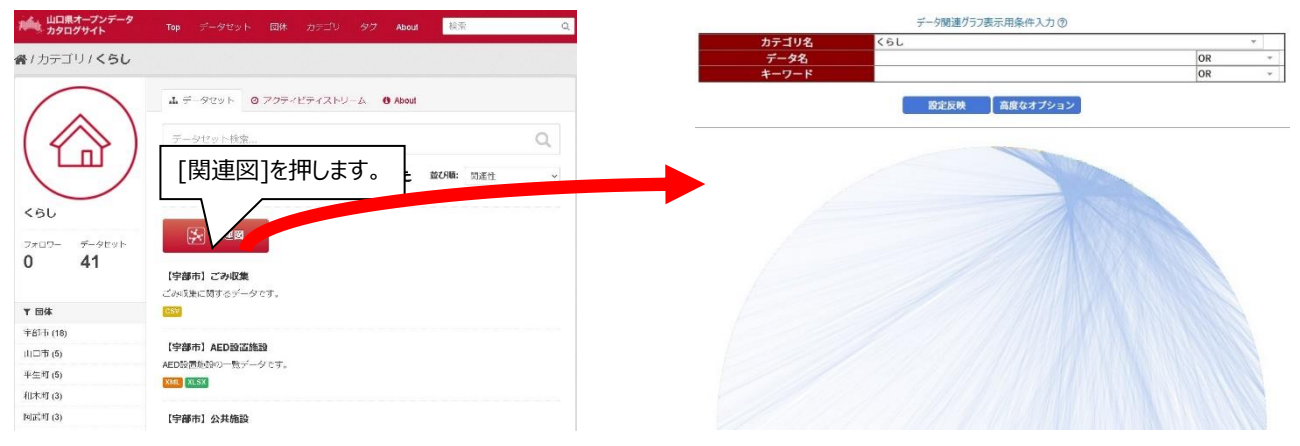

## **(方法2)カタログサイトのデータセット画面からデータ関連グラフを表示**

カタログサイトにおいて、データ関連グラフ表示の起点となるデータセットを検索します。

#### 検索条件を設定します。山口県オープンデータカタログサイト **Now 山口県オープン:**<br>Now カタログサイト 検索 356  $\overline{14}$ 115 各 / 団体 / 山口市 / 【山口市】 地域コミュニティ施設 ar 【山口市】地域コミュ ▲ データセット | 響 カテゴリ | ◎ アクティビティストリーム 二ティ施設 【山口市】地域コミュニティ施設 フォロワー  $\mathbf{0}$ 地域交流センターなどの、地域コミュニティ施設の一覧 Search menu データとリソース <mark>error) 【山口市】地域コミュニテイ施設(平成30年12月1日時点).csv</mark><br>- Hustoniclery.kr.http://www.shakin.com/india.com/india.com/india.com/india.com [文] 関連図 → 取得→ Ⅰ検索 カテゴリ  $\boxed{3783}$ **合** 開覧数 106 日回体  $7x - 7y + 8$  $\overline{\phantom{0}}$ ダウンロード数  $\overline{6}$ 6 **Gill**  $\left( 8 \right)$  $\sqrt{m}$ 3 E 位置情報 ■団体ごとにデータを見る 詳細情報  $\begin{tabular}{|c|c|} \hline $\mp \otimes \pi$ \\ \hline \hline 68 \\ \hline \end{tabular}$  $\begin{tabular}{c} 160.78\% \\ 14 \\ \hline 16 \\ 20 \\ \hline 16 \\ 11 \\ \hline \end{tabular}$  $\begin{array}{r} \begin{array}{c} \bar{w} \square \bar{w} \\ \overline{y} \overline{y} \end{array} \\ \overline{\top} \stackrel{\bar{w} \otimes \bar{w}}{2} \end{array}$  $\frac{60\text{ }\mathrm{m}}{27}$  $\frac{\sin \Box \boxplus}{15}$  $\frac{1}{14}$ 項目 内容 山口市 データ所管部 山口市協働推進課ほか  $\begin{array}{c} 2 \\ 28 \end{array}$  $\frac{\beta(\beta)\lambda}{9}$  $\frac{818.8}{8}$  $\pm \frac{|z|}{13}$ 最終更新 2019年11月27日,午後4時17分 (UTC+09:00) C) T  $m$  e.m.t け ソーシャル 作成日 2019年10月5日,午前9時52分 (UTC+09:00)  $^{512}$ **N** Google+

## <検索例> データセット検索にて"コミュニティ"で検索し、"【山口市】地域コミュニティ施設"を表示

データセット画面の、[関連図]のリンクを押すと、データ関連グラフ表示画面を別タブで表示されます。

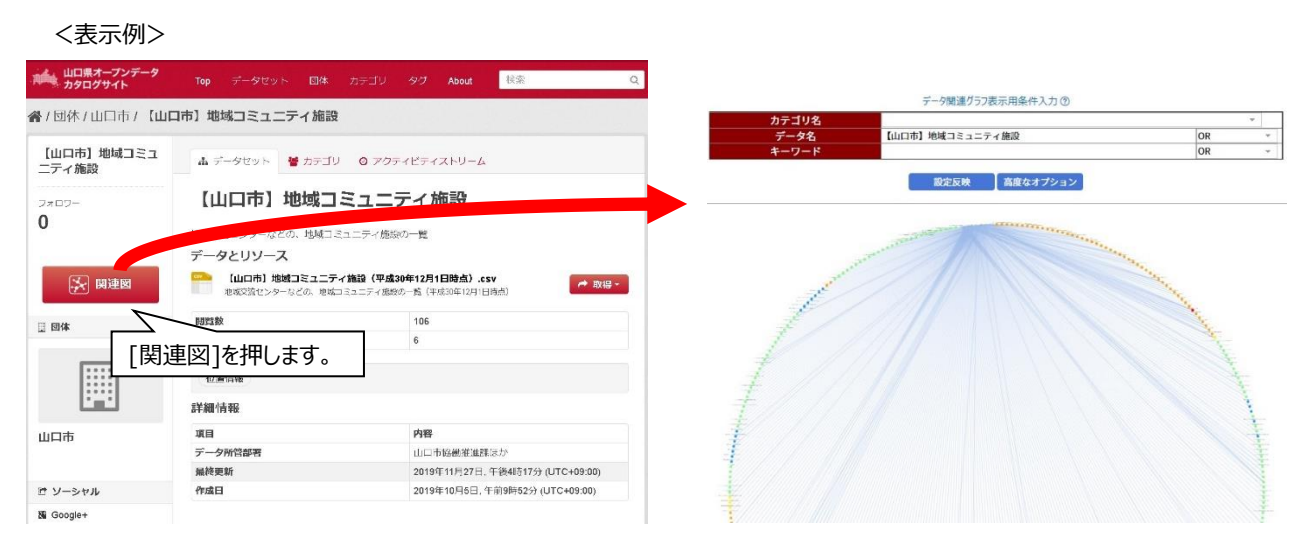

**※以降は、「(方法2)カタログサイトのカテゴリー画面からデータ関連グラフを表示」を行った後の操作について記載します。**

### **データ関連グラフ表示画面の表示**

鳥瞰的なデータ関連グラフになっていますので、ここから絞り込みを行います。

## **データ関連グラフ表示要素の絞り込み**

絞り込みには以下の方法があります。

- (a)[表示量調整スライダー](データセット、外部リンク情報、キーワードの表示量の調整)
- (b)[絞り込み表示用入力フォーム](カテゴリー名、データ名、キーワード)
- (c)[高度なオプション](表示しないキーワード、グラフ表示形式、絞り込み機能)

以下では、上記(a), (b), (c) を組合せた絞り込み例を3つ紹介します。

【例1】データ名から (a) [表示量調整スライダー]と (c) [高度なオプション]を使用した絞り込み 【例2】(b)[絞り込み表示用入力フォーム]から(a)[表示量調整スライダー]と(c)[高度なオプション]を使用した絞り込み 【例3】(b)[絞り込み表示用入力フォーム]での絞り込みから外部リンク情報を参照

## **【例1】データ名から(a)[表示量調整スライダー]と(c)[高度なオプション]を使用した絞り込み**

"【山口市】地域コミュニティ施設"の関連図表示から絞り込みを行います。

スライダーの位置を最小にして設定反映を押します。

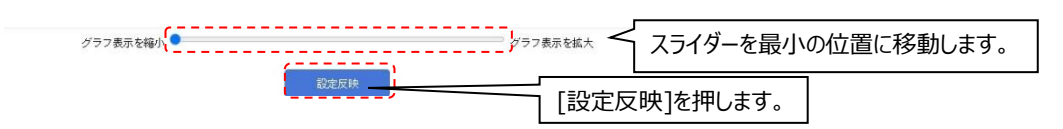

データ関連グラフが更新されます。

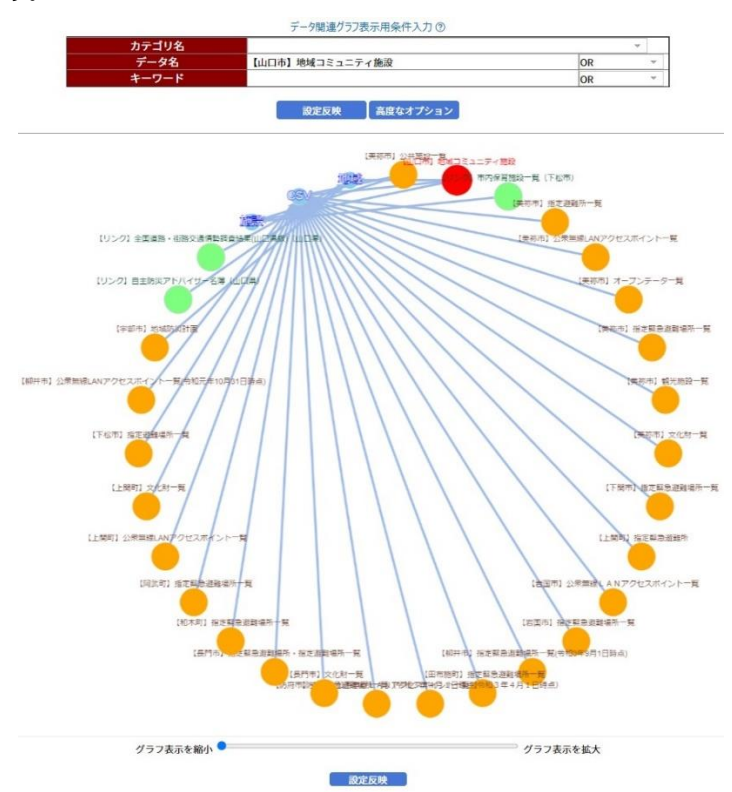

不要なキーワード "csv" が含まれるため、[高度なオプション]の[表示しないキーワード一覧]で表示しないキーワードを選択し、[設定反 映]ボタンを押します。

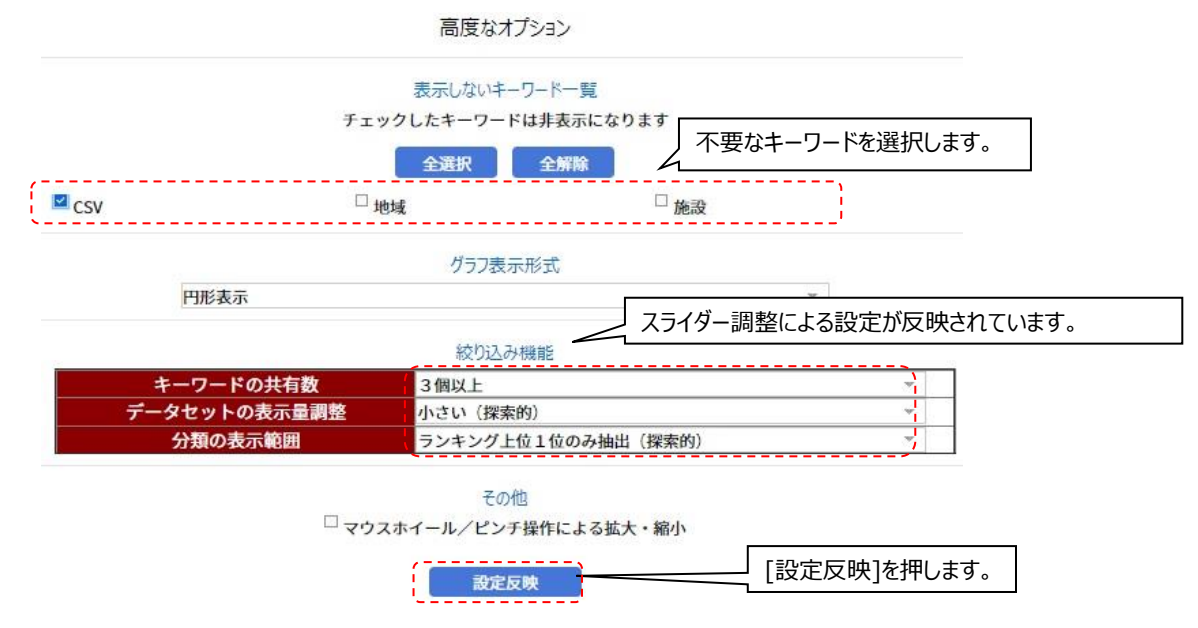

不要なキーワードが表示されなくなります。

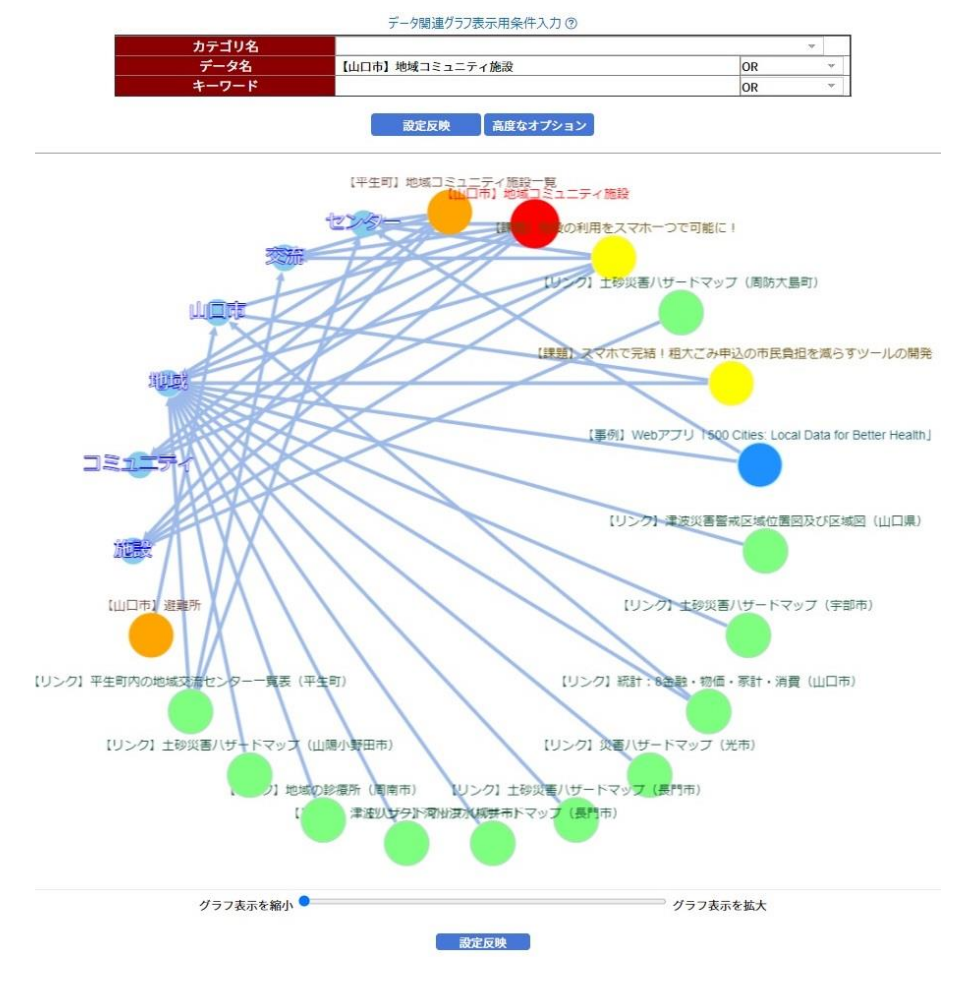

39 Copyright(C) 一般財団法人山口県デジタル技術振興財団, All Rights Reserved 各データを見やすくするために、高度なオプションで[円形表示(同心)]を選択し、[設定反映]ボタンを押します。

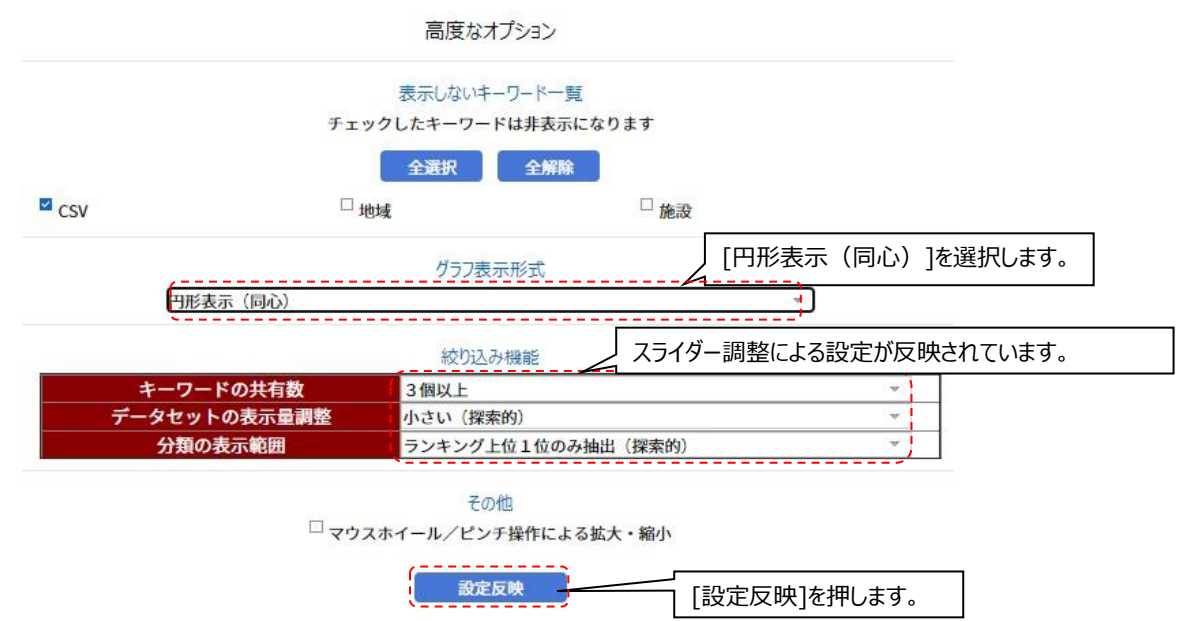

更に各データセットを見やすくするために、データセットを移動すると下図のような配置になります。

この図より、地域コミュニティ施設の他に、コミュニティ推進ホームページに公共施設や、ハザードマップ、スマホツールなどの情報を追加すると いった案が生まれるきっかけになります。

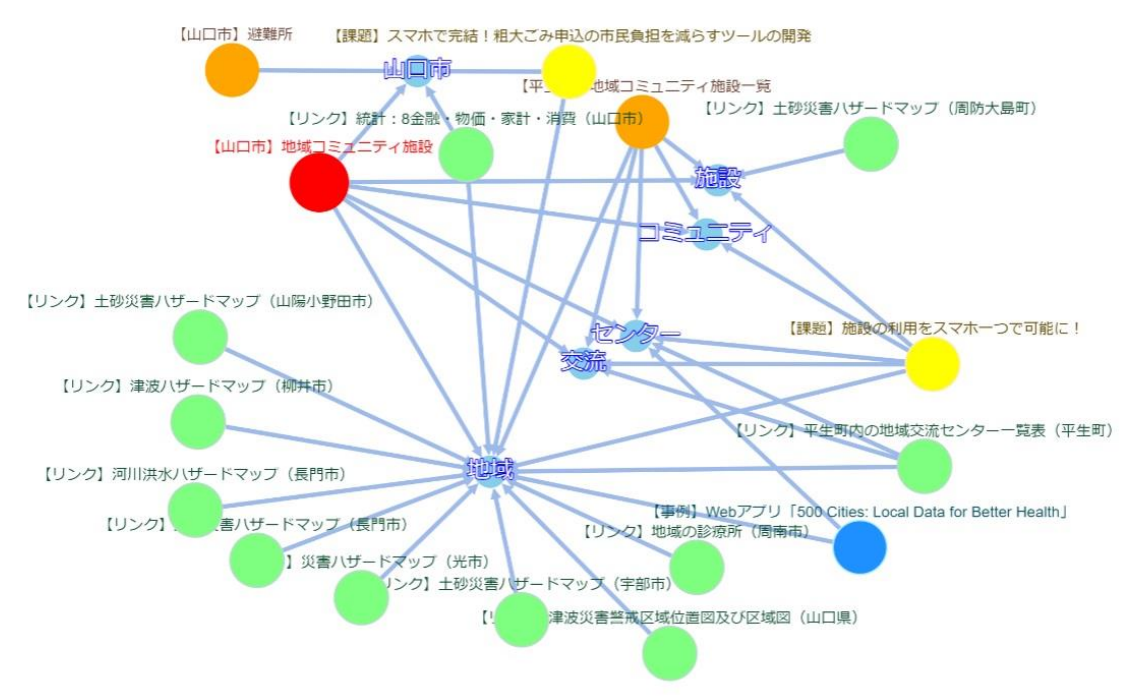

## **【例2】(b)[絞り込み表示用入力フォーム]から(a)[表示量調整スライダー]と(c)[高度なオプション]を使用した絞り込み**

データ関連グラフ表示画面にて、"コミュニティ"に関してどのようなデータセットがあるかを[データ名]にて絞り込んでいきます。

[データ名]に"コミュニティ"と入力し、[設定反映]ボタンを押します。

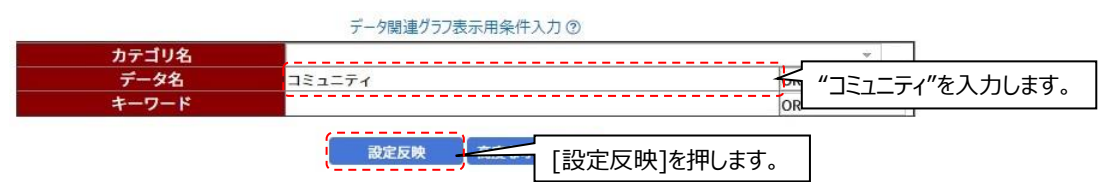

"コミュニティ"に関連するデータセット、キーワード、外部リンク情報が表示されます。

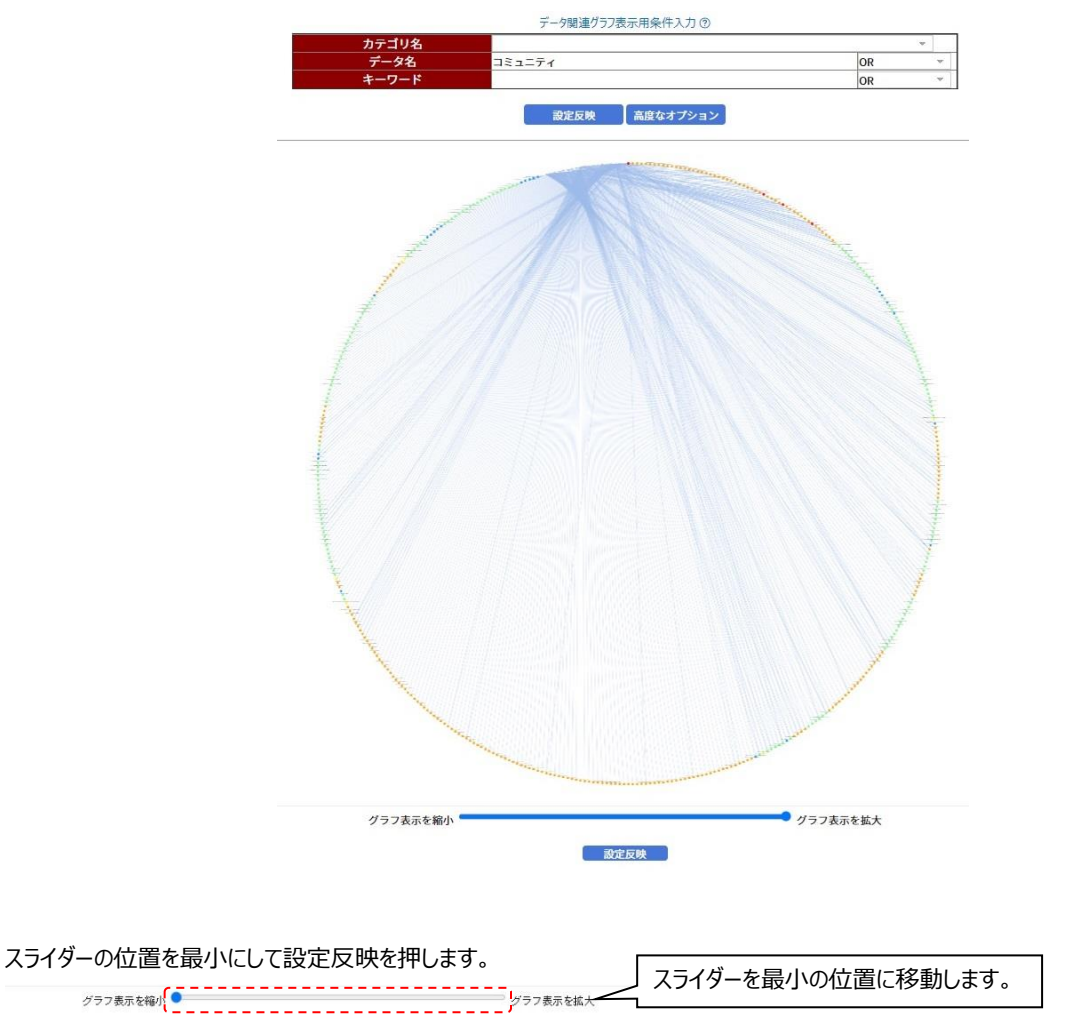

[設定反映]を押します。

データ関連グラフが更新されます。

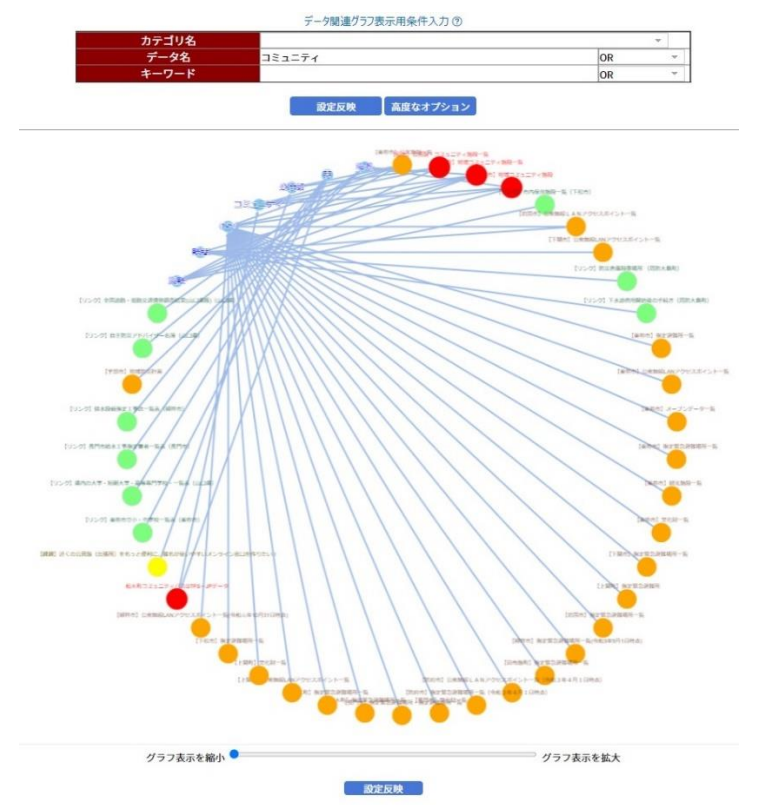

不要なキーワード "csv", "表", "設置" が含まれるため、[高度なオプション]の[表示しないキーワード一覧]で表示しないキーワードを選 択し、[設定反映]ボタンを押します。

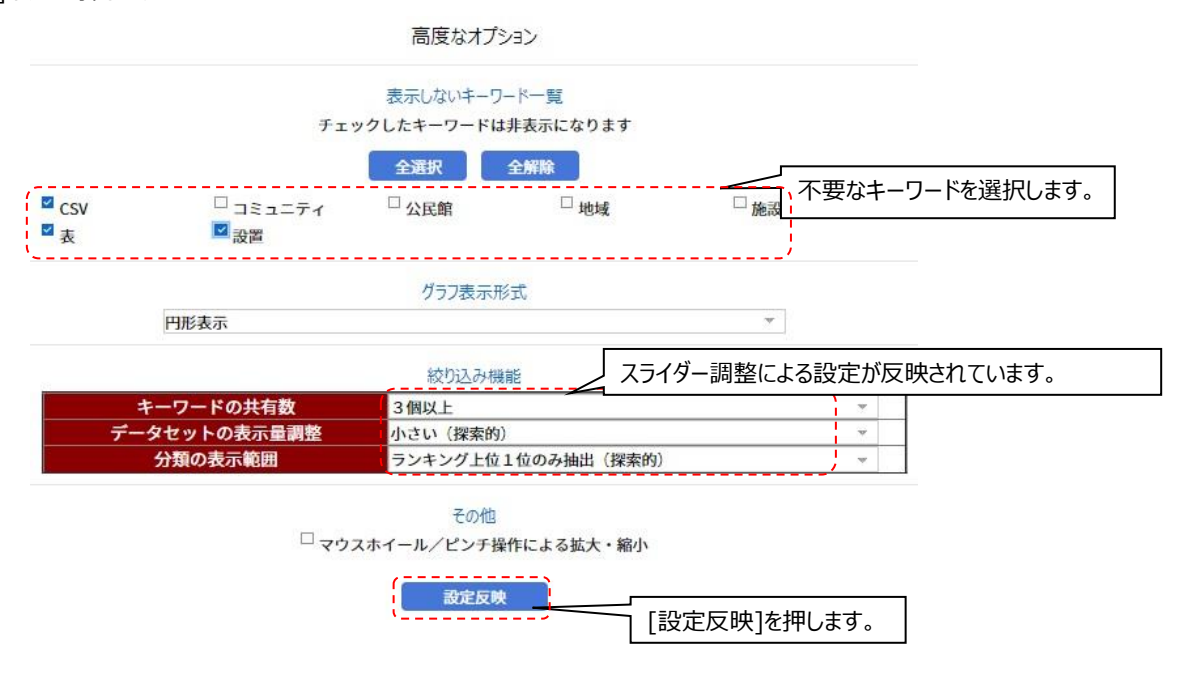

不要なキーワードが表示されなくなります。

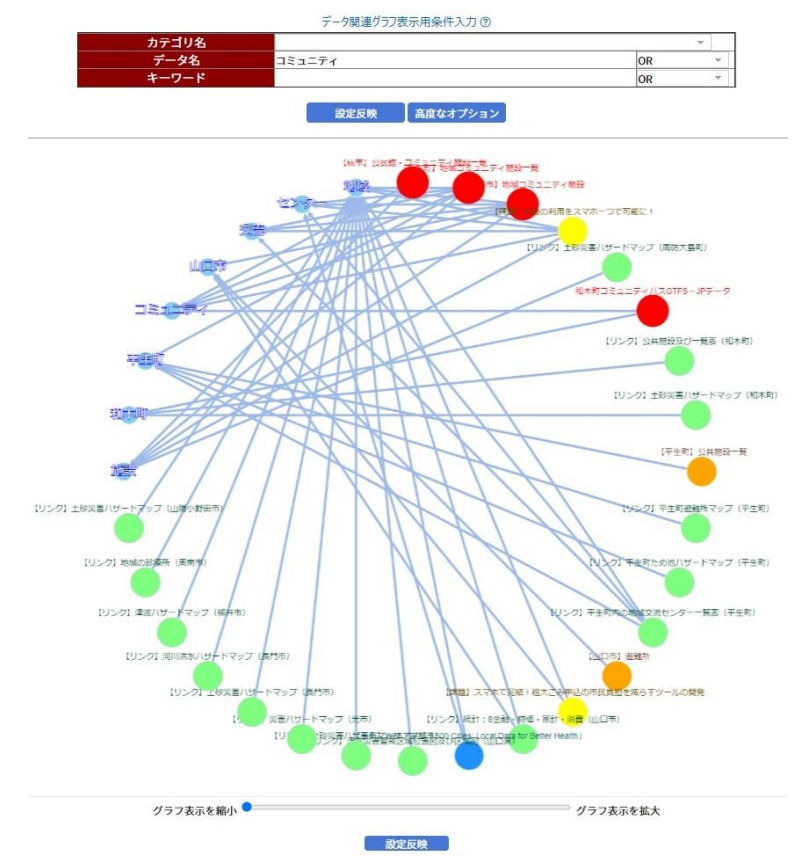

更に各データセットを見やすくするために、データセットを移動すると下の図のような配置になります。 この図より、地域コミュニティ施設の他に、コミュニティ推進ホームページに各市町の公共施設や防災などの情報を追加するといった案が生ま れることが期待できます。

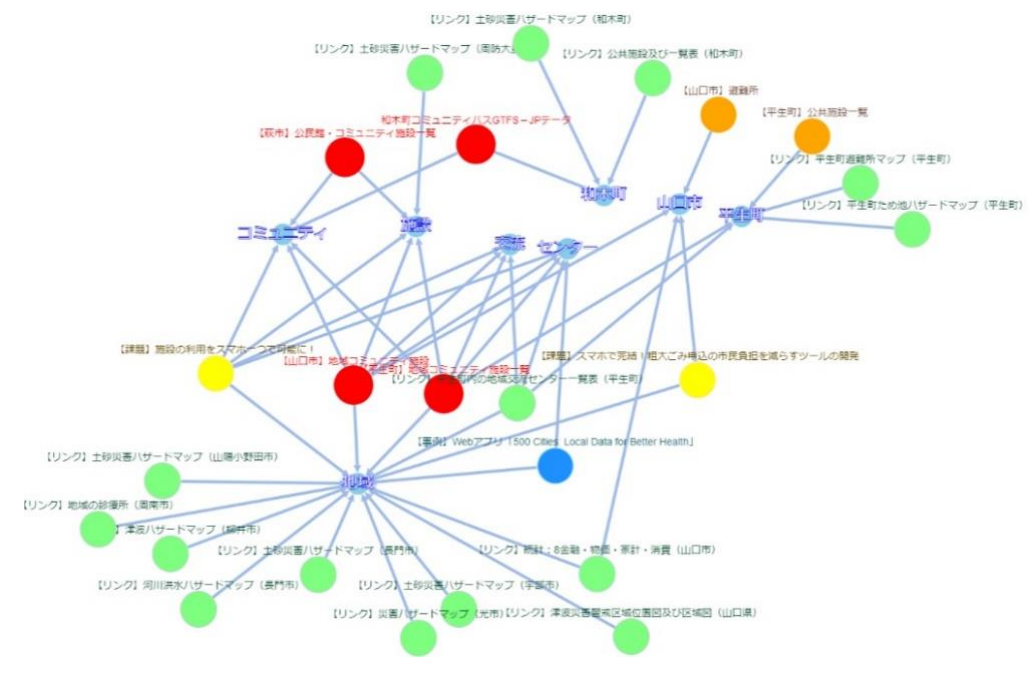

## **【例3】(b)[絞り込み表示用入力フォーム]での絞り込みから外部リンク情報を参照**

データ関連グラフ表示画面にて、"コミュニティ"に関してどのようなデータセットがあるかを[キーワード]にて絞り込んでいきます。

[キーワード]に"コミュニティ"と入力し、[設定反映]ボタンを押します。

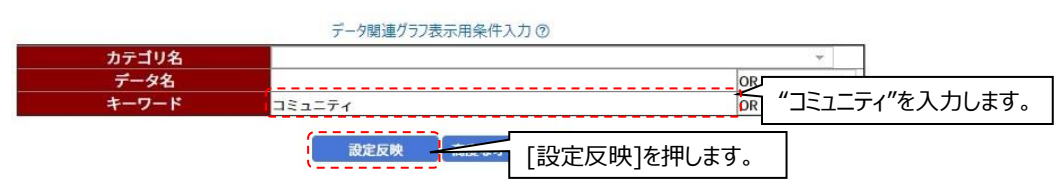

"コミュニティ"に関連するデータセット、キーワード、外部リンク情報が表示されます。

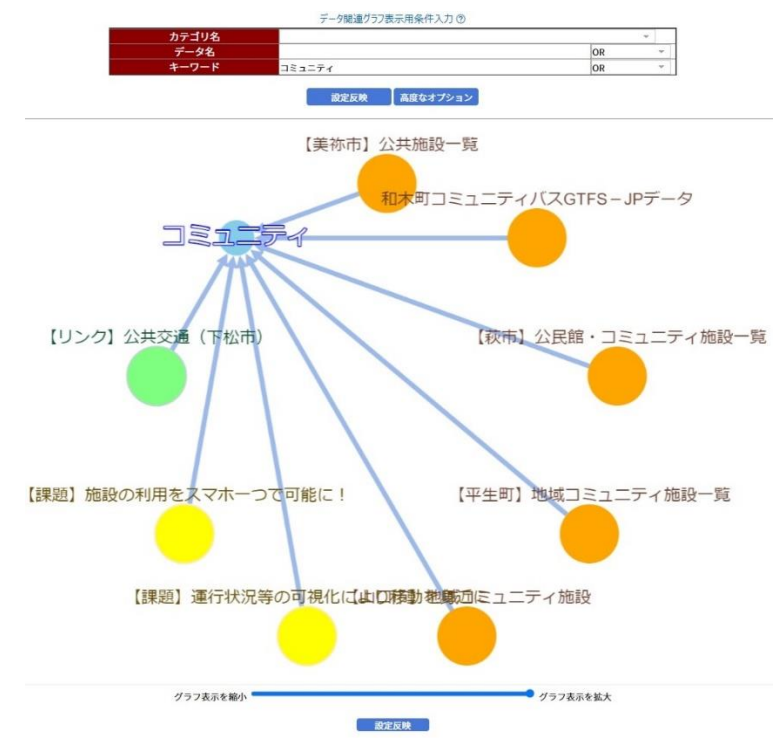

外部リンク情報の一つである[施設の利用をスマホ一つで可能に!]の上でマウスを右クリックしながら[リンクを開く]にカーソルを合わせ右ク リックを離すと、別のタブで[デジテック for YAMAGUCHI]の[共創プロジェクト]のホームページが表示されます。

[施設の利用をスマホーつで可能に!]の内容を確認し、コミュニティ推進のホームページに、施設利用でスマートフォンを活用する事が出来 る、といった情報を掲載するというアイディアが生まれることが期待できます。

デジテック for YAMAGUCHIの

共創プロジェクトページ

施設の利用をスマホーつで可能に!

山口市では、公共施設の利用手続きなどを、スマ ートフォンで完結できるようにして欲しいという<br>ニーズが、特に若者世代から多く寄せられていま ー<br>す。<br>そこで、地域交流センター等の地域に開放してい

そこで、<sup>周辺必流化でプーキの周期に関する公共施設を対象として、予約、決済、スマートの一等の機能をしてNEに上で展開し、時間や場所は、テ等の機能をしてNEに上で展開し、時間や場所は、スマートが、決済、スマートが<br>キー等の機能をしてNEに上で展開し、時間や場所は<br>だとらなれず、その導入に向けた実証実験に、<br>間つできる仕得みの導入に向けた実証実験に、<br>間つていた。からから思いて取り組みます。</sup>

■プロジェクト参加会員 山口市<br>|山口市<br>|株式会社T s umu g<br>|LINE株式会社

掲載日 2021.09.14

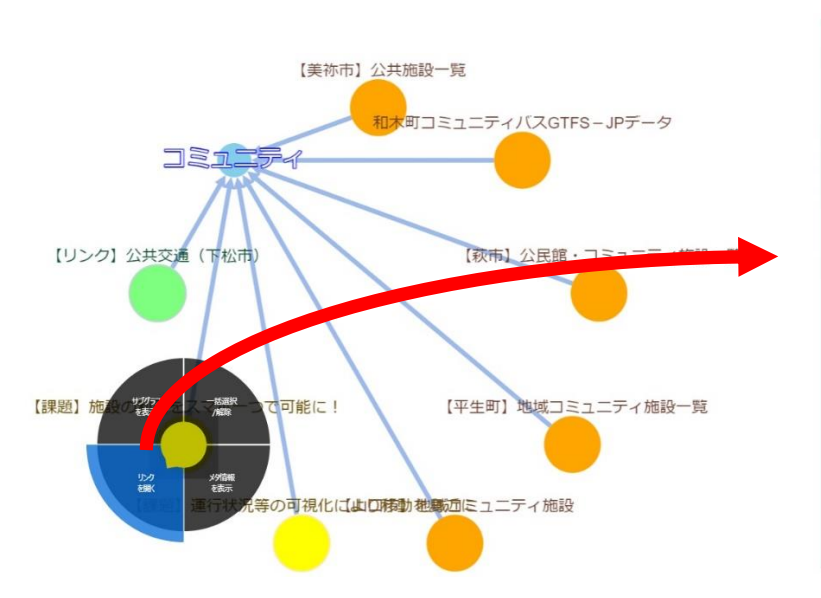

## <span id="page-47-0"></span>2.2.2 **類似文書検索**

## **本操作例の想定ユースケース**

例として、"「バス事業の収益を改善したい」ユーザーが、活用できそうなデータや情報を探す"ことを想定した操作を説明します。

## **類似文書検索画面に移動**

データ関連グラフの画面から[類似文書検索]を押します。

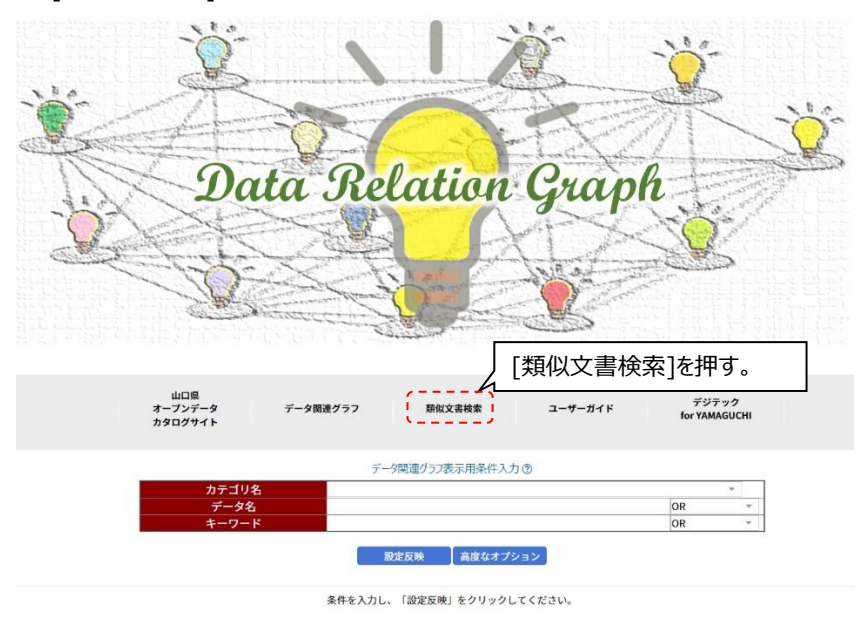

## **検索したい文章を入力**

検索したい文章「バス事業の収益を改善したい」を入力し、[検索]を押します。

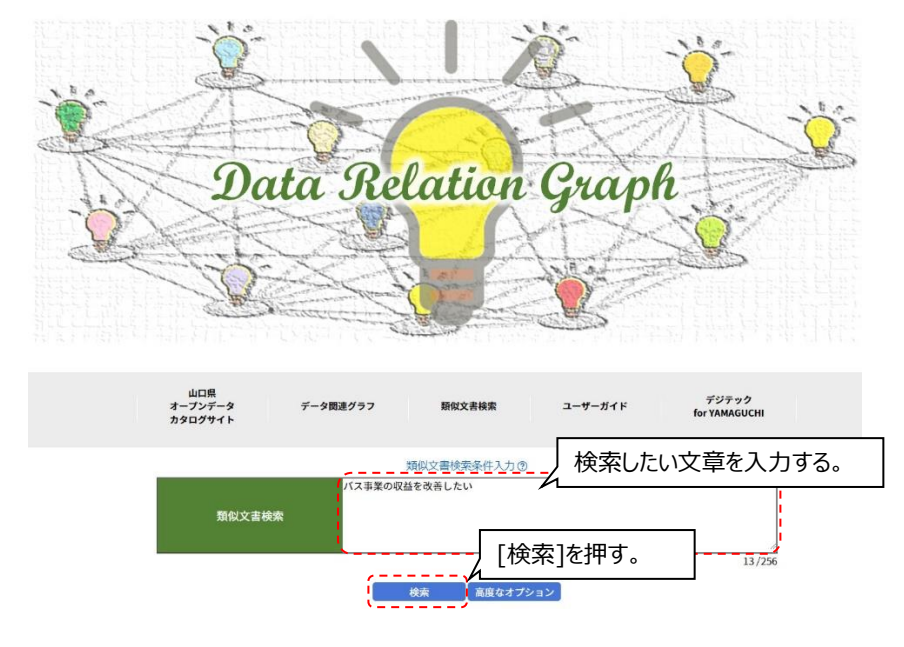

## **類似文書検索のグラフを表示**

類似文書検索のグラフが表示されます。

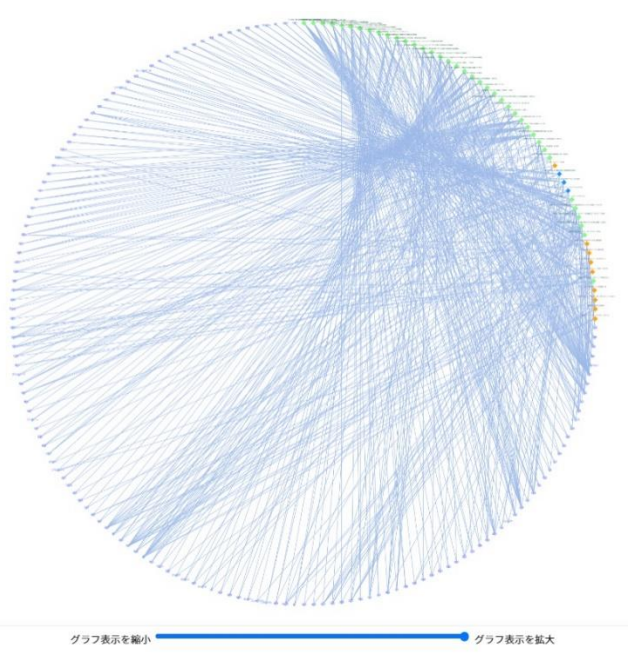

## **類似文書検索のグラフ表示要素の絞り込み方法**

絞り込みには以下の方法があります。

- (a)[表示量調整スライダー](表現の類似度、意味の類似度、データの最大表示数)
- (b)[高度なオプション](表示しないキーワード、グラフ表示形式、絞り込み機能)

以下では、上記(a), (b)を組合せた絞り込み例を紹介します。

## **【例】(a)[表示量調整スライダー]と(b)[高度なオプション]を使用した絞り込み**

類似文書検索で「バス事業の収益を改善したい」で検索した結果のグラフ表示から絞り込みを行います。 スライダーの位置を最小にして検索を押します。

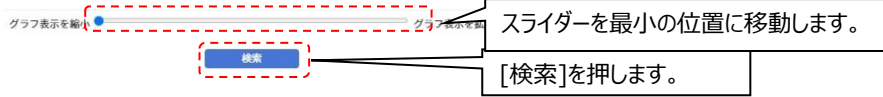

## 類似文書検索のグラフが更新されます。

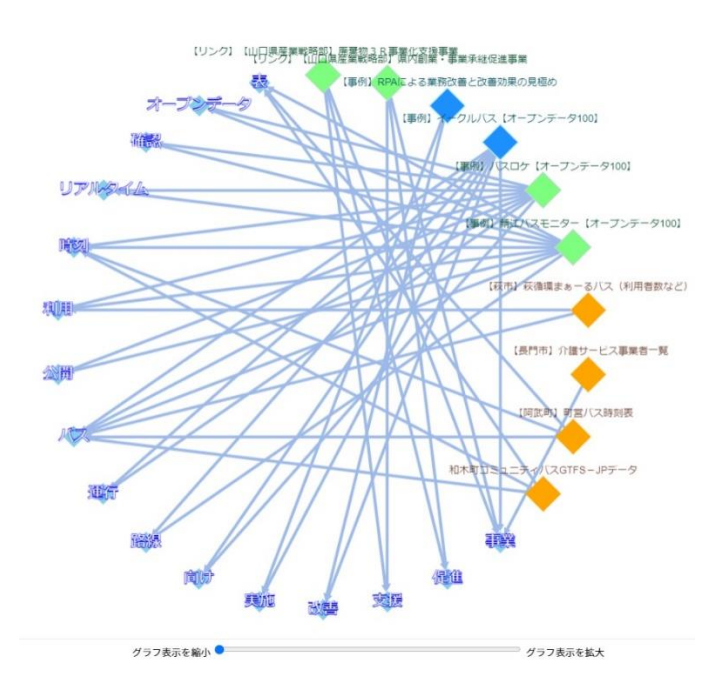

不要なキーワード "オープンデータ" などが含まれるため、[高度なオプション]の[表示しないキーワード一覧]で表示しないキーワードを選択 し、[検索]ボタンを押します。

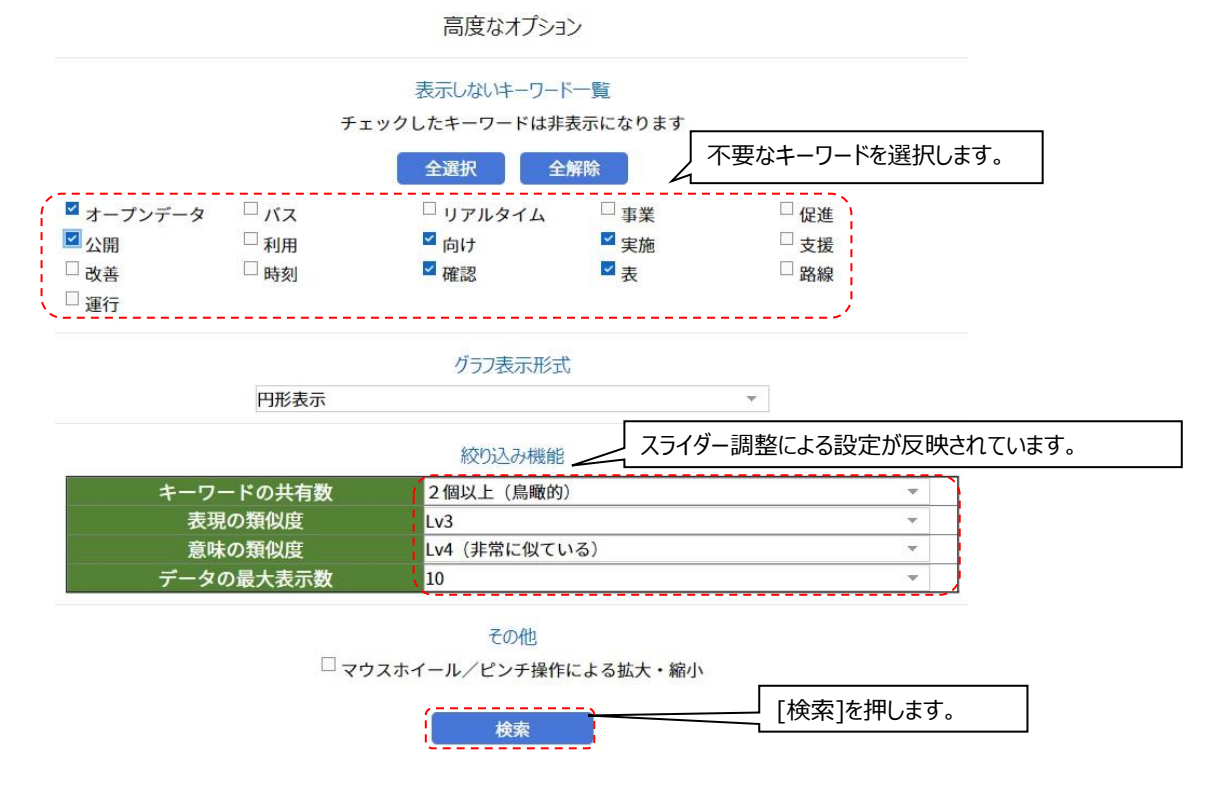

### 不要なキーワードが表示されなくなります。

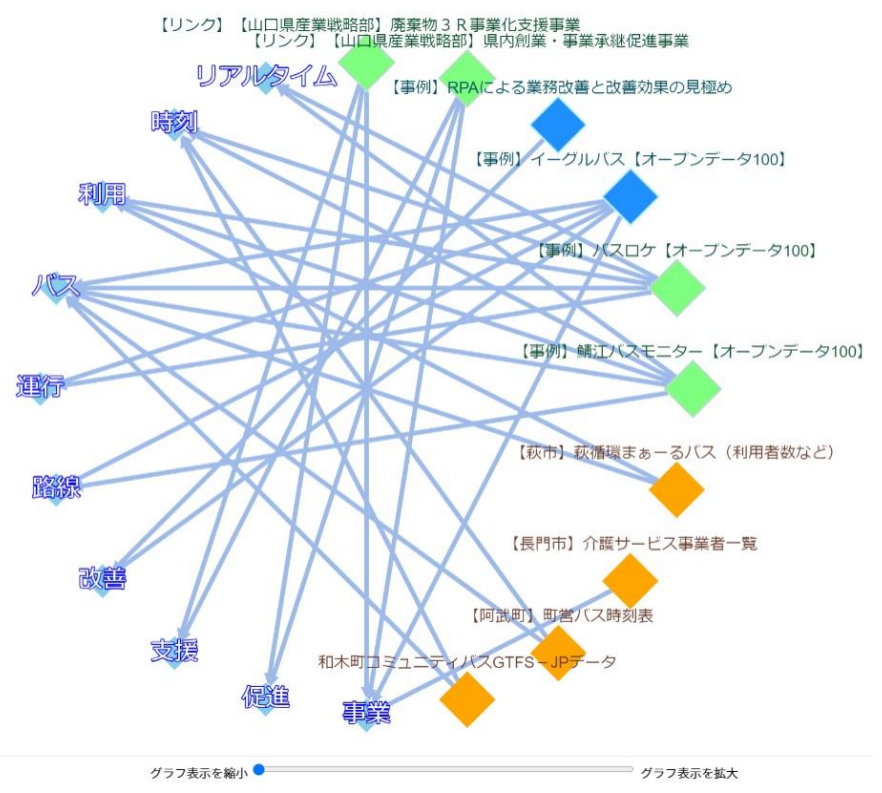

各データセットを見やすくするために、データセットを移動すると下図のような配置になります。 この図より、"バス"と"事業"のキーワードに結びつくデータ「【事例】イーグルバス【オープンデータ100】」に到達します。 そのサブメニューから[リンクを開く]を選択し、データの内容を確認して、バス路線の最適化に関するデータであることがわかります。 このようにして、活用が期待できるデータにたどり着くことができます。

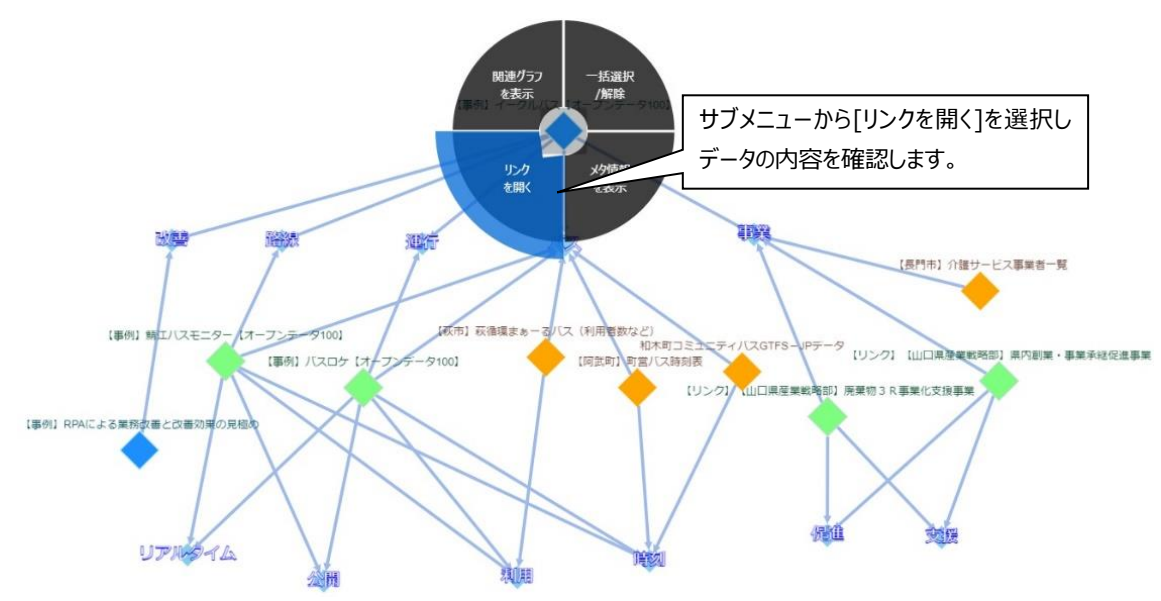

## <span id="page-51-0"></span>第3章 **用語集**

## **インフォメーション**

外部リンク情報の区分において、"一般的な情報"を表します。

#### **エッジ**

データ関連グラフにおいて、ノードとノードの間を結ぶ線のことです。

## **オープンデータ**

山口県オープンデータカタログサイトに登録されているデータです。

## **外部リンク情報**

山口県オープンデータカタログサイトに登録されているデータ以外の情報です。

## **外部リンク情報ノード**

データ関連グラフにおける、外部リンク情報を表すノードです。

### **カタログサイト**

山口県オープンデータカタログサイトのことです。

#### **キーワード**

データセットまたは外部リンク情報と関連性のある単語です。

#### **キーワードノード**

データ関連グラフにおける、キーワードを表すノードです。

#### **データ**

データセットと外部リンク情報を総称してデータと呼称します。

### **データセット**

山口県オープンデータカタログサイトに登録されている各々のデータを意味します。

## **データセットノード**

データ関連グラフにおける、データセットを表すノードです。

#### **デジテック for YAMAGUCHI**

デジタル技術を活用して、山口県が抱える地域課題の解決や、新たな価値の創造を持続的に行うため、シビックテック的活動からビジネス 的活動まで幅広く取り組む官民連携の会員制組織です。

※デジテック for YAMAGUCHIホームページ [\(https://digitech-ymg.org/\)](https://digitech-ymg.org/) より抜粋

## **ノード**

データ関連グラフに表示されるデータやキーワードを表す丸印です。結び目、節を意味します。

## **リンク**

外部リンク情報の区分において、"外部リンクのデータ"を表します。

## <span id="page-53-0"></span>第4章 **メッセージ**

## <span id="page-53-1"></span>4.1 **出力されるメッセージ一覧**

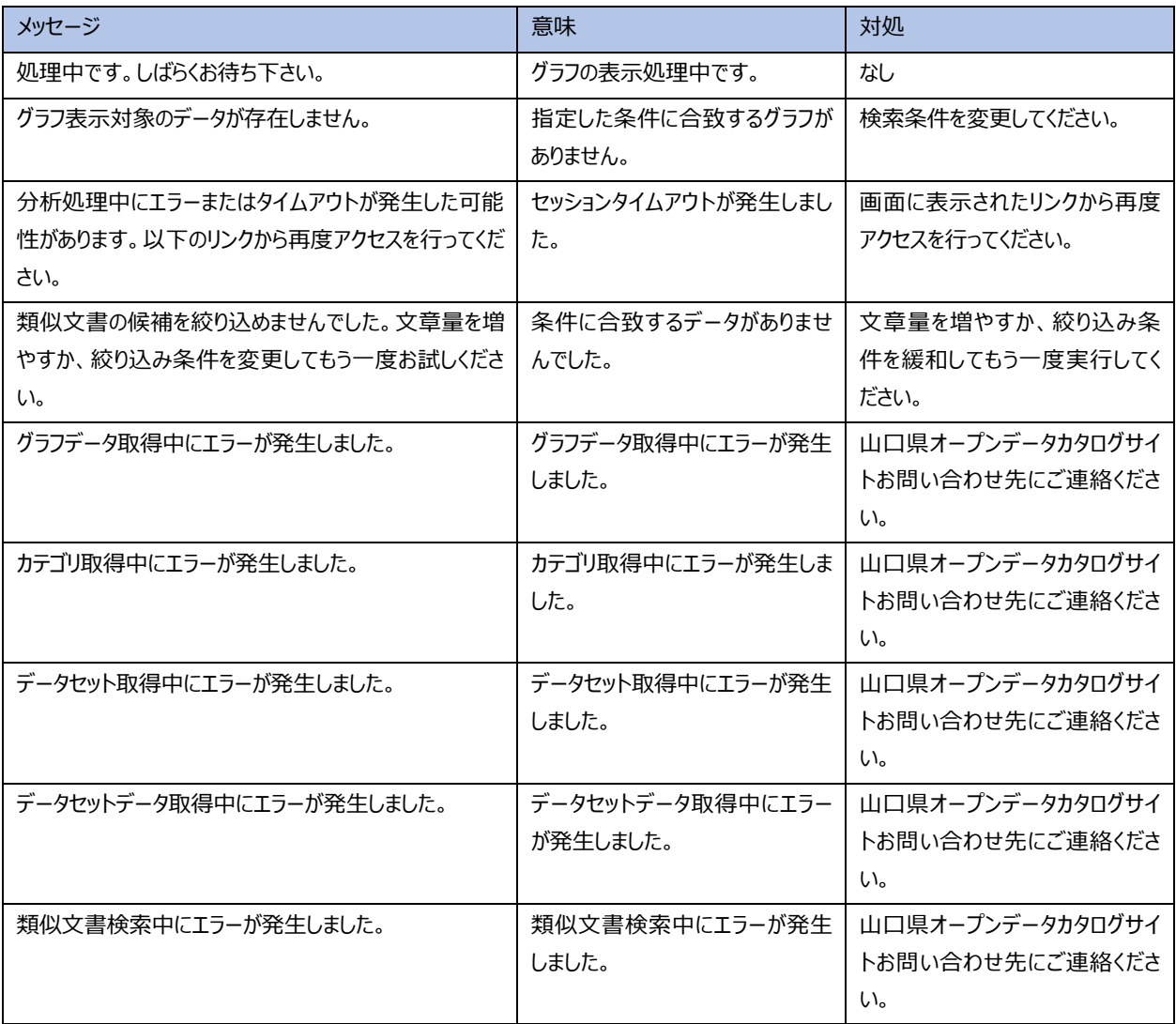

## <span id="page-54-0"></span>第5章 **概要**

## <span id="page-54-1"></span>5.1 **山口県データ関連グラフとは**

山口県データ関連グラフ(以降、本システム)とは、既存の「山口県オープンデータカタログサイト」に登録されているデータと、国内外の オープンデータ活用事例・課題などの情報との関連性を表示するシステムです。 今まで見えていなかったデータ同士の関連が見えることで、新たな気づきやアイデアが生まれるなどの新たな発見が期待できます。

## <span id="page-54-2"></span>5.2 **山口県オープンデータカタログサイトとは**

山口県オープンデータカタログサイト(以降カタログサイト)は、山口県及び県内市町が保有するオープンデータ公開サイトです。 URL https://yamaguchi-opendata.jp/www/index.html

## <span id="page-54-3"></span>5.3 **本システムが提供する機能**

## 本システムで提供する機能は以下の通りです。

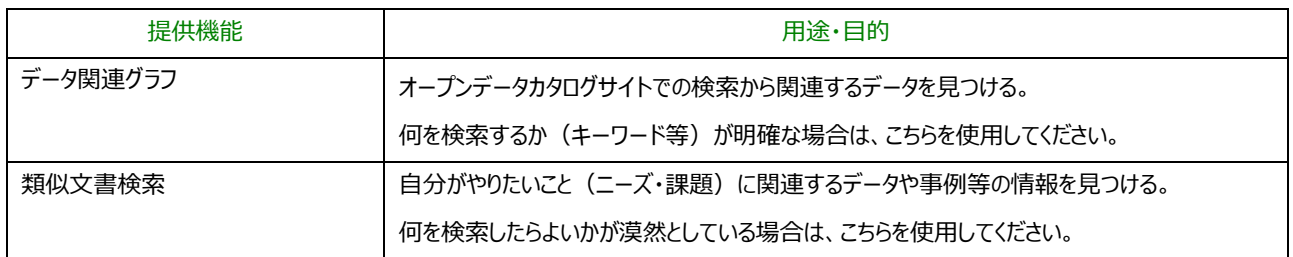

#### 主な機能は以下の通りです。

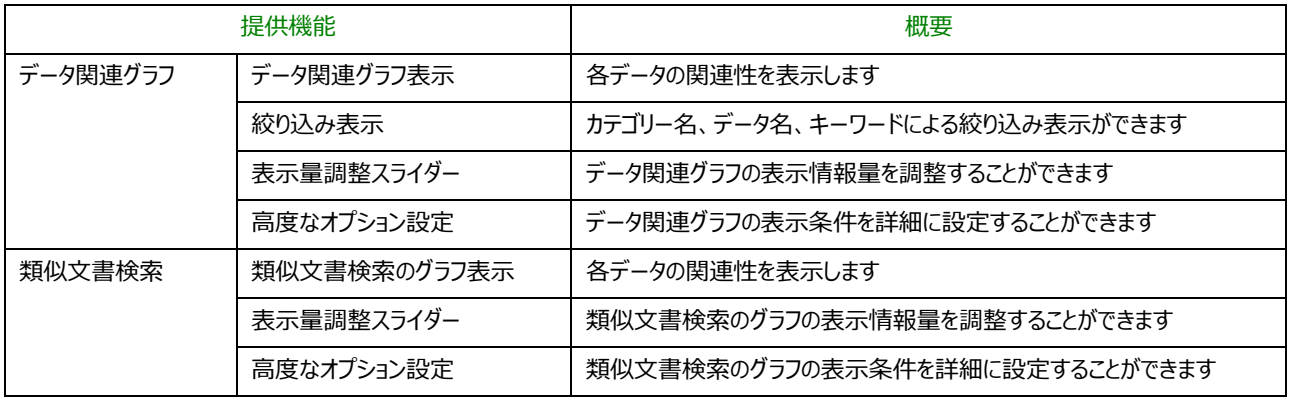

## <span id="page-55-0"></span>5.4 **動作推奨機器およびブラウザー**

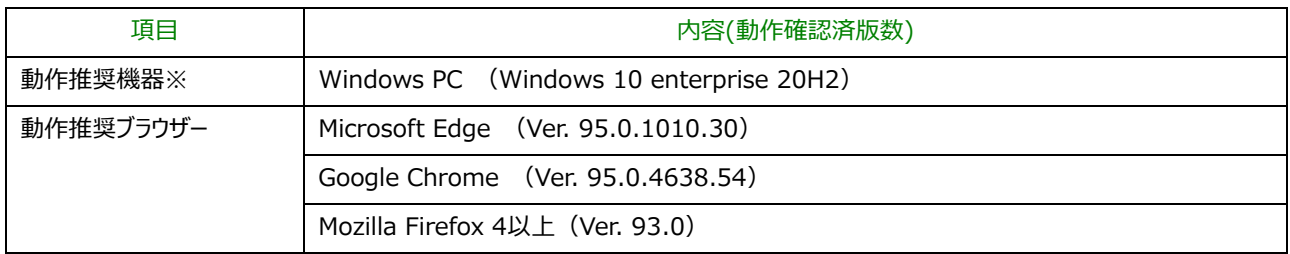

※スマートフォン、タブレットは非対応です。

## <span id="page-56-0"></span>5.5 **ご利用の流れ**

本システムを利用する際のおおよその流れを以下に示します。

## <span id="page-56-1"></span>5.5.1 **データ関連グラフと類似文書検索の使い分け**

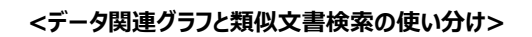

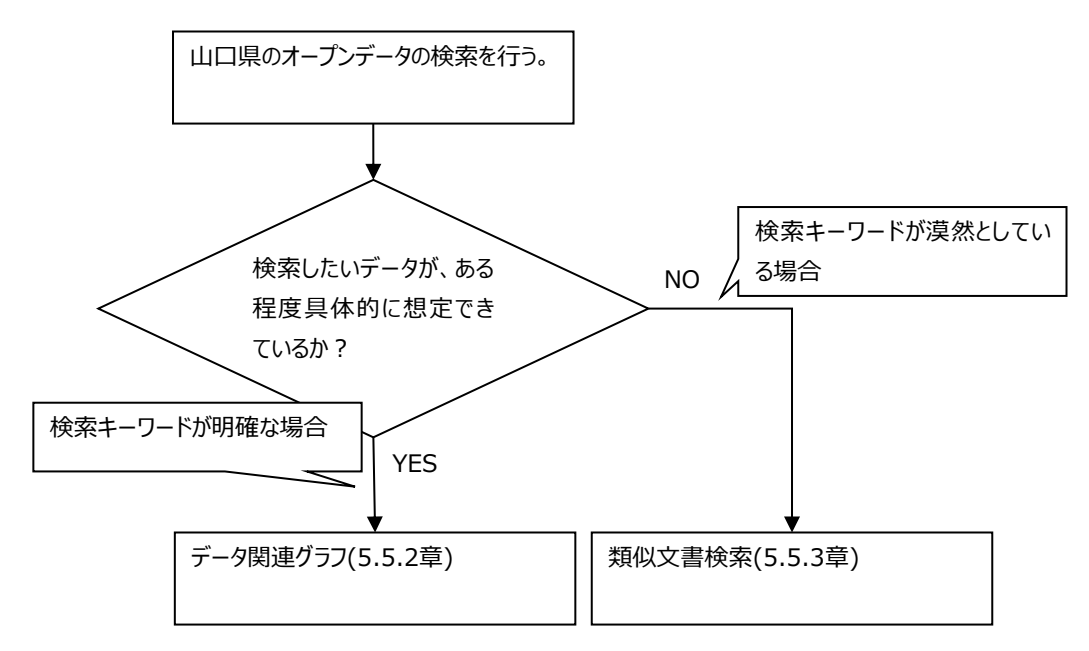

## <span id="page-57-0"></span>5.5.2 **データ関連グラフの利用の流れ**

## **カタログサイトからデータ関連グラフ画面を表示する場合**

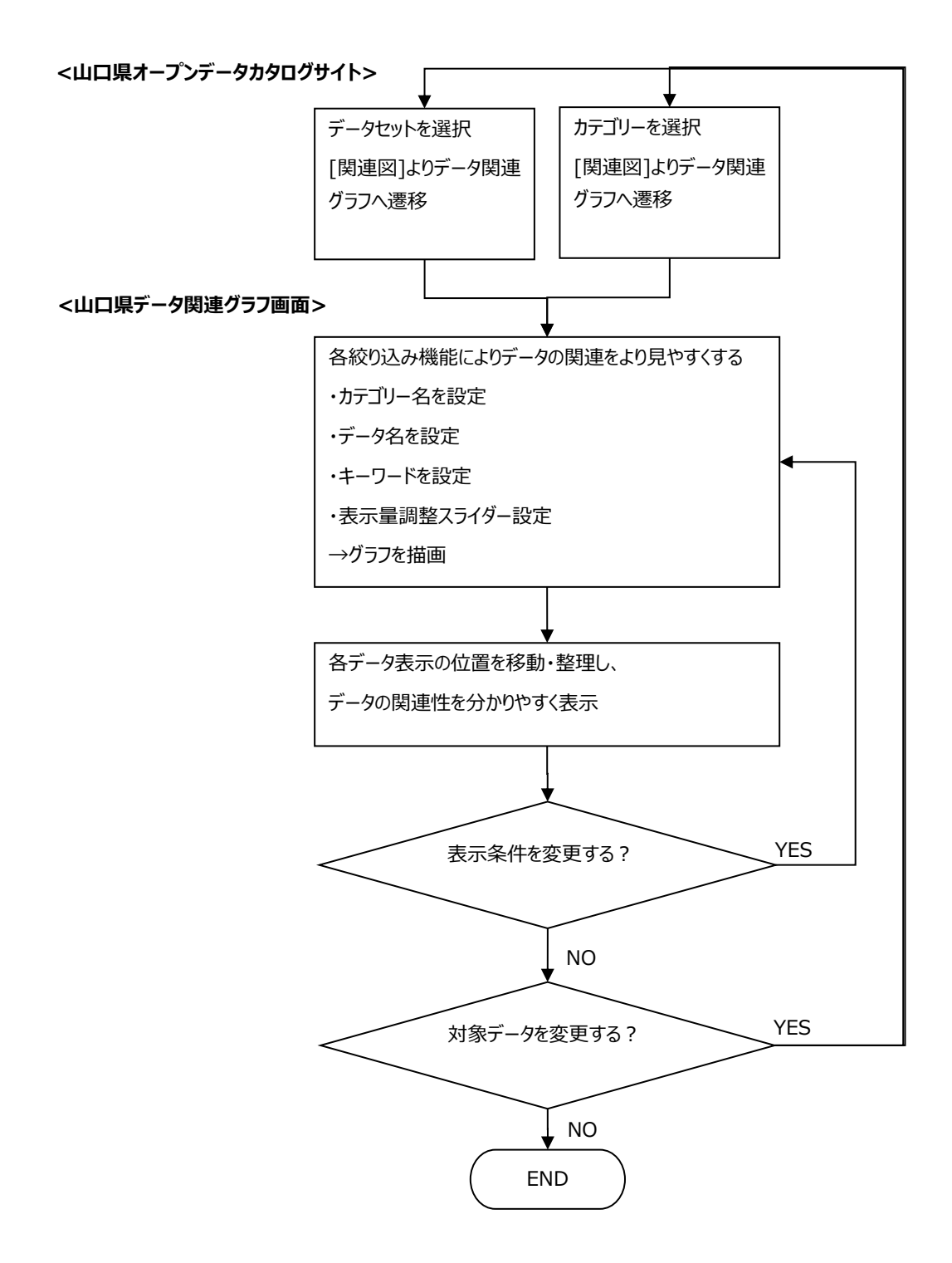

**データ関連グラフ画面を直接表示する場合**

**<山口県データ関連グラフ画面>**

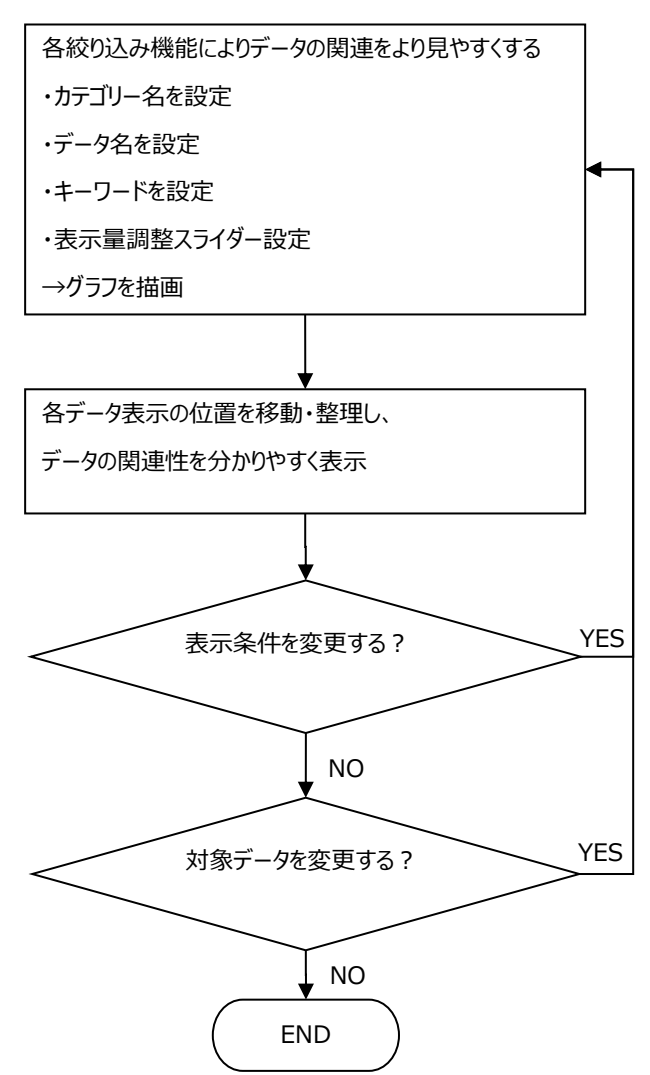

## <span id="page-59-0"></span>5.5.3 **類似文書検索の利用の流れ**

## **類似文書検索画面を直接表示する場合**

**<類似文書検索画面>**

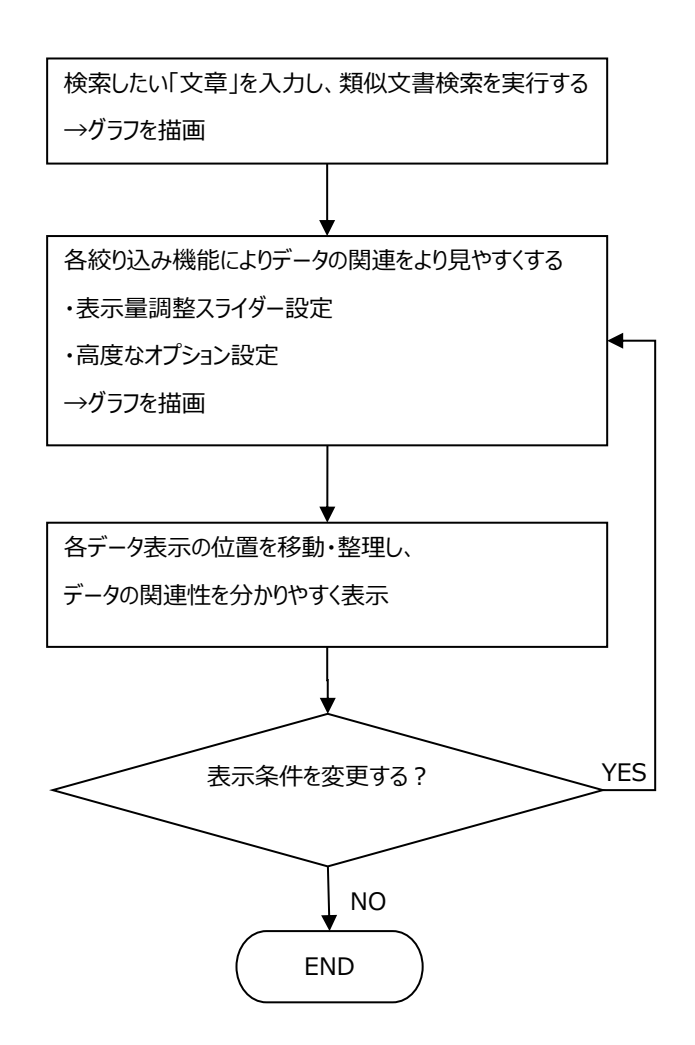

## <span id="page-60-0"></span>5.6 **お問い合わせ**

本書に関するお問い合わせは、「一般財団法人山口県デジタル技術振興財団」までご連絡ください。

連絡先は、山口県オープンデータカタログサイトをご参照ください。

URL https://yamaguchi-opendata.jp/www/index.html